# <span id="page-0-0"></span>**Dell™ Systemadministratörshandbok**

[Om Intel](file:///C:/data/systems/latd630/sw/AMT/overview.htm)[®](file:///C:/data/systems/latd630/sw/AMT/overview.htm) [Active Management-teknologi](file:///C:/data/systems/latd630/sw/AMT/overview.htm) [Distribution](file:///C:/data/systems/latd630/sw/AMT/deployment.htm)<br>Översikt över installation och konfiguration av Intel AMT Använda webbgränssnittet för Intel AMT <u>[Översikt över installation och konfiguration av Intel AMT](file:///C:/data/systems/latd630/sw/AMT/sc_overview.htm)</u><br>Intel Management Engine BIOS Extension (MEBx) [Provisionering: Slutföra installation och konfiguration](file:///C:/data/systems/latd630/sw/AMT/setup_config.htm)

[Omdirigering av seriell kommunikation och IDE-kommunikation](file:///C:/data/systems/latd630/sw/AMT/redirection_overview.htm) Felsökning

### **Varningar och upplysningar**

**OBS!** Kommentarer av den här typen innehåller viktig information som hjälper dig att få ut det mesta av datorn.

**ANMÄRKNING:** Här visas information om potentiell skada på maskinvaran eller dataförlust, samt hur du undviker detta.

**VARNING! En varning signalerar risk för skada på egendom eller person, eller livsfara.**

## **Informationen i det här dokumentet kan komma att ändras. © 2007 Dell Inc. Med ensamrätt.**

Återgivning i någon form utan skriftligt tillstånd från Dell Inc. är strängt förbjuden.

Intel Corporation har bidragit till innehållet i detta dokument.

Varumärken som återfinns i denna text: *Deil och DELL-*logotypen är varumärken som tillhör Dell Inc.; *Intel* och *iAMT* är registrerade varumärken som tillhör Intel Corporation;<br>*Microsof*r och *Window*s är antingen varum

Övriga varumärken kan användas i dokumentet som hänvisning till antingen de enheter som gör anspråk på varumärkena eller deras produkter. Dell Inc. frånsäger sig allt ägandeintresse för andra varumärken än sitt eget.

Oktober 2007 Rev. A00

<span id="page-1-0"></span>[Tillbaka till innehållssidan](file:///C:/data/systems/latd630/sw/AMT/index.htm)

#### **Distribution Dell™ Systemadministratörshandbok**

När du är beredd att distribuera en dator till en användare ansluter du datorn till en strömkälla och till nätverket. Använd det inbyggda nätverkskortet Intel® 82566MM NIC. Intel Active Management Technology (iAMT®) fungerar inte med något annat inbyggt nätverkskort.

När datorn slås på letar den direkt efter en SCS-server för installation och konfiguration. Om datorn hittar den här servern kommer den Intel AMT-kompatibla datorn att skicka ett **Hello**-meddelande till servern.

DHCP och DNS måste vara tillgängligt för sökningen efter installations- och konfigurationsservern för att den ska fungera automatiskt. Om DHCP och DNS inte<br>är tillgängliga måste SCS-serverns IP-adress anges manuellt i den

Meddelandet **Hello** innehåller följande information:

- l Distributions-ID (PID)
- l Universell unik identifierare (UUID) l IP-adress
- l Versionsnummer för ROM och inbyggd programvara (Firmware FW)

Meddelandet **Hello är transparent för slutanvändaren. Det finns ingen äterkopplingsmekanism som talar om för dig att datorn sänder ut meddelandet. SCS<br>använder informationen i Hello-meddelandet för att starta en TLS-anslut** 

SCS använder PID för att söka rätt på distributionslösenordet (PPS - Provisioning Passphrase) i den distribuerande serverns databas, och använder sedan<br>PPS och PID för att skapa en TLS Pre-Master Secret. TLS är valfritt. O

- l Nytt PPS och PID (för framtida installation och konfiguration) l TLS-certifikat
- 
- l Privata nycklar l Aktuellt datum och tid
- 
- l HTTP Digest-uppgifter l HTTP Negotiate-uppgifter

Datorn går från installationsläge till distributionsläge, och därefter är Intel AMT fullständigt driftsklar. När datorn övergått till distributionsläget går den att fjärrstyra.

#### <span id="page-2-0"></span>**Intel® Management Engine BIOS Extension (MEBx) Dell™ Systemadministratörshandbok**

- [Översikt över Intel MEBx](#page-2-1)
- [Konfigurera Intel Management Engine \(ME\)](#page-3-0)
- [Konfigurera datorn för att stöda Intel AMT Management](#page-7-0)-funktioner
- [Standardinställningar för MEBx](#page-12-0)

## <span id="page-2-1"></span>**Översikt över Intel MEBx**

Intel<sup>®</sup> Management Engine BIOS Extension (MEBx) erbjuder konfigurationsalternativ på plattformsnivå så att du kan konfigurera hur ME-plattformen<br>(Management Engine) fungerar. Alternativen är bland annat att aktivera och i

Det här avsnittet innehåller detaljer om konfigurationsalternativen och begränsningarna (om några) för MEBx.

Alla ändringar av ME Configuration-inställningarna cachelagras inte i MEBx. De sparas inte i ME:s ickevolatila minne (NVM) förrän du avslutar MEBx. Därför<br>kommer de ändringar som gjorts fram till en eventuell krasch i MEBx

**OBS!** Briscoe AMT levereras i Enterprise-läge som standard.

### **Nå användargränssnittet för MEBx-konfiguration**

Användargränssnittet för MEBx-konfiguration kan visas på en dator på följande sätt:

- 
- 1. §tarta (eller starta om) datorn.<br>2. T**ryck på <Ctrl><p> så fort den blå DELL™-l**ogotypen visas.

Om du väntar för länge och operativsystemets logotyp visas, fortsätter du att vänta tills skrivbordet i Microsoft® Windows® visas. Stäng sedan av datorn och försök igen.

3. Skriv in ME-lösenordet. Tryck på <Enter>.

MEBx-skärmen visas så som det ser ut nedan.

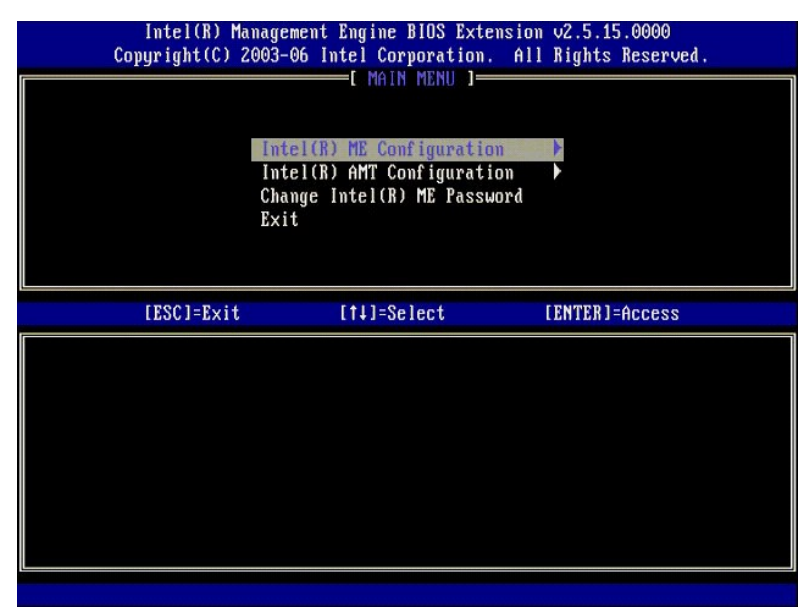

Huvudmenyn erbjuder tre funktionsval:

- l **Intel ME Configuration (Intel ME-konfiguration)**
- l **Intel AMT Configuration (Intel AMT-konfiguration)** l **Change Intel ME Password (ändra lösenord för Intel ME)**

Menyerna **Intel ME Configuration** (Intel ME-konfiguration) och **Intel AMT Configuration** (Intel AMT-konfiguration) beskrivs i följande avsnitt. Du mäste<br>emellertid först <u>ändra lösenord</u> innan du kan fortsätta med dessa me

## <span id="page-2-2"></span>**Byta lösenord för Intel ME**

Standardlösenordet är admin, och är detsamma på alla nyss distribuerade plattformar. Du måste ändra det förinställda lösenordet innan du kan ändra några funktionsinställningar.

Det nya lösenordet måste inkludera följande element:

- 
- l Åtta tecken l En versal (stor) bokstav
- l En gemen (liten) bokstav l En siffra
- l Ett specialtecken (ej siffra), till exempel !, \$, eller ; använd inte tecknen :, ", och ,.

Understrecket ( \_ ) och blanksteg går att använda i lösenord, men ökar INTE lösenordets komplexgrad.

## <span id="page-3-0"></span>**Konfigurera Intel® Management Engine (ME)**

Du kommer till sidan **Intel® Management Engine (ME) Platform Configuration** (Konfiguration av Intel ME-plattformen) så här:

- 1. Välj **ME Configuration** (ME-konfiguration) på huvudmenyn Management Engine BIOS Extension (MEBx). Tryck på <Enter>.
- 
- 2. **Följande meddelande eller något liknande visas:**<br>System resets after configuration changes. Continue: (Y/N) (Systemet startas om när konfigurationen ändras. Fortsätta: (J/N)) 3. Tryck på <y>.

Sidan **ME Platform Configuration** (ME-plattformskonfiguration) visas. På den här sidan kan du konfigurera olika specialfunktioner hos ME, till exempel egenskaper, strömalternativ och så vidare. Nedan hittar du snabblänkar till de olika avsnitten.

- 1 <u>[Intel ME State Control \(Statuskontroll för Intel ME\)](#page-3-1)</u><br>1 <u>[Intel ME Firmware Local Update \(Lokal uppdatering av Intel ME-firmware\)](#page-4-0)</u>
- l [Intel ME Features Control \(Kontroll av Intel ME-funktioner\)](#page-6-0)
- o [Manageability Feature Selection \(Val av hanteringsfunktioner\)](#page-6-1)<br>o <u>[LAN Controller \(LAN-styrenhet\)](#page-5-0)</u>
- 
- l [Intel ME Power Control \(Strömhantering för Intel ME\)](#page-7-1) ¡ [Intel ME ON in Host Sleep States \(Intel ME På i värdvilolägen\)](#page-7-2)

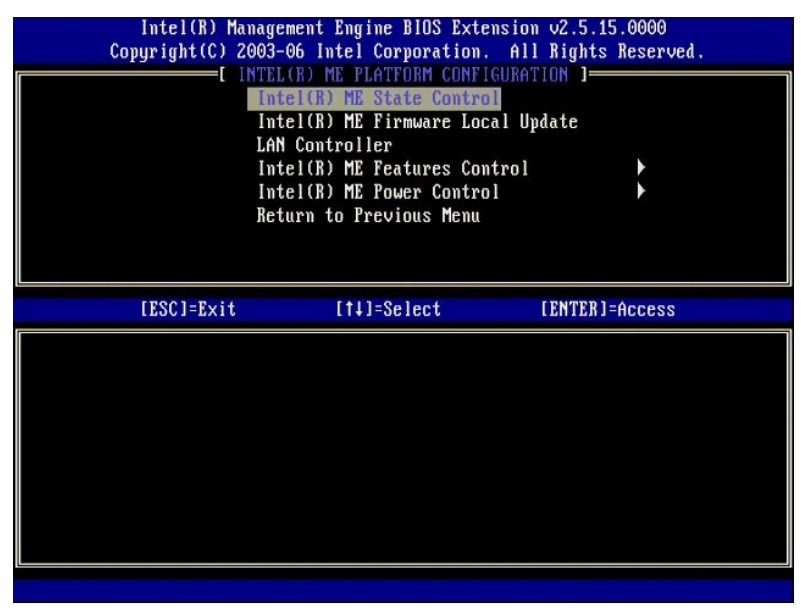

#### <span id="page-3-1"></span>**Intel ME State Control (Statuskontroll för Intel ME)**

När du väljer **ME State Control** (Statuskontroll för ME) på menyn **ME Platform Configuration** (Konfiguration av ME-plattformen) visas menyn **ME State Control** (Statuskontroll för ME). Du kan inaktivera ME om du vill isolera ME-datorn från huvudplattformen fram tills dess att felsökningsprocessen är slut.

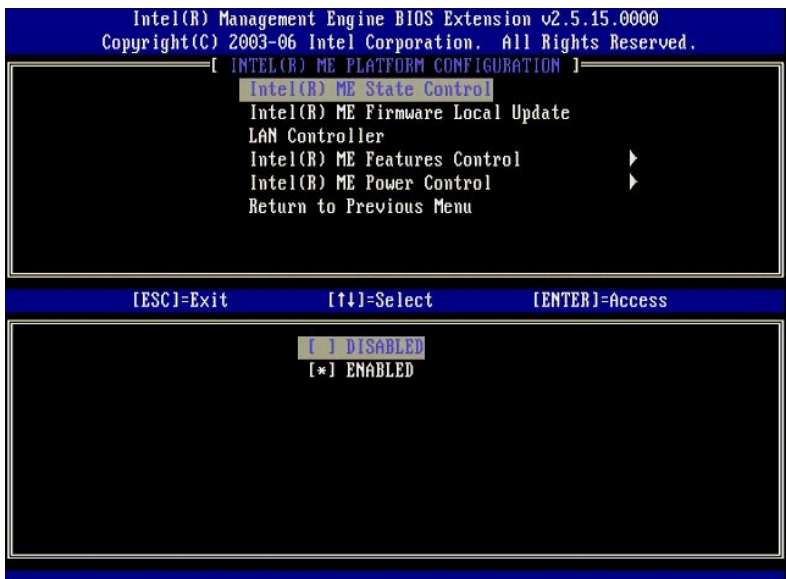

Om alternativet **ME State Control (Statuskontroll för ME) är aktiverat kan du inaktivera ME för att isolera ME-datorn från huvudplattformen under felsökning av<br>ett fältfel. Nedanstående tabell beskriver alternativen mer de** 

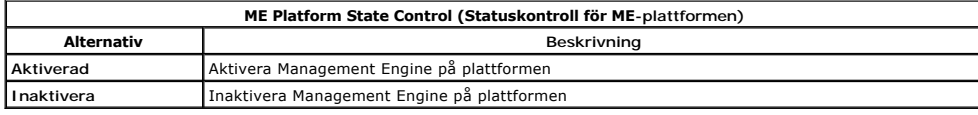

Faktum är att ME inte egentligen inaktiveras med alternativet Disabled (Inaktiverad). I stället övergår den till paus väldigt under startproceduren, vilket<br>innebär att datorn inte har någon trafik som härrör från ME på någ

## <span id="page-4-0"></span>**Intel ME Firmware Local Update (Lokal uppdatering av Intel ME-firmware)**

Detta alternativ på menyn ME Platform Configuration (Konfiguration av ME-plattformen) ställer in policyn för att tillåta att MEBx uppdateras lokalt.<br>Standardinställningen är Always Open (Alltid öppen). Övriga tillgängliga

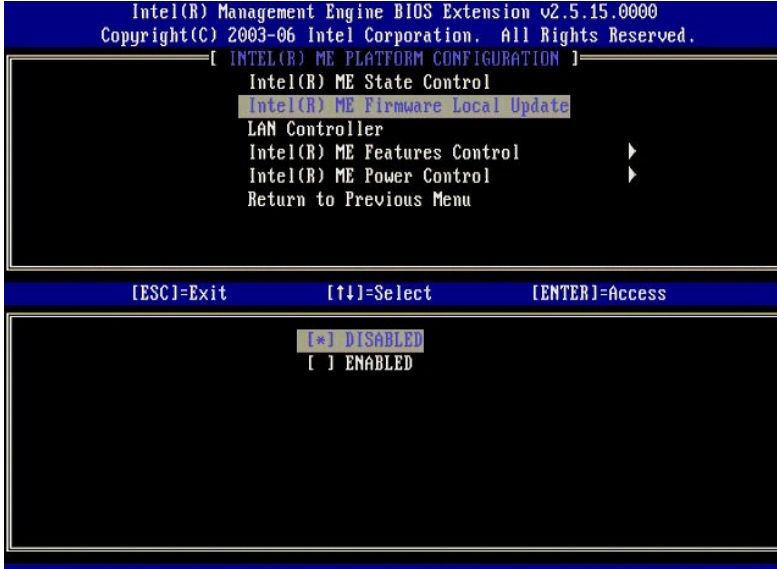

Som stöd vid tillverkningsprocessen samt OEM-specifika uppdateringsprocesser på fältet erbjuder ME-firmware en OEM-inställbar funktion som lämnar den<br>lokala kanalen för firmware-uppdatering öppen hela tiden, oberoende av v

Alternativet **Always Open** (Alltid öppen) tilläter att OEM använder den lokala uppdateringskanalen för ME-firmware för att uppdatera ME-firmware utan att gä<br>via MEBx varje gång. Om du väljer Always Open (Alltid öppen) visa

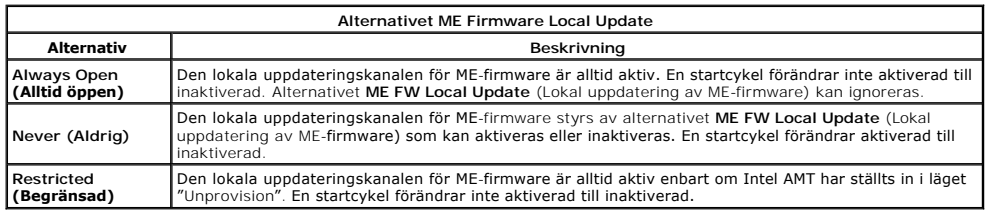

Always Open (Alltid öppen) aktiverar šsidosättningsräknaren, och tilläter lokala uppdateringar av ME-firmware I<br>värde som tillåter lokala uppdateringar av ME-firmware som standard. Alternativen Newtronger Alltingsräknaren inaktiverat.

#### <span id="page-5-0"></span>**LAN Controller (LAN-styrenhet)**

Mănga OEM-plattformar erbjuder ett alternativ i BIOS să att den inbyggda LAN-styrenheten kan aktiveras eller inaktiveras. Pă ett ME-operativsystem med AMT-<br>eller ASF-möjlighet (Alert Standard Format) delas LAN-styrenheten inaktiveras kan detta oavsiktligen påverka ME-delsystemets funktion. Du bör därför inte inaktivera LAN-styrenheten så länge som ME använder det för att<br>tillhandahålla AMT eller ASF. Om plattformens BIOS-alternativ för den **Controller** (LAN-styrenhet) på menyn **ME Platform Configuration** (ME-plattformskonfiguration) också alternativen **Enabled** (Aktiverad) och **Disabled** (Inaktiverad).

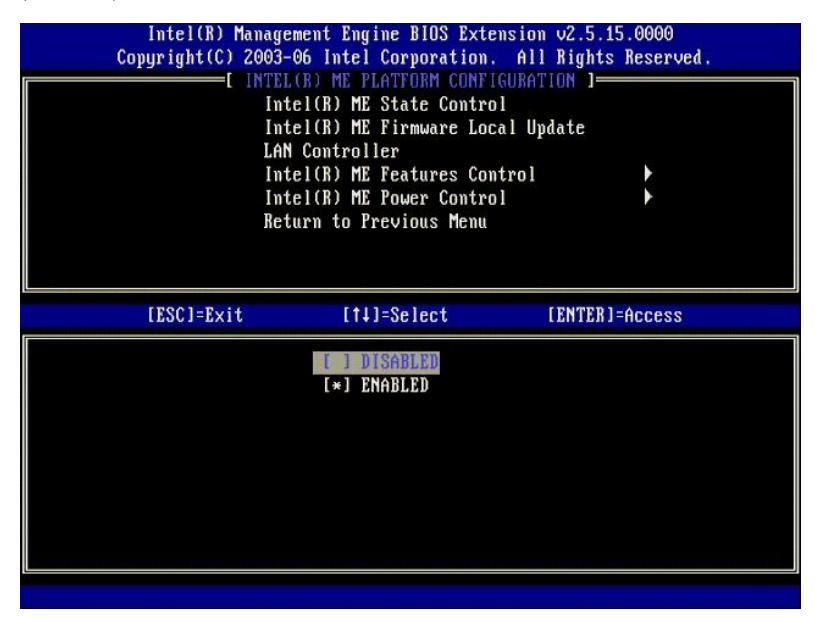

När du väljer alternativet **LAN Controller** (LAN-styrenhet) på menyn **ME Platform Configuration** (ME-plattformskonfiguration) när ME-funktionen (Intel AMT<br>eller Intel QST) har valts kommer följande meddelande att visas: **P** 

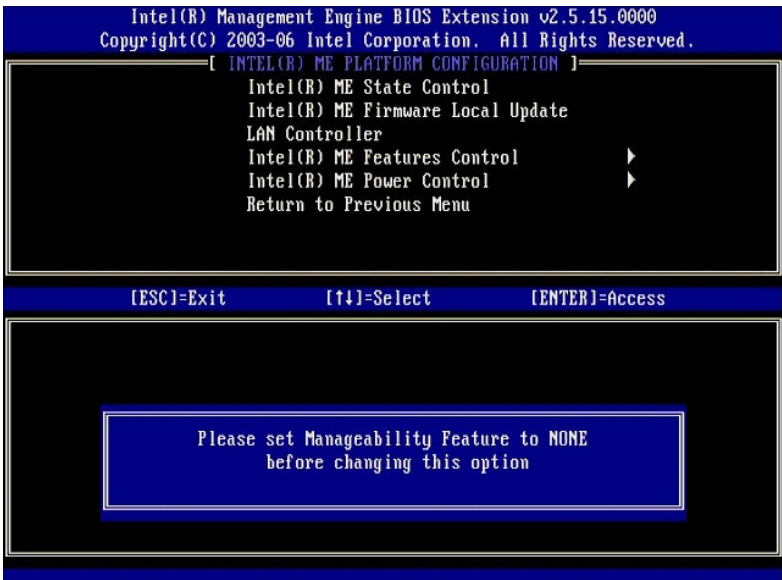

## <span id="page-6-0"></span>**Intel ME Features Control (Kontroll av Intel ME-funktioner)**

Menyn **ME Features Control** (Kontroll av ME-funktioner) innehåller följande inställningar.

#### <span id="page-6-1"></span>**Manageability Feature Selection**

När du väljer alternativet Manageability Feature Selection (Val av hanteringsfunktioner) på menyn ME Features Control (Kontroll av ME-funktioner) visas<br>menyn ME Manageability Feature (ME-hanteringsfunktion).

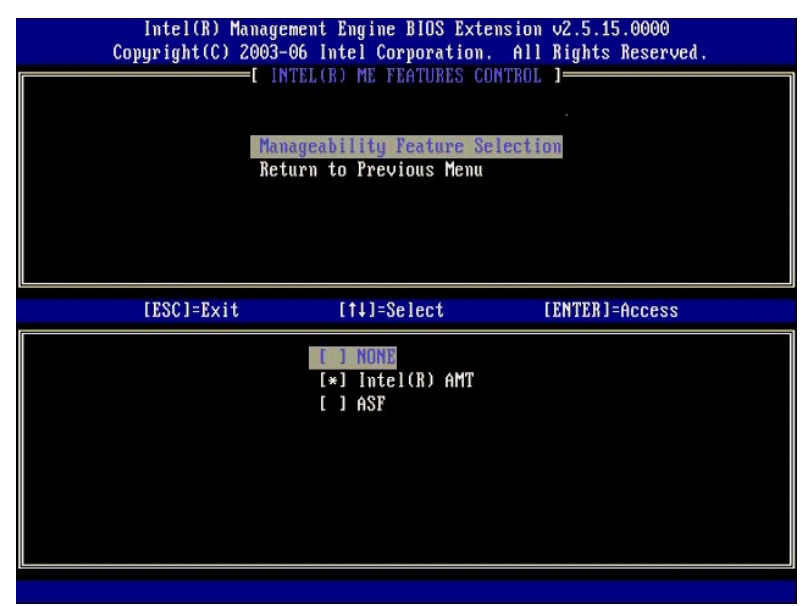

Du kan använda det här alternativet för att avgöra vilken hanteringsfunktion som ska aktiveras.

ı **ASF** – Alert Standard Format. ASF är en standardteknik för hantering av företagstillgångar. Intels ICH9-plattform stöder ASF-specifikation 2.0.<br>1 Intel **AMT** – Intel Active Management Technology. Intel AMT är en förb

Nedanstående tabell beskriver dessa alternativ.

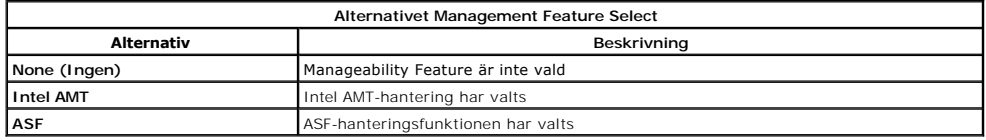

<span id="page-7-3"></span>När du ändrar alternativet från **Intel AMT** till **None** (Ingen) visas en varning om att Intel AMT automatiskt kommer att köra "unprovision" om du godkänner ändringen.

Alternativet **None** (Ingen) har inga hanteringsfunktioner som ME-d**atorn erbjuder. I detta fall läses den inbyggda programvaran (firmware) in (ME är alltså<br>fortfarande aktiverat), medan hanteringsprogrammen förblir inaktiv** 

## <span id="page-7-1"></span>**Intel ME Power Control (Strömhantering för Intel ME)**

Menyn **ME Power Control** (Strömhantering för ME) ställer in de energirelaterade alternativen för ME-plattformen. Den innehåller följande inställningar.

#### <span id="page-7-2"></span> **ME On in Host Sleep States (Intel ME På i värdvilolägen)**

Om du väljer alternativet ME ON in Host Sleep States (Intel ME På i värdvilolägen) på menyn ME Power Control (Strömhantering för ME) visas menyn ME in<br>Host Sleep States (Intel ME På i värdvilolägen).

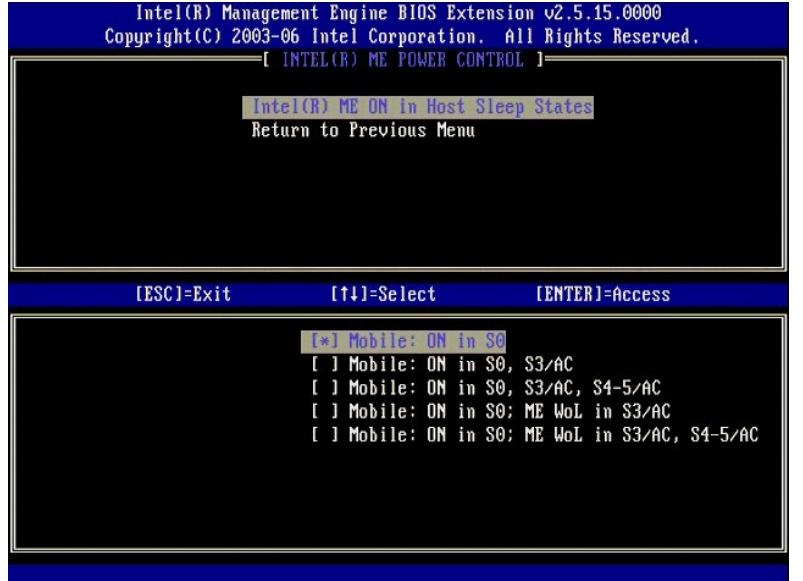

Det strömpaket du väljer avgör när ME slås PÅ. Standardströmpaketet stänger av ME i alla Sx-lägen (S3/S4/S5).

Slutanvändaradministratören kan välja vilket strömpaket som används beroende på hur datorn används. Sidan för val av strömpaket visas ovan.

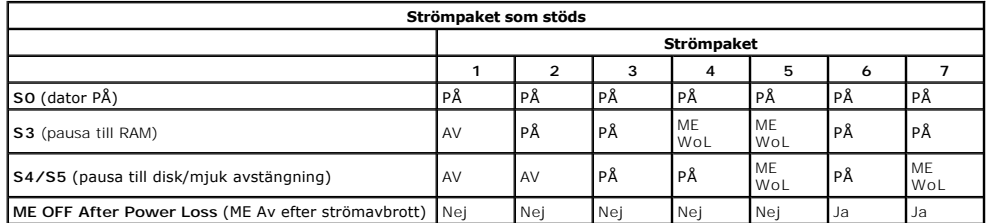

\* WoL – Wake on LAN (Fjärrstart)

Om valt strömpaket visar **OFF After Power Loss** (Av efter strömavbrott) kommer Intel ME att förbli avstängt efter ăterkomst från ett mekaniskt avstängt läge<br>(G3). Om valt strömpaket INTE visar **OFF After Power Loss** (Av ef

## <span id="page-7-0"></span>**Konfigurera datorn för att stöda Intel AMT Management-funktioner**

När du är färdig med att ställa in funktionen Intel® Management Engine (ME) måste du starta om innan du ställer in Intel AMT för en ren start. Nedanstăende<br>bild visar menyn **Intel AMT configuration** (Intel AMT-konfiguratio

Du måste ha en grundläggande förståelse för termer inom nätverks- och datorteknik, till exempel TCP/IP, DHCP, VLAN, IDE, DNS, nätmask, standardgateway och domännamn. Att förklara dessa termer ligger utanför det här dokumentets område.

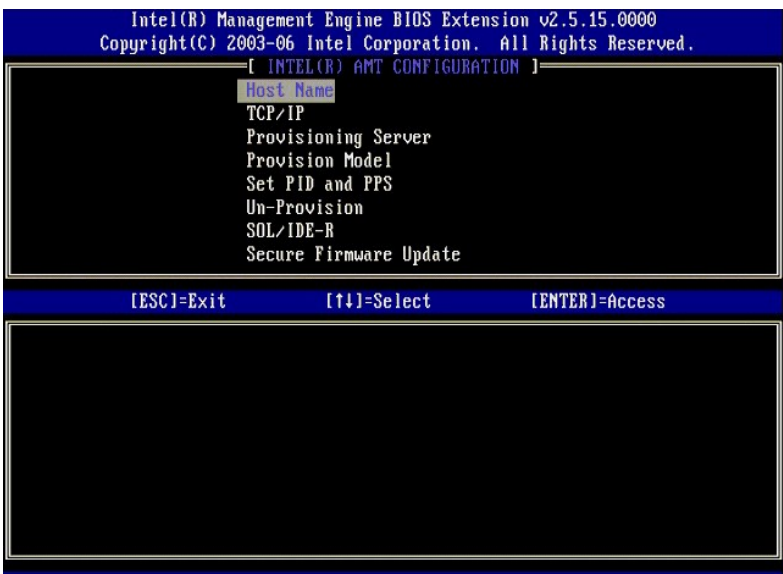

Sidan **Intel AMT Configuration** (Intel AMT-konfiguration) innehåller de alternativ som användarna kan ställa in och som visas nedan.

Bilder av dessa menyalternativ hittar du i **[Enterprise-](file:///C:/data/systems/latd630/sw/AMT/setup_config.htm#Enterprise%20Mode)läge** och [SMB-](file:///C:/data/systems/latd630/sw/AMT/setup_config.htm#SMB%20Mode)läge.

#### **Menyalternativ**

l [TCP/IP](#page-8-1)

- l [Host Name \(Värdnamn\)](#page-8-0)
- l [Un-Provision \(Avprovisionering\)](#page-9-0)
- [Provisioning Server \(Provisioneringsserver\)](#page-8-2) 1 [SOL/IDE-R](#page-9-1)<br>1 [Secure Firmware Update \(Säker firmwareuppdatering\)](#page-10-0)
	- 1 [Set PRTC \(Ange PRTC\)](#page-10-1)<br>1 [Idle Timeout \(Timeout för inaktivitet\)](#page-11-0)
- l [Provision Model \(Provisioneringsmodell\)](#page-8-3) l [Set PID and PPS \(Ange PID och PPS\)](#page-9-2)

#### <span id="page-8-0"></span>**Host Name (Värdnamn)**

Ett värdnamn kan tilldelas till datorn med Intel AMT-kapacitet. Detta är värdnamnet för datorn med Intel AMT-funktion. Om Intel AMT är inställd på DHCP MåSTE värdnamnet vara identiskt med operativsystemdatorns namn.

#### <span id="page-8-1"></span>**TCP/IP**

Gör att du kan ändra följande TCP/IP-konfiguration för Intel AMT.

- l **Network interface** (Nätverksgränssnitt) ENABLE\*\* / DISABLED (Aktivera\*\* / Inaktiverad)
- Om nätverksgränssnittet är inaktiverat behövs inte länge alla TCP/IP-inställningar. l **DHCP Mode** (DHCP-läge) ENABLE\*\* / DISABLED (Aktivera\*\* / Inaktiverad)
- Om DHCP-läget är aktiverat konfigureras TCP/IP-inställningarna av en DHCP-server.

Om DHCP-läget inaktiveras krävs följande statiska TCP/IP-inställningar för Intel AMT. Om en dator är i statiskt läge behöver den en separat MAC-adress för<br>Intels Management-motor. Denna extra MAC-adress kallas ofta för MNG

- l **IP address** (IP-adress) Internetadressen till Intel Management Engine.
- 
- l **Subnet mask** (Nätmask) Den nätmask som används för att avgöra vilket nät IP-adressen hör till. l **Default Gateway address** (Standardgatewayadress) Standardgatewayen för Intel Management Engine.
- ı Preferred DNS address (önskad DNS-adress) önskad domännamnserveradress.<br>ı Alternate DNS address (Alternativ DNS-adress) Alternativ domännamserveradress.<br>ı Domain name (Domännamn) Domännamn för Intel Management Eng
- 
- <span id="page-8-2"></span>

#### **Provisioning Server (Provisioneringsserver)**

<span id="page-8-3"></span>Ställer in IP-adress och portnummer (0–65535) för en Intel AMT-provisioneringsserver. Den här konfigurationen visas endast för Enterprise Provision Model.

#### **Provision Model (Provisioneringsmodell)**

Följande provisioneringsmodeller är tillgängliga:

- 
- ı C**ompatibility Mode** (Kompatibilitetsläge) Intel AMT 2.6\*\* / Intel AMT 1.0<br> Kompatibilitetsläget innebär att användaren kan växla mellan Intel AMT 1.0 och Intel AMT 1.0.<br>ı Provisioning Mode (Provisioneringsläg
- 

Detta innebär att du kan välja mellan Small Business- och Enterprise-läget. Enterprise-läget kan ha andra säkerhetsinställningar än Small Business-<br>läget. På grund av de olika säkerhetsinställningarna kan vart och ett av d

#### <span id="page-9-2"></span>**Set PID and PPS (Ange PID och PPS)**

När PID/PPS ställs in eller tas bort orsakar detta en delvis avprovisionering om installationen och inställningarna "pågår".

l **Set PID and PPS** (Ange PID och PPS) – Ställer in PID och PPS. Ange PID och PPS i streckformat. (T.ex. PID: 1234-ABCD ; PPS: 1234-ABCD-1234-ABCD-1234-ABCD-1234-ABCD) Obs! - Ett PPS-värde på "0000-0000-0000-0000-0000-0000-00000" förändrar inte läget för installationsinställningarna. Om<br>detta värde används kommer läget för installation/konfiguration att förbli "Not-s

#### <span id="page-9-0"></span>**Un-Provision (Avprovisionering)**

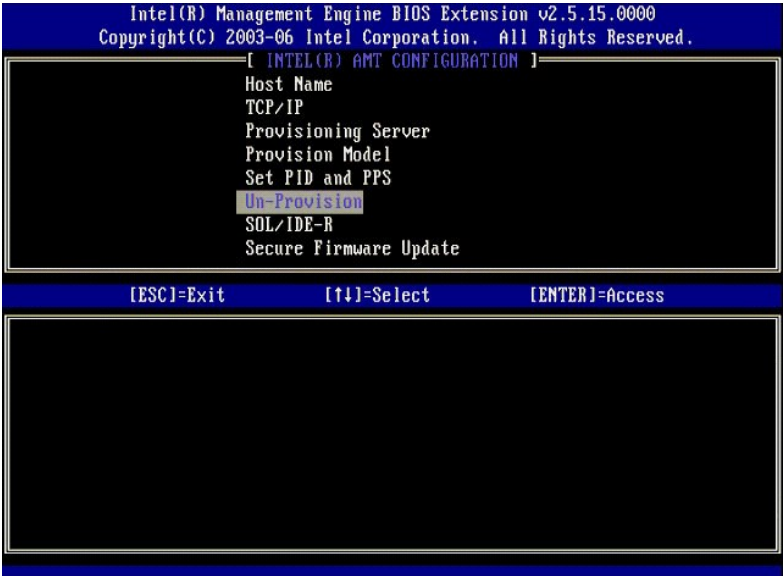

Alternativet **Un-Provision** (Avprovisionering) gör att du kan återställa Intel AMT-konfigurationen till fabriksinställningarna. Det finns tre typer av<br>avprovisionering:

- Partial Un-provision (Delvis avprovisionering) Det här alternativet återställer alla Intel AMT-inställningar till standardvärden, men lämnar kvar<br>PID/PPS. MEBx-lösenordet ändras inte.
- 
- PID/PPS. MEBx-lösenordet ändras inte.<br>Full Un-provision (Fullständig avprovisionering) Det här alternativet återställer alla Intel AMT-inställningar till standardvärden. Om ett PID/PPS-värden<br>existerar nollställs båda. M

<span id="page-9-1"></span>**SOL/IDE-R**

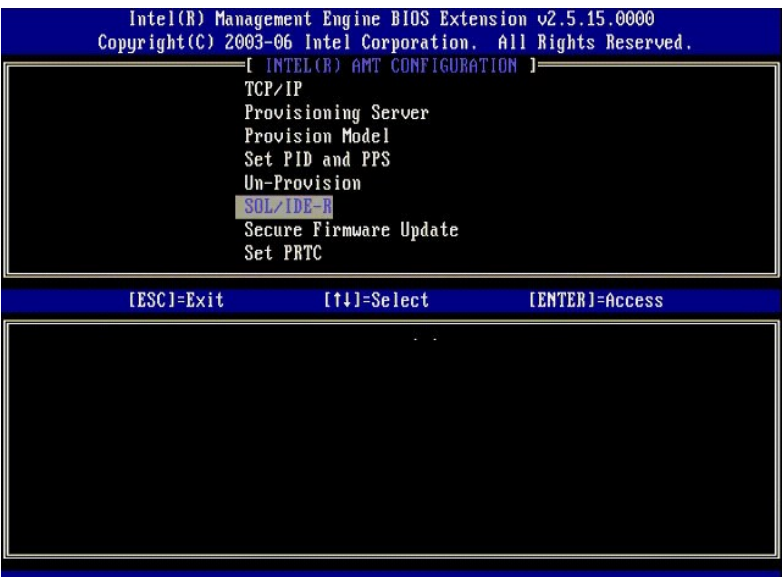

- 
- 」 Username and Password (Användarnamn och lösenord) DISABLED\*\* / ENABLED (Inaktiverad\*\* / Aktiverad)<br>Det här alternativet erbjuder användarautentisering för SOL/IDER-sessionen. Om Kerberos-protokollet används ska detta
- 
- Serial-Over-LAN (SOL) (Seriell-via-LAN) DISABLED\*\* / ENABLED (Inaktiverad\*\* / Aktiverad)<br>- I Die Hilâter att in-/utdata från den Intel AMT-hanterade klientkonsolen omdirigeras till hanteringsserverkonsolen.<br>- I DE Redire
- 

#### <span id="page-10-0"></span>**Secure Firmware Update (Säker firmwareuppdatering)**

Med det här alternativet kan du aktivera/inaktivera säkra firmware-uppdateringar. **Secure firmware update** (Säker firmwareuppdatering) kräver ett<br>användarnamn och lösenord för administratörer. Om inget administratörsanvänd

När funktionen **Secure Firmware Update** (Säker firmwareuppdatering) aktiveras kan du uppdatera programvaran med den säkra metoden. Säkra firmware-<br>uppdateringar går via LMS-drivrutinen.

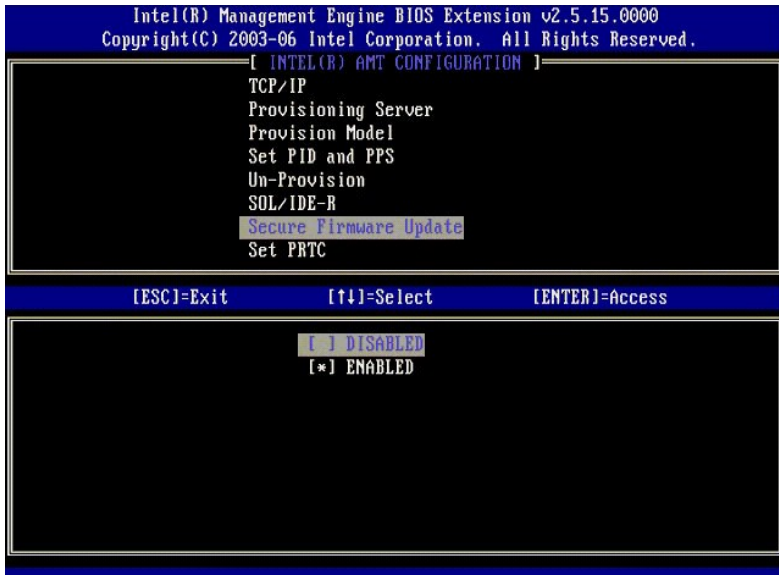

### <span id="page-10-1"></span>**Set PRTC (Ange PRTC)**

Ange PRTC i GMT-format (UTC) (ÅÅÅÅ:MM:DD:TT:MM:SS). Giltigt datumintervall är 1/1/2004 – 1/4/2021. Inställningen av PRTC-värdet används för virtuellt underhåll av PRTC under avstängt (G3) läge. Den här konfigurationen visas endast för Enterprise Provision Model.

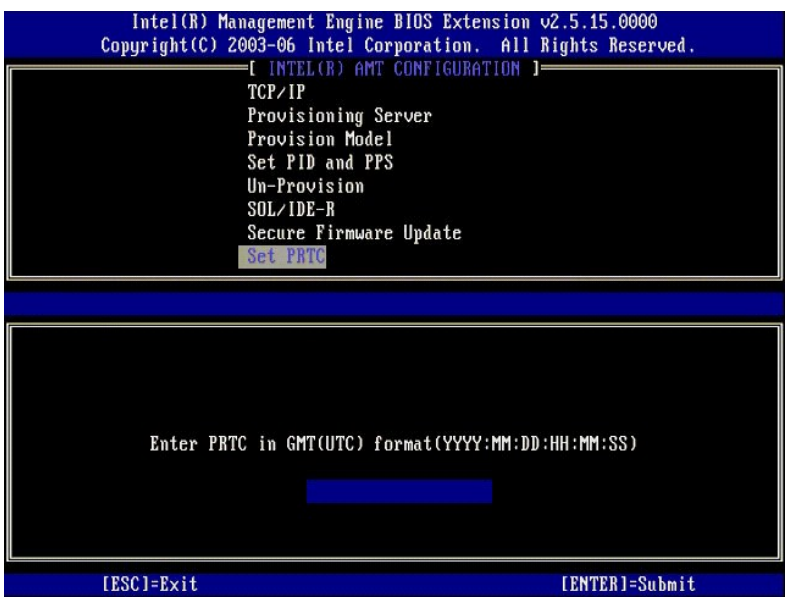

#### <span id="page-11-0"></span>**Idle Timeout (Timeout för inaktivitet)**

Använd den här inställningen för att definiera timeoutvärdet för ME WoL-inaktivitet. När denna timer löper ut övergår ME till ett läge för låg energinivå. Denna<br>timeout har endast effekt när en av strömprinciperna för ME W

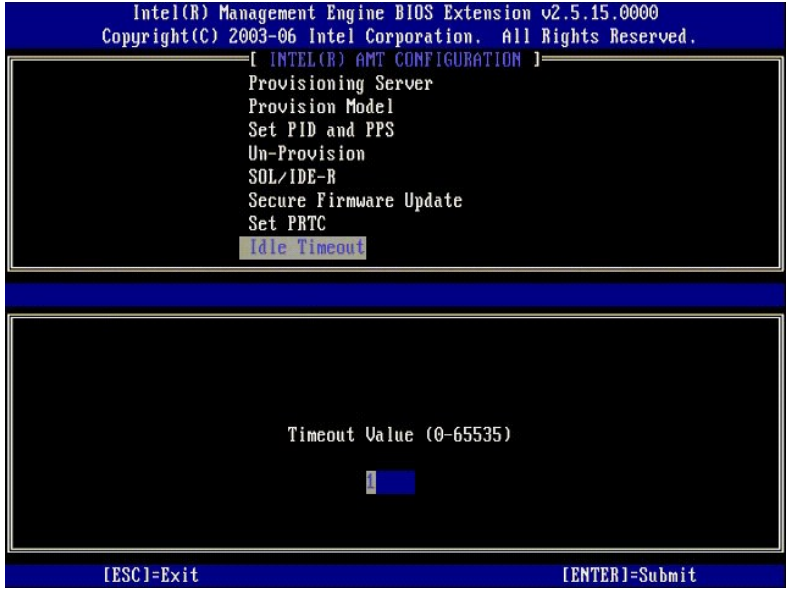

## **Exempel på inställningar av Intel AMT i DHCP-läge**

Nedanstående tabell visar ett grundläggande exempel på inställningar för menysidan **Intel AMT Configuration** (Intel AMT-konfiguration) när datorn ska konfigureras i DHCP-läge.

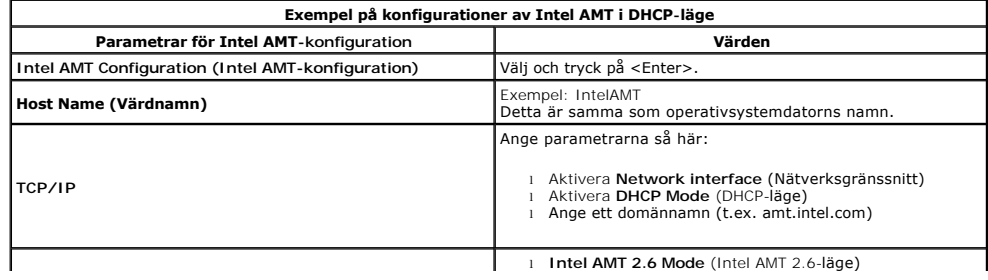

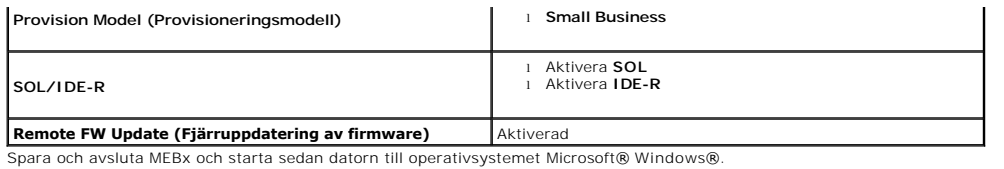

#### **Exempel på inställningar av Intel AMT i statiskt läge**

Nedanstående tabell visar ett grundläggande exempel på inställningar för menysidan Intel AMT Configuration (Intel AMT-konfiguration) när datorn ska<br>konfigureras i statiskt läge. Datorn behöver två MAC-adresser (en GBE MAC-

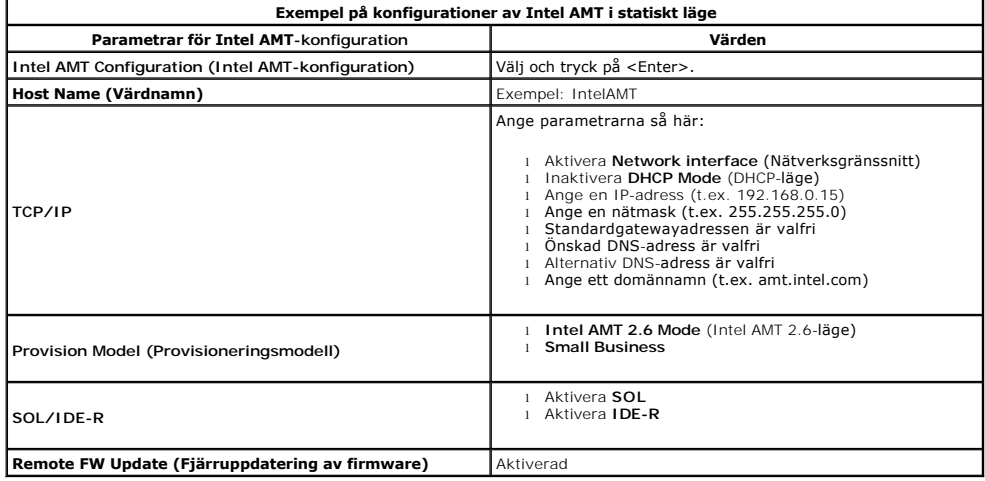

Spara och avsluta MEBx och starta sedan datorn till operativsystemet Microsoft® Windows®.

# <span id="page-12-0"></span>**Standardinställningar för MEBx**

Nedanstående tabell visar alla standardinställningar för Intel® Management Engine BIOS Extension (MEBx).

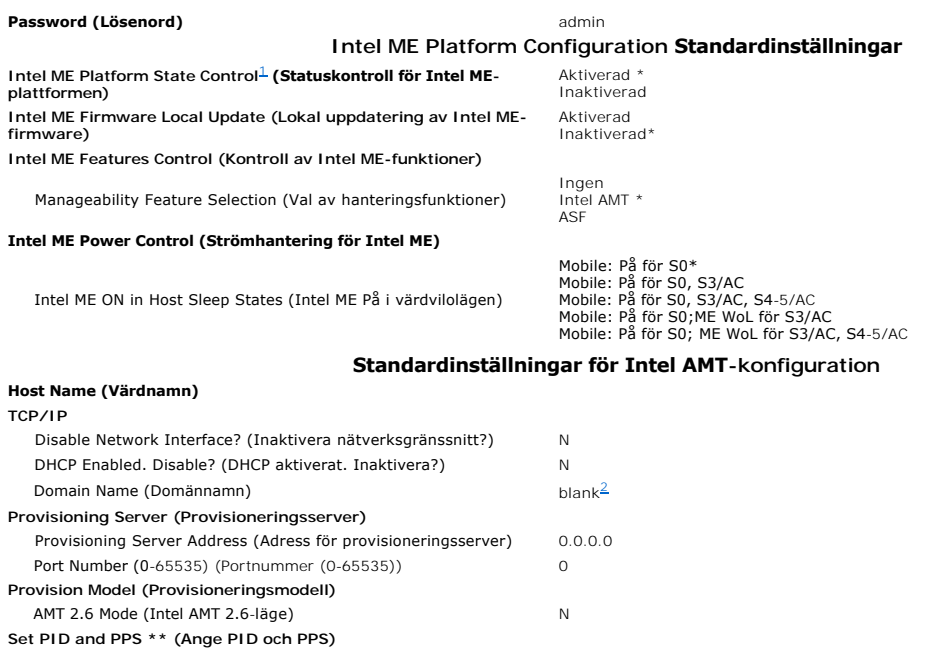

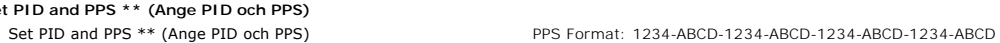

#### **Un-Provision**[3](#page-13-2) **(Avprovisionera) SOL/IDE-R** Username & Password (Användarnamn och lösenord) Aktiverad \* Serial Over LAN (Seriell-via-LAN) Inaktiverad Methods and Aktiverad Methods and Aktiverad Methods of the Series of the Methods of the Methods of the Methods of the Methods of the Methods of the Methods of the Methods of th Aktiverad \* IDE Redirection (IDE-omdirigering) Aktiverad \* **Secure Firmware Update (Säker firmwareuppdatering)** Inaktiverad<br>Aktiverad \* **Set PRTC (Ange PRTC)** tom **Idle Timeout (Timeout för inaktivitet)** Timeout Value (0x0-0xFFFF) (Timeoutvärde (0x0-0xFFFF)) 1

\*Standardinställning \*\*Kan orsaka delvis avprovisionering

<span id="page-13-0"></span><sup>1</sup> av Intel AMT, statuskontrollen för Intel ME-plattformen ändras endast för felsökning av Management Engine (ME).

<span id="page-13-1"></span><sup>2</sup> I Enterprise-läge laddar DHCP automatiskt domännamnet.

<span id="page-13-2"></span> $3$  Avprovisioneringsinställningen visas endast om boxen provisioneras.

#### <span id="page-14-0"></span>**Om Intel® Active Management-teknologi Dell™ Systemadministratörshandbok**

Intel<sup>®</sup> Active Management Technology (Intel AMT, eller iAMT®) innebär att företag enkelt kan administrera sina datorer i nätverket. IT-ledningen kan:

- ı Upptäcka datortillgăngar i ett nätverk, oberoende av om datorn är på eller av Intel AMT använder information som lagrats i beständigt datorminne för<br>åtkomst till datorn. Datorn kan även nås när den är avstängd (kallas
- ı) Fjärreparera datorer även efter operativsystemhaverier Om en programvara eller operativsystemet havererar kan Intel AMT användas för att nǎ<br>Datorn från distans och reparera den. IT-administratörer kan även enkelt hit händelser.
- l Skydda nätverk från inkommande hot samtidigt som programvara och virusskydd enkelt kan hållas uppdaterade i hela nätverket.

#### **Programsupport**

Flera oberoende programvaruleverantörer (ISVs) bygger programvarupaket som samarbetar med Intels AMT-funktioner. Detta ger IT-administratörerna många<br>alternativ för att fjärradministrera datortillgångarna i företagets nätv

## **Funktioner och fördelar**

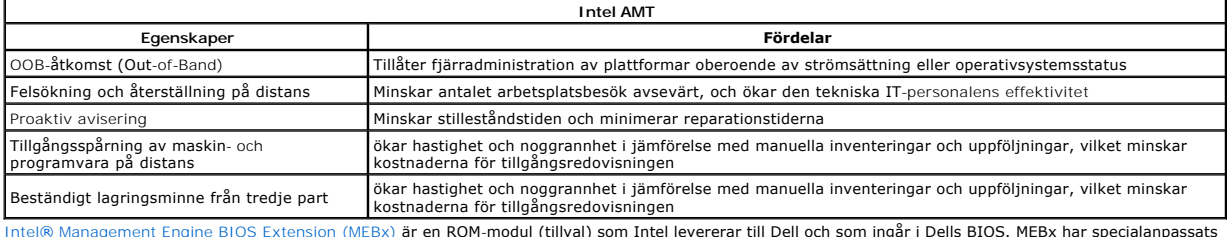

Intel® [Management Engine BIOS Extension \(MEBx\)](file:///C:/data/systems/latd630/sw/AMT/MEBX.htm) är en ROM-modul (tillval) som Intel levererar till Dell och som ingår i Dells BIOS. MEBx har specialanpassats för Dells datorer.

#### <span id="page-15-0"></span>**Omdirigering av seriell kommunikation och IDE-kommunikation Dell™ Systemadministratörshandbok**

Intel<sup>®</sup> AMT gör det möjligt att omdirigera seriell kommunikation och IDE-kommunikation från en administrerad konsol, oberoende av den administrerade klientens startläge och strömsituation. Klienten behöver bara ha Intel AMT-funktionen, en anslutning till en strömkälla och en nätverksanslutning. Intel AMT<br>stöder Serial Over LAN (SOL, text/tangentbordsomdirigering) och I

## **Översikt över Serial Over LAN**

Serial Over LAN (SOL) är möjligheten att emulera serieportskommunikation via en vanlig nätverksanslutning. SOL kan användas för de flesta administrationsprogram där en lokal serieportsanslutning normalt behövs.

När en aktiv SOL-session upprättas mellan en Intel AMT-aktiverad klient och en administrationskonsol med Intels AMT-omdirigeringsbibliotek omdirigeras<br>klientens seriella trafik via Intel AMT-anslutningen och görs tillgängl

## **Översikt över IDE-omdirigering**

IDE Redirection (IDER) är möjilgheten att emulera en cd-enhet eller äldre diskettenhet eller LS-120-enhet med IDE-gränssnitt via en vanlig nätverksanslutning.<br>IDER innebär att en administrationsdator kan ansluta en av sina kan den administrerade klienten utnyttja fjärrenheten precis som om den vore direkt ansluten till en av de egna IDE-kanalerna. Detta kan vara praktiskt för<br>att fjärrstarta en dator som inte reagerar. IDER stöder inte dvd-f

IDER används till exempel för att starta en klient med ett skadat operativsystem. Först sätts en giltig startdiskett in i diskettenheten på administrationskonsolen. Denna enhet överförs sedan som ett argument när administrationskonsolen öppnar IDER TCP-sessionen. Intel AMT registrerar<br>enheten som en virtuell IDE-enhet på klienten, oberoende av om den är på ell

#### <span id="page-16-0"></span>**Översikt över installation och konfiguration av Intel® AMT Dell™ Systemadministratörshandbok**

**O** [Termer](#page-16-1)

[Lägen för installation och konfiguration](#page-16-2)

#### <span id="page-16-1"></span>**Termer**

Nedan hittar du en lista över viktiga termer som är relaterade till installationen och konfigurationen av Intel® AMT:

- l **Installation och konfiguration** Processen då den Intel AMT-administrerade datorn förses med användarnamn, lösenord och nätverksparametrar som
- 
- gör att datorn kan fjärradministreras.<br>1 **Provisionering –** Åtgärden att installera och konfigurera Intel AMT.<br>1 **Konfigurationstjänst –** Ett tredjepartsprogram som slutför provisioneringen av Intel AMT-provisioneringen
- 
- ı **Driftslägen** Intel<sup>®</sup> AMT kan ställas in för användning i endera Enterprise-**läge** (för större organisationer) eller SMB-**läge (Small and Medium**<br>Business) (kallas även för provisioneringsmodeller). Enterprise-läget k
- läget installeras manuellt, kräver inte nägot större infrastruktur och slutför provisioneringen genom MEBx (Intel ME BIOS Extension).<br>Interprise-läge När Intel AMT har installerats i Enterprise-läge är det klart för att
- l **SMB-läge** Så snart Intel AMT har installerats i SMB-läge behöver datorn inte initiera någon konfiguration över nätverket. Den sker manuellt, och är färdig att använda med webbgränssnittet för Intel AMT.

Du măste installera och konfigurera Intel AMT på en dator innan du kan använda det. Intel AMT-installationen förbereder datorn för Intel AMT-läge, och gör<br>nätverksanslutning möjlig. Denna installation utförs vanligen bara med administrationsprogramvara i ett nätverk.

## <span id="page-16-2"></span>**Lägen för installation och konfiguration**

En Intel AMT-klar dator kan vara i ett av tre olika lägen för installation och konfiguration:

- 1 **Fabriksläge** Fabriksläget är helt okonfigurerat, där säkerhetsinformationen ännu inte har definierats och Intel AMT-funktionerna ännu inte är<br>tillgängliga för administrationsprogram. I fabriksläget har Intel AMT fabri
- 
- 1 **Installationsläge** Installationsläget är ett delvis konfigurerat läge där Intel AMT har installerats med grundläggande nätverks- och TLS-information<br>(transportlagersäkerhet): och ett första **administratörslösenord**, p
- installerats kan AMT ta emot konfigurationsinställningar för Enterprise-läget från en <u>konfigurationstjänst</u>.<br>1 **Provisionerat läge** Det provisionerade läget är ett helt konfigurerat läge där Intel Management Engine (ME och Intel AMT har konfigurerats med säkerhetsinställningar, certifikat och de inställningar som aktiverar Intel AMT-funktionerna. När Intel AMT har<br>konfigurerats är funktionerna beredda att samverka med administrationsprog

#### **Metoder för att slutföra provisioneringsprocessen**

Datorn måste konfigureras innan Intel AMT-funktioner kan börja samverka med administrationsprogrammet. Det finns två metoder för att slutföra provisioneringsprocessen (nämnda från den minst till den mest komplicerade):

- l **[Konfigurationstjänst](file:///C:/data/systems/latd630/sw/AMT/setup_config.htm#Configuration%20Service)** En konfigurationstjänst gör att du kan slutföra provisioneringen från en konsol med ett grafiskt gränssnitt på deras server, och med en enda tryckning på var och en av de Intel AMT-kapabla datorerna. Fälten PPS och PID fylls i via en fil som skapas av konfigurationstjänsten och sparas på ett USB-minne.
- ı <u>MEBx-**qränssnittet**</u> IT-administratören konfigurerar MEBx-inställningarna (Management Engine BIOS Extension) manuellt på varje Intel AMT-beredd<br>Hator. Fälten PPS och PID fylls i genom att de alfanumeriska nycklarna gränssnittet.

#### <span id="page-17-0"></span>[Tillbaka till innehållssidan](file:///c:/data/systems/latd630/sw/amt/index.htm)

#### **Provisionering: Slutföra installations- och konfigurationsprocessen Dell™ Systemadministratörshandbok**

[Använda en konfigurationstjänst för att slutföra provisioneringen](#page-17-1)

 $\bullet$  **Använda MEBx-gränssnittet för att slutföra** 

Datorn måste konfigureras innan Intel® AMT-funktioner kan börja samverka med administrationsprogrammet. Två metoder finns för att slutföra<br>provisioneringsprocessen (nämnda från den minst till den mest komplicerade):

- ı **Konfigurationstjänst** En konfigurationstjänst gör att du kan slutföra provisioneringen från en konsol med ett grafiskt gränssnitt på deras server, och<br>med en enda tryckning på var och en av de Intel AMT-kapabla datore
- ı MEBx-**gränssnittet** IT-administratören konfigurerar MEBx-inställningarna (Management Engine BIOS Extension) manuellt pă varje Intel AMT-beredd<br>• dator. Fälten PPS och PID fylls i genom att de alfanumeriska nycklarna gränssnittet.

# <span id="page-17-1"></span>**Använda en konfigurationstjänst för att slutföra provisioneringen**

## **Använda ett USB-minne**

Det här avsnittet beskriver hur Intel® AMT installeras och konfigureras med ett USB-minne. Du kan installera och konfigurera lösenord, provisionerings-ID (PID) och provisioneringslösenord (PPS) lokalt med hjälp av ett USB-minne. Detta kallas även för *USB-provisionering*. USB-provisionering innebär att du manuellt kan installera och konfigurera datorer utan de problem som det ofta innebär att manuellt skriva in olika poster.

USB-provisioneringen fungerar endast om MEBx-lö**senordet har kvar fabriksinställningen admin. Om lösenordet har ändrats mäste det först återställas till<br>f<b>abriksstandard genom att tömma CMOS.** Instruktioner finns i "System

Nedan hittar du en typisk procedur för installation och konfiguration med USB-minne. En detaljerad steg-för-steg-guide med Altiris® Dell™ Client Manager (DCM) finns i Konfigurera Intel AMT med Dell Client Ma

- 
- 1. En IT-tekniker sätter in ett USB-minne i en dator med en administrationskonsol.<br>2. Teknikern begär fram lokala installations- och konfigurationsposter från en installations- och konfigurationsserver (SCS) via konsolen.<br>
- 
- ¡ Skapar lämpliga uppsättningar med lösenord, PID och PPS n Lagrar denna information i sin databas
	- n Returnerar informationen till administrationskonsolen
- 
- 4. Administrationskonsolen skriver uppsättningarna med lösenord, PID och PPS till filen setup.bin på USB-minnet.<br>5. Teknikern tar med sig USB-minnet till installationsområdet där de nya Intel AMT-beredda datorerna finns. T
- o Vid behov, packar upp och ansluter datorerna<br>o Sätter in USB-minnet i en dator
	-
	- ¡ Startar den datorn
	-
- 6. Datorns BIOS identifierar USB-minnet. ¡ Om hittad söker BIOS efter filen **setup.bin** i början av minnet. Gå till steg 7.
- ¡ Om inget USB-minne eller filen **setup.bin** kan hittas, starta om datorn. Ignorera resten av stegen. 7. Datorns BIOS visar ett meddelande om att den automatiska installationen och konfigurationen kommer att äga rum.
	- ¡ Den först tillgängliga posten i filen **setup.bin** läses in i minnet. Processen utför följande:
		-
		- n Validerar filhuvudposten n Letar rätt på nästa tillgängliga post
		- n Om proceduren lyckas ogiltigförklaras den nuvarande posten så att den inte kan användas igen ¡ Processen placerar minnesadressen i MEBx-parameterblocket.
		-
- ¡ Processen anropar MEBx. 8. MEBx bearbetar posten.
- 
- 9. MEBx skriver ett meddelande om slutförande till skärmen. 10. IT-teknikern stänger av datorn. Datorn är nu i installationsläget, och är klar för att distribueras till användare i en Enterprise-lägesmiljö.
- 11. Repetera steg 5 om du har fler än en dator.
- 

Mer information om hur USB-minnet installeras och konfigureras får du hos leverantören av administrationskonsolen.

## **Krav på USB-minne**

USB-minnet måste uppfylla följande krav för att Intel AMT ska kunna installeras och konfigureras:

- l Det måste vara större än 16 MB.
- Det måste vara formaterat med FAT16-filsystemet.
- l Sektorstorleken måste vara 1 kB.
- l USB-minnet får inte vara startbart.
- l Filen **setup.bin** måste vara den första filen som placerades på USB-minnet. USB-minnet får inte innehålla några andra filer, varken dolda, borttagna eller annat.

# <span id="page-17-2"></span>**Konfigurera Intel AMT med Dell Client Management Application**

Det standardkonsolpaket som erbjuds är programmet Dell™ Client Management (DCM). Det här avsnittet beskriver proceduren för att installera och<br>konfigurera Intel® AMT med DCM-paketet. Som tidigare nämnts i detta dokument f

Datorn måste vara konfigurerad, och DNS-servern måste se den, innan du påbörjar den här processen. Dessutom krävs ett USB-minne som måste uppfylla kraven i föregående avsnitt.

Administrativ programvara är av naturen inte alltid dynamisk eller fungerar i realtid. Faktum är att om du ibland instruerar en dator att göra något, till exempel starta om, kan du faktiskt behöva starta om igen för att den ska fungera.

## **Installation och konfiguration med ett USB-minne**

1. Formatera ett USB-minne med FAT16-filsystemet, ge det ingen volymetikett och lägg det sedan åt sidan.

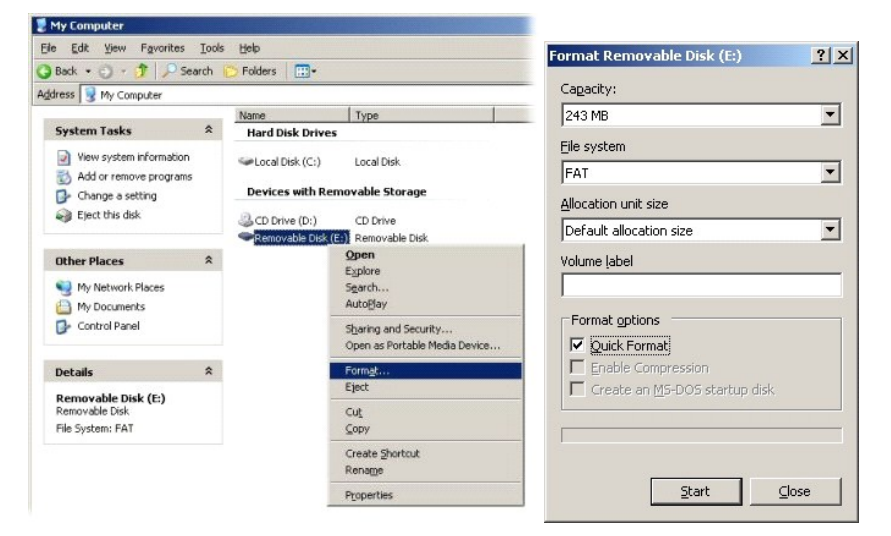

2. Öppna programmet Altiris® Dell Client Manager genom att dubbelklicka på ikonen på skrivbordet, eller via Start-menyn.

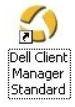

3. Välj **AMT Quick Start** (AMT-snabbstart) på navigeringsmenyn till vänster för att öppna Altiris-konsolen.

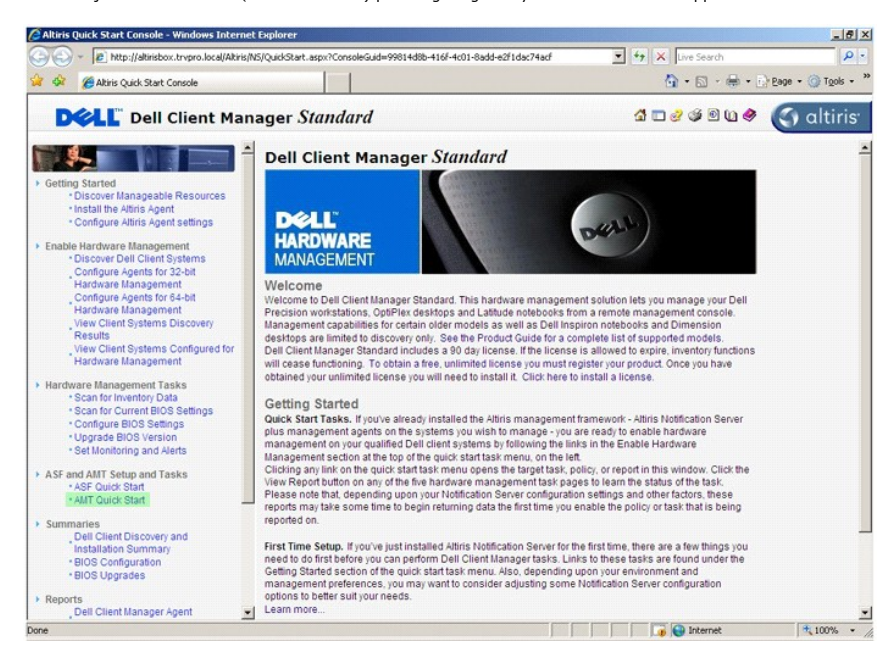

4. Klicka på plustecknet (+) för att expandera avsnittet **Intel AMT Getting Started** (Komma igång med Intel AMT).

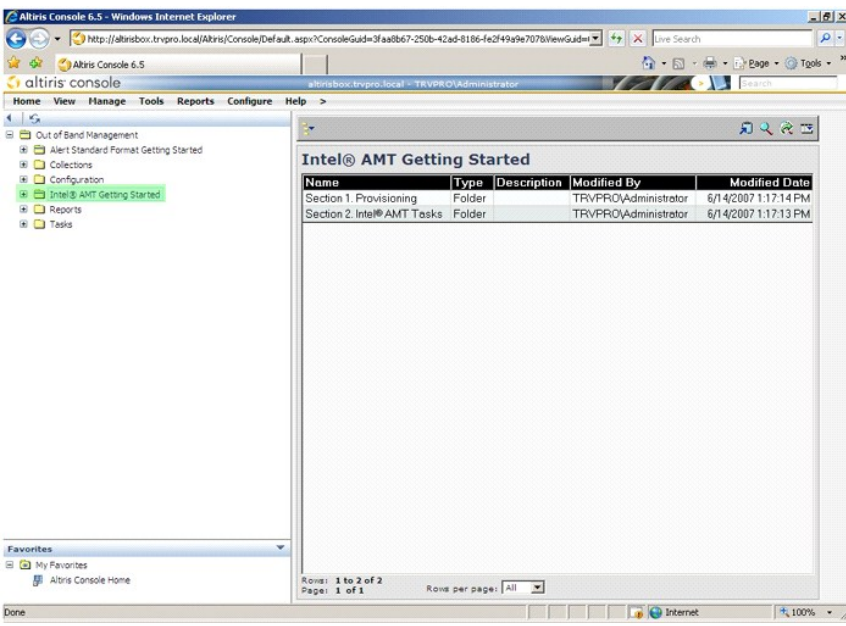

5. Klicka på plustecknet (+) för att expandera avsnittet **Section 1. Provisioning** (Avsnitt 1. Provisionering).

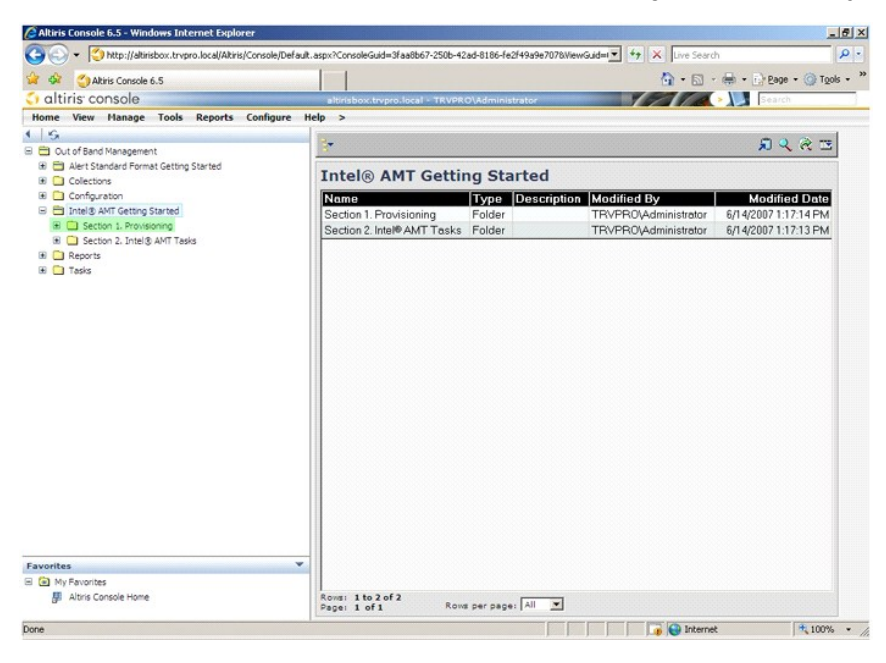

6. Klicka på plustecknet (+) för att expandera avsnittet **Basic Provisioning (without TLS)** (Grundläggande provisionering (utan TLS)).

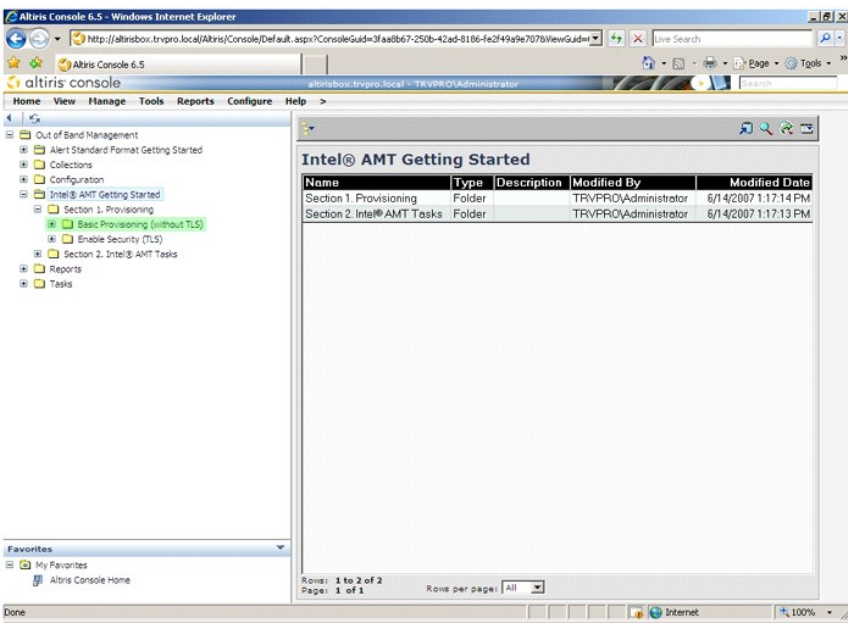

7. Välj **Step 1. Configure DNS** (Steg 1. Konfigurera DNS).

Aviseringsservern med en OOB-hanteringslösning installerad måste ha registrerats i DNS som "ProvisionServer".

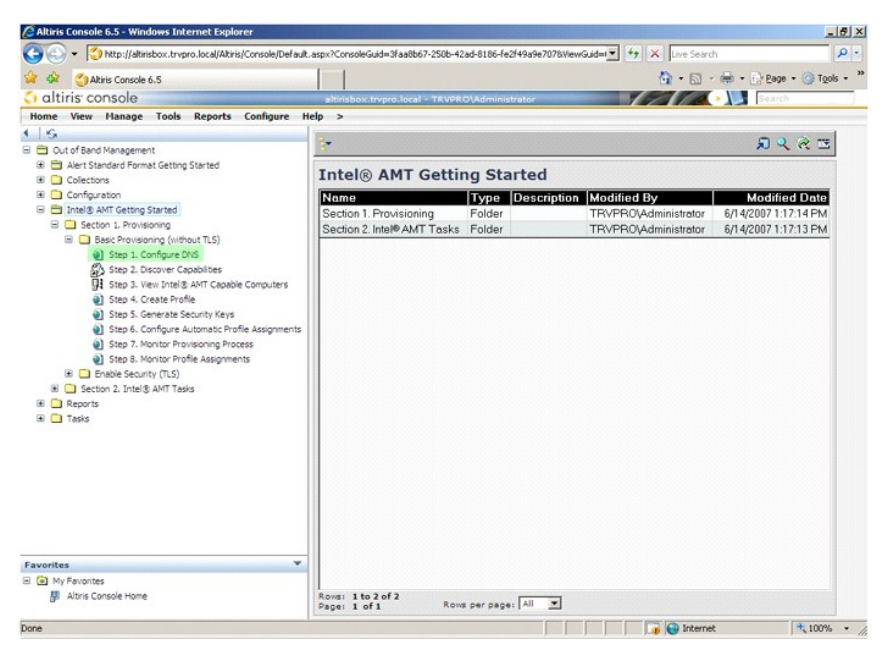

8. Klicka på **Test** på skärmen **DNS Configuration** för att kontrollera att DNS har posten ProvisionServer och att den översätts till rätt Intel-server för installation och konfiguration (SCS).

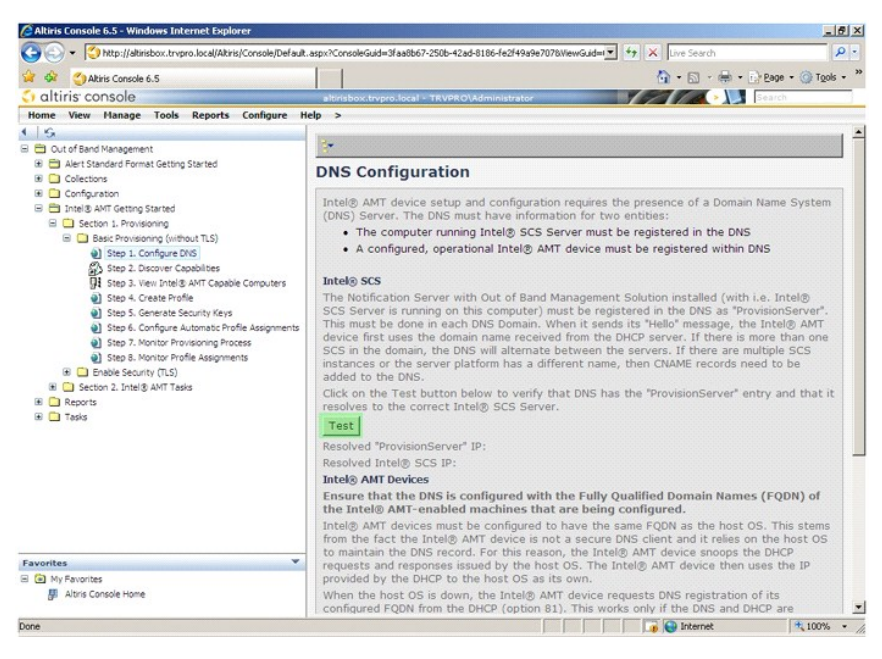

IP-adressen till ProvisionServer och Intel SCS är nu synliga.

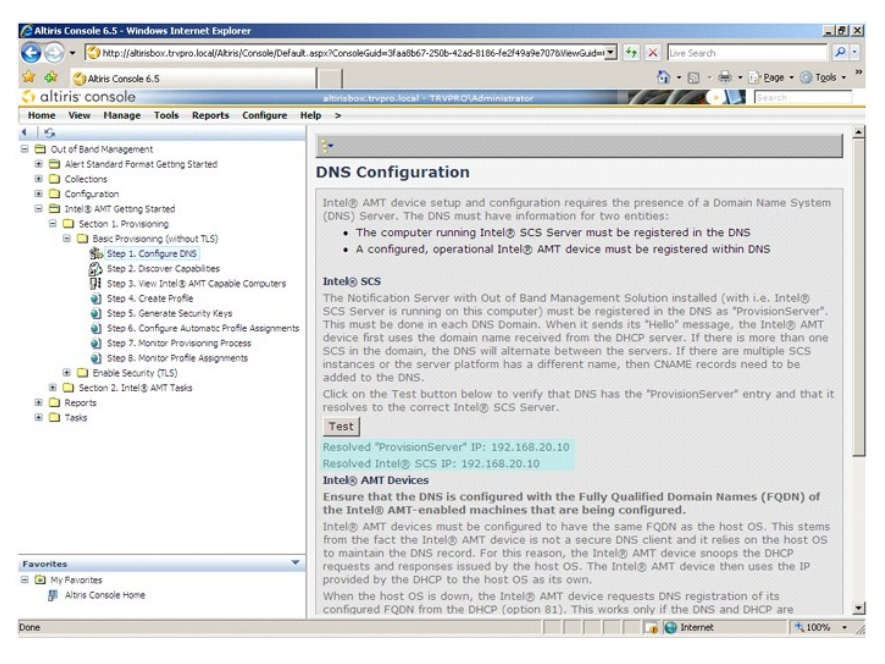

9. Välj **Step 2. Discovery Capabilities** (Steg 2. Upptäcktsmöjligheter).

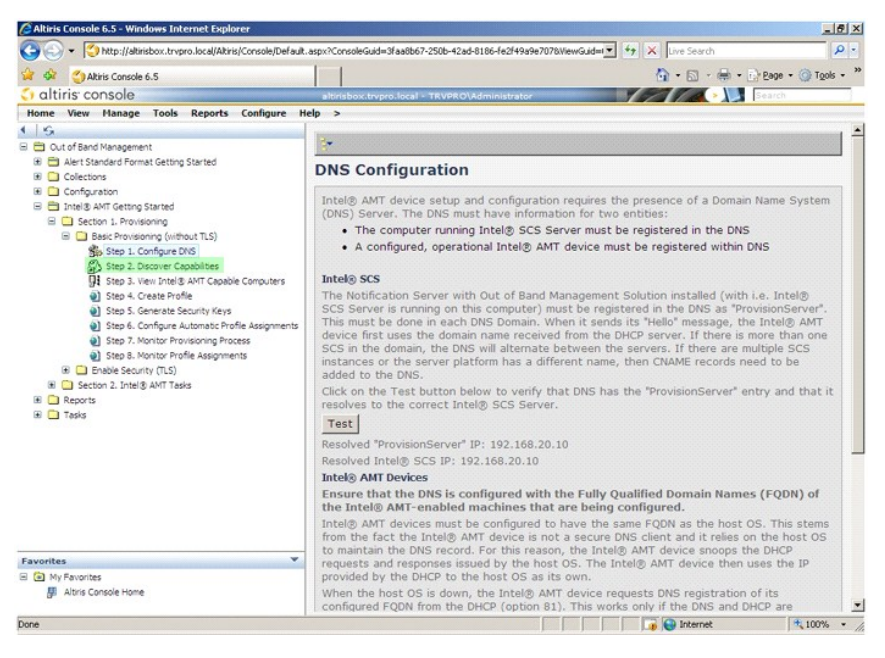

10. Kontrollera att inställningen är **Enabled** (Aktiverad). Om den är **Disabled** (Inaktiverad), klicka på kryssrutan invid **Disabled** (Inaktiverad) och klicka på **Apply** (Använd).

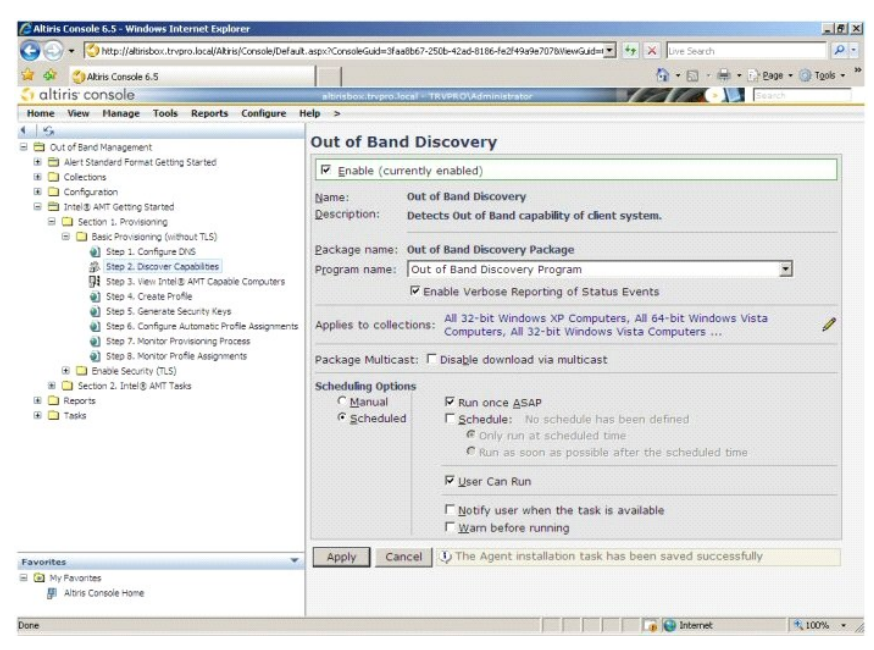

11. Välj **Step 3. View Intel AMT Capable Computers** (Steg 3. Visa Intel AMT-klara datorer).

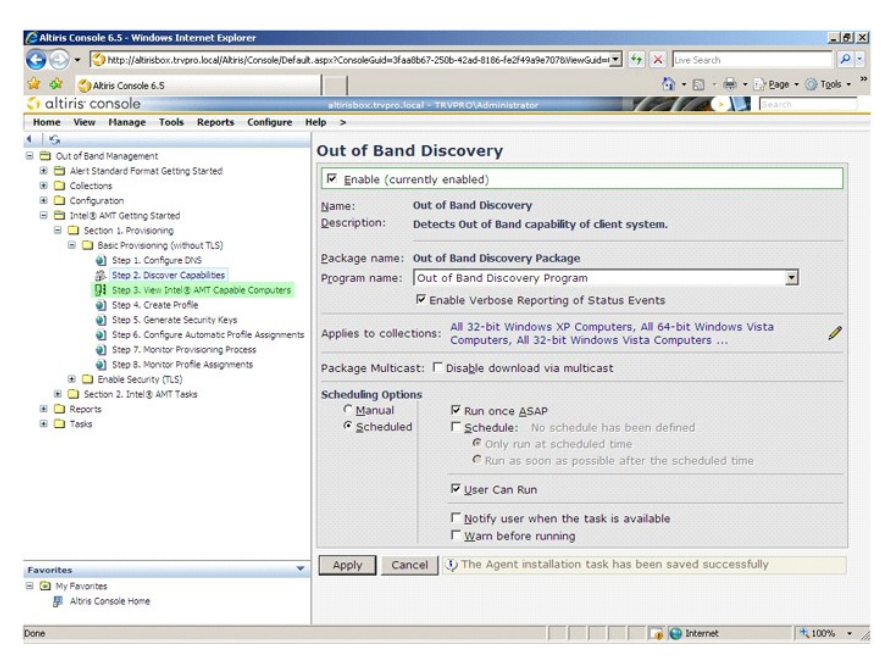

Alla Intel AMT-klara datorer i nätverket visas i denna lista.

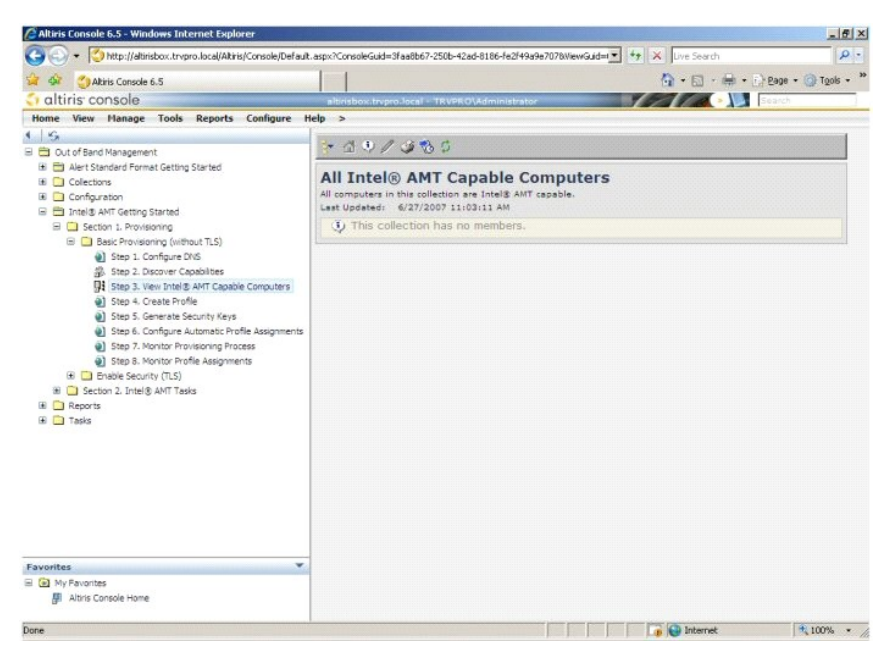

12. Välj **Step 4. Create Profile** (Steg 4. Skapa profil).

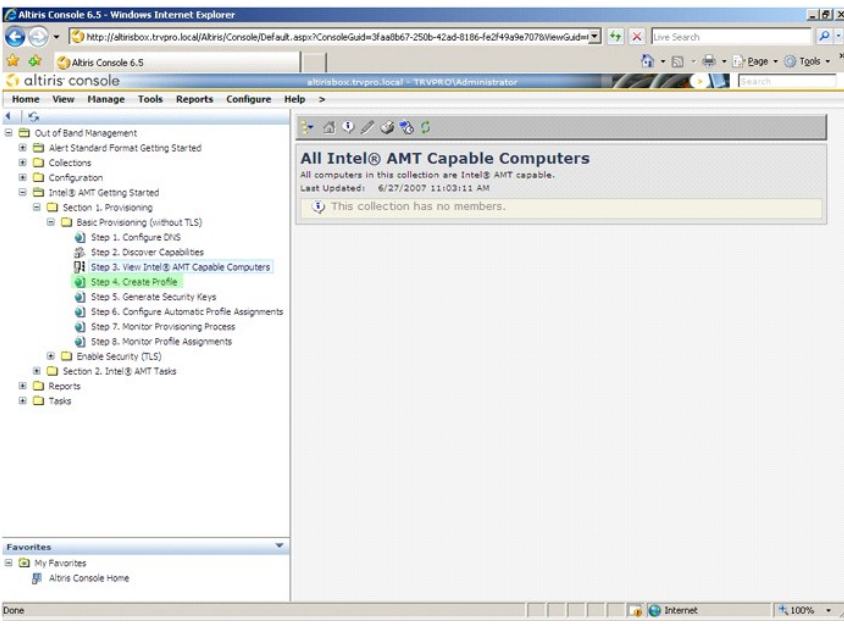

13. Klicka på plustecknet (+) för att lägga till en ny profil.

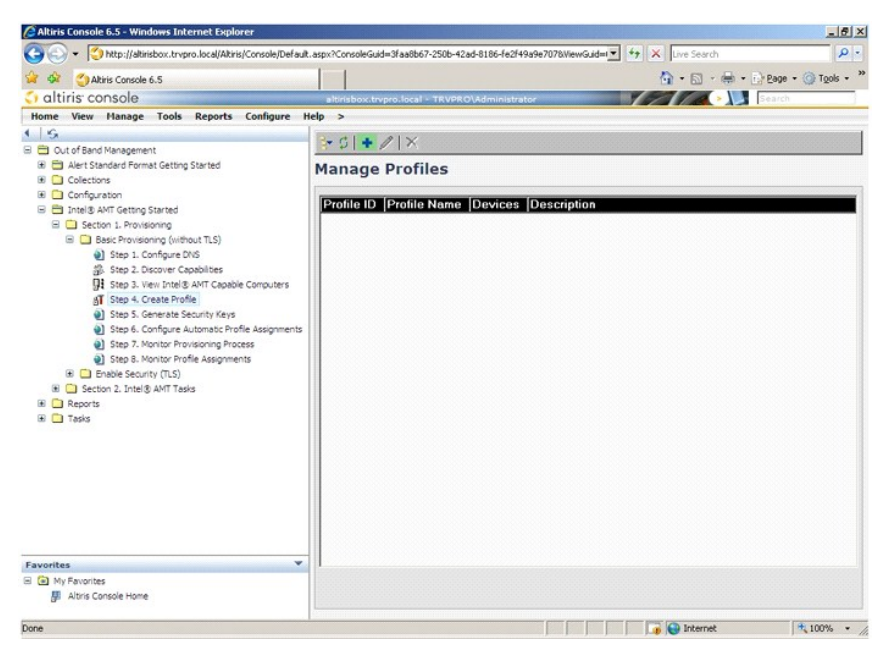

14. På fliken **General** (Allmänt) kan administratören ändra profilnamn, beskrivning och lösenord. Administratören anger ett standardlösenord för enkelt<br>underhåll i framtiden. Markera alternativknappen **manual** (manuell) oc

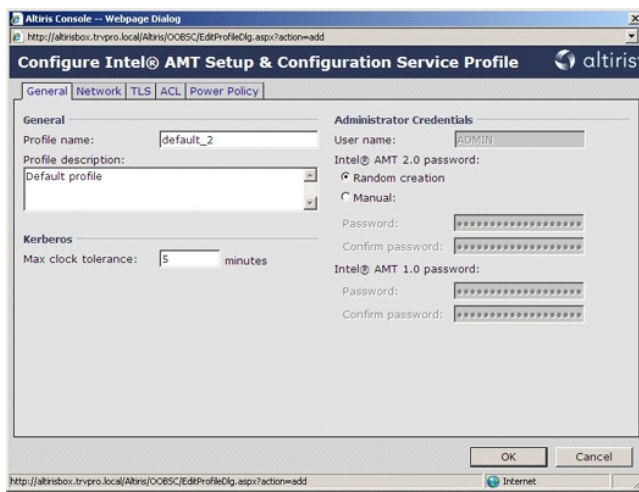

15. Fliken Network (Nätverk) innehåller möjligheterna att aktivera pingsvar, VLAN, WebUI, Serial over LAN och IDE-omdirigering. Om du konfigurerar Intel<br>AMT manuellt finns alla dessa inställningar även tillgängliga i MEBx.

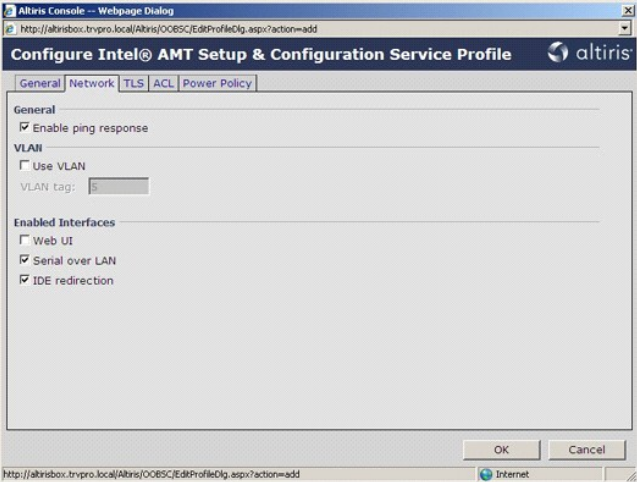

16. Fiiken TLS (Transport Layer Security) ger möjlighet att aktivera säkerhet i transportlagret. Om du aktiverar säkerheten behövs mer information, inklusive<br>certifikatutfärdarens (CA) servernamn, egna namn, typ och certif

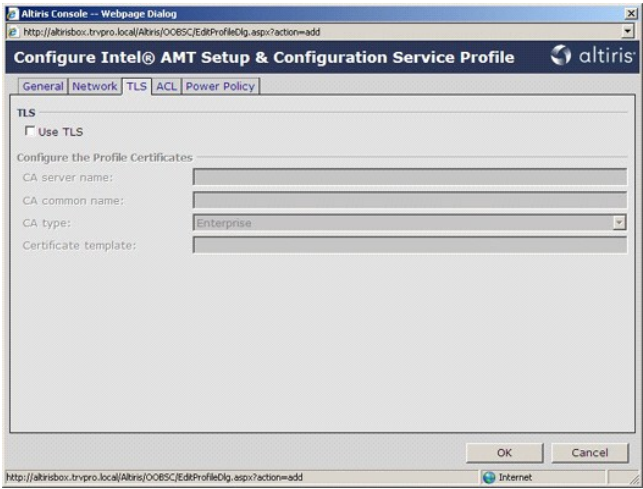

17. Fliken **ACL** (åtkomstkontrollista) används för att granska användare som redan är associerade till den här profilen, och för att lägga till nya användare och definiera deras åtkomstbehörigheter.

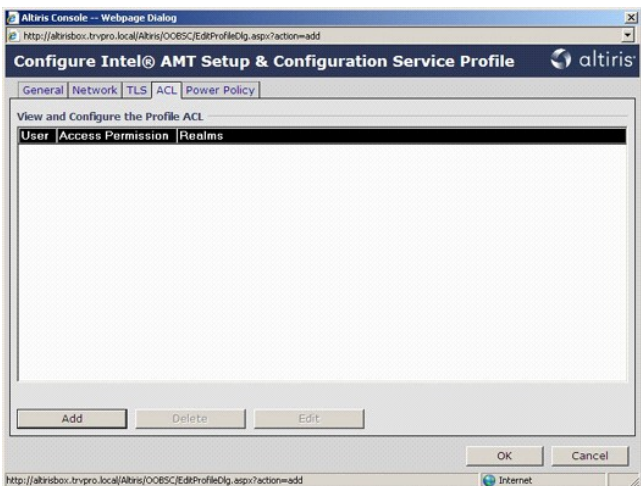

18. Fliken Power Policy (Energiprincip) innehåller konfigurationsalternativ för att välja viloläge för Intel AMT, och en inställning för Idle Timeout (Timeout för<br>inaktivitet). Du rekommenderas att alltid ange timeout för

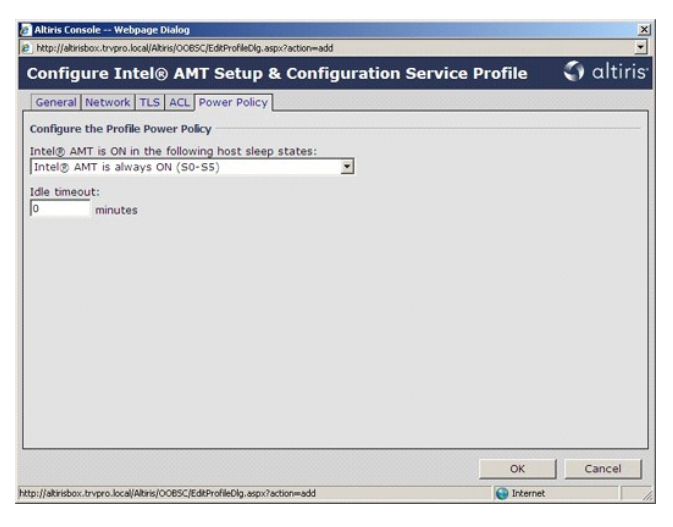

19. Välj **Step 5. Generate Security Keys** (Steg 5. Skapa säkerhetsnycklar).

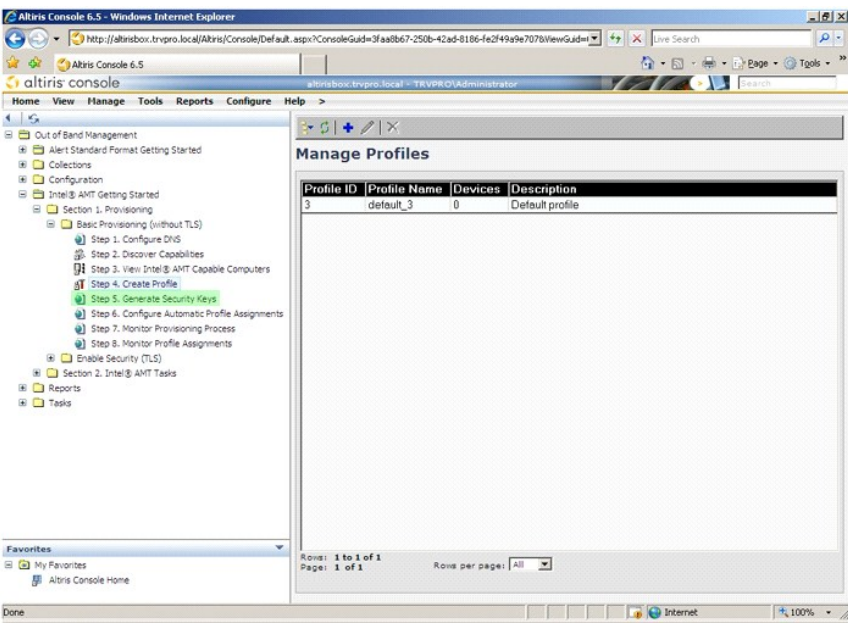

20. Välj ikonen med pilen som pekar mot **Export Security Keys to USB Key** (Exportera säkerhetsnycklar till USB-minne).

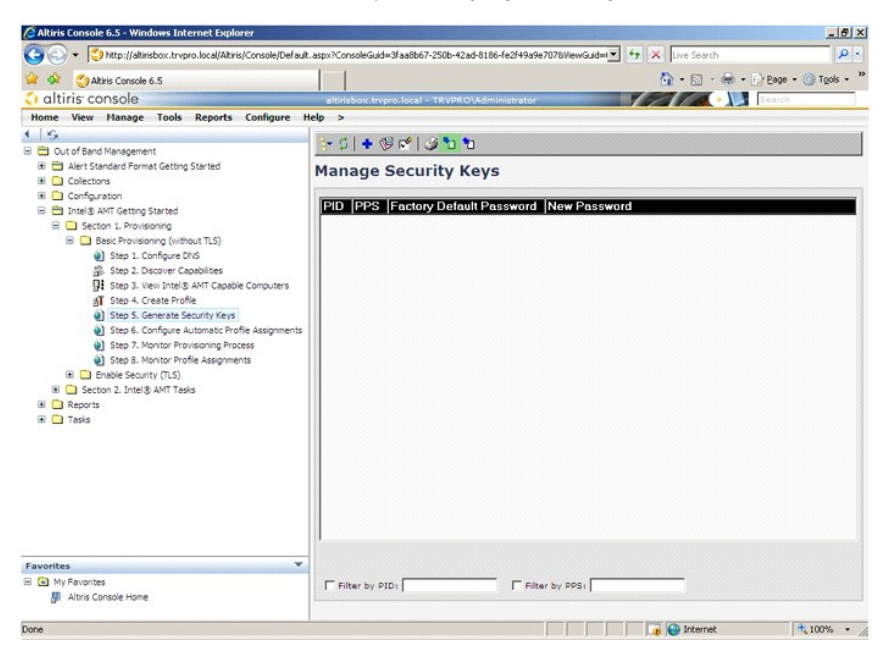

21. Markera alternativknappen **Generate keys before export** (Skapa nycklar före export).

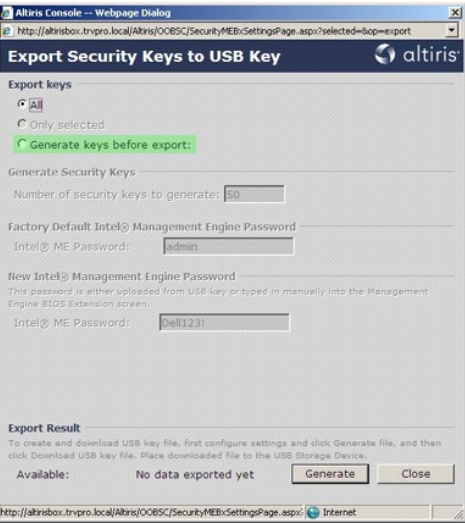

22. Ange det antal nycklar som ska skapas (beroende på det antal datorer som behöver provisioneras). Standard är 50.

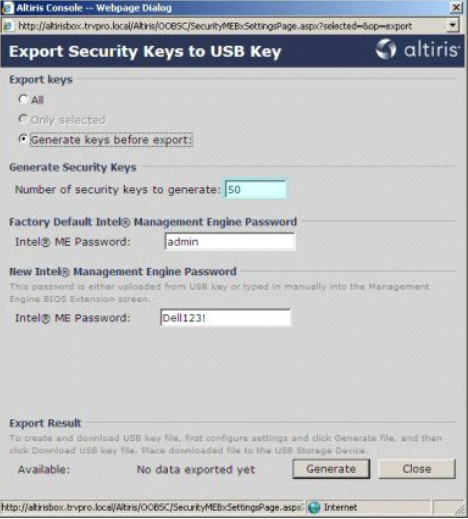

23. Standardlösenordet för Intel ME är **admin**. Konfigurera det nya Intel ME-lösenordet för miljön.

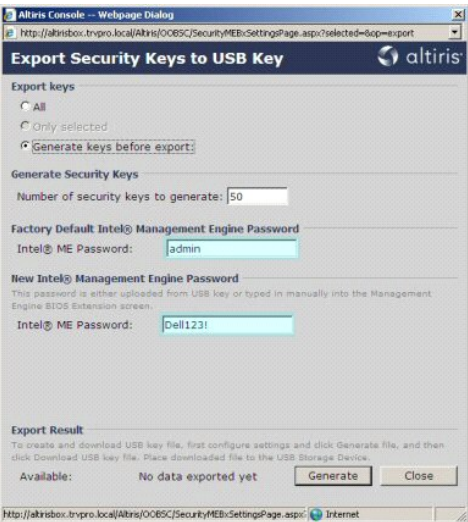

24. Klicka på **Generate** (Skapa). När nycklarna har skapats visas en länk till vänster om knappen **Generate** (Skapa).

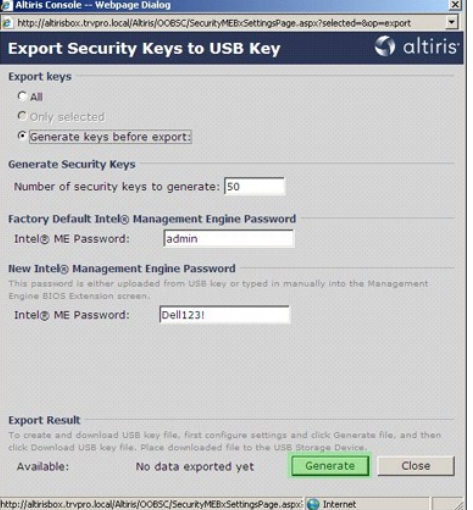

25. Sätt in det tidigare formaterade USB-minnet i en USB-port på provisioneringsservern.<br>26. Klicka på länken **Download USB key file (Hämta USB-minnesfil) för att skicka filen setup.bin** till USB-minnet. USB-minnet identif

Om flera nycklar behövs i framtiden måste USB-minnet formateras om innan filen **setup.bin** sparas på det.

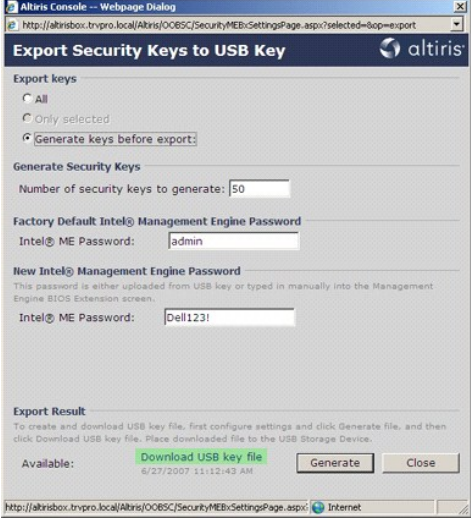

a. Klicka på **Save** (Spara) i dialogrutan **File Download** (Hämta fil).

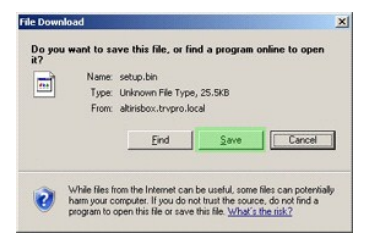

b. Kontrollera att platsen i **Save in:** (Spara i) är USB-minnet. Klicka på **Save** (Spara).

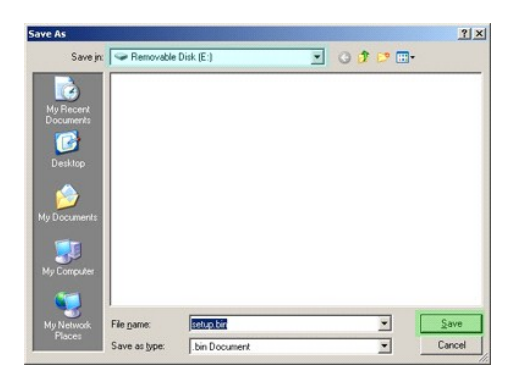

c. Klicka på **Close** (Stäng) i dialogrutan **Download complete** (Hämtning klar).

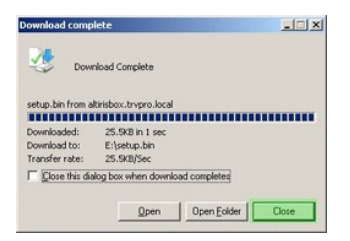

Filen **setup.bin** syns nu på enheten i Utforskaren.

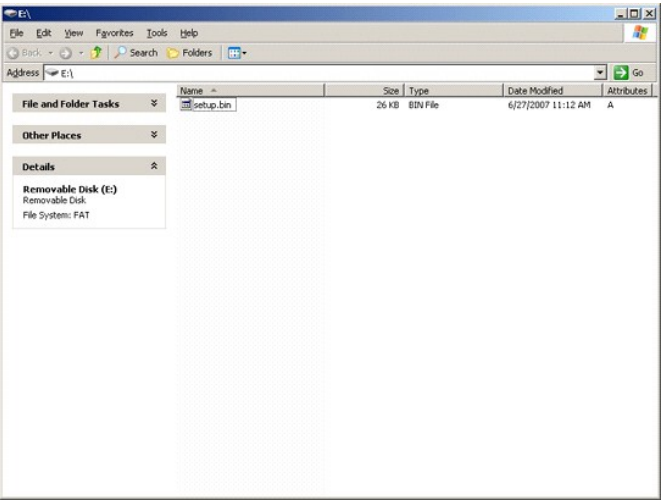

27. Stäng fönstren **Export Security Keys to USB Key** (Exportera säkerhetsnycklar till USB-minne) och Utforskaren för att återgå till Altiris-konsolen.<br>28. Ta med USB-minnet till datorn, sätt in minnet och slå på datorn:

Continue with Auto Provisioning (Y/N) (Fortsätta med autoprovisionering (J/N))

29. Tryck på <y>.

Intel(R) Management Engine BIOS Extension<br>Copyright(C) 2003-07 Intel Corporation. All Rights Reserved.

Found USB Key for provisioning Intel(R) AMI<br>Continue with Auto Provisioning (Y/N)

30. Press any key to continue with system boot... (Tryck på valfri tangent för att fortsätta med systemstarten...)

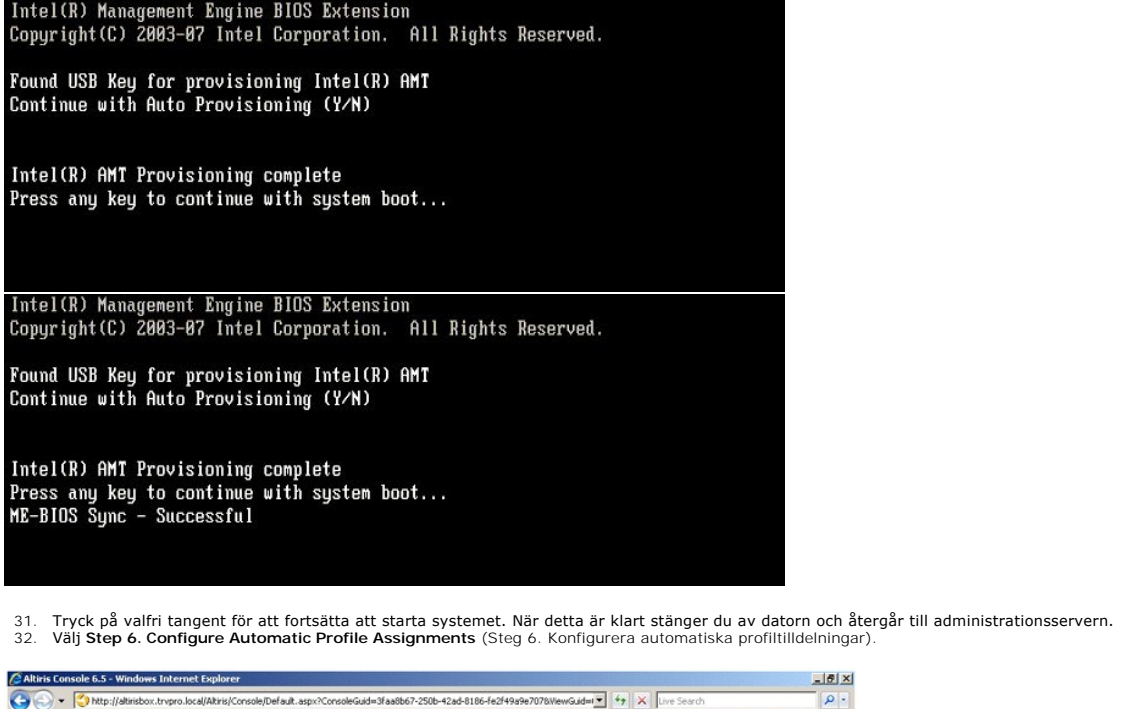

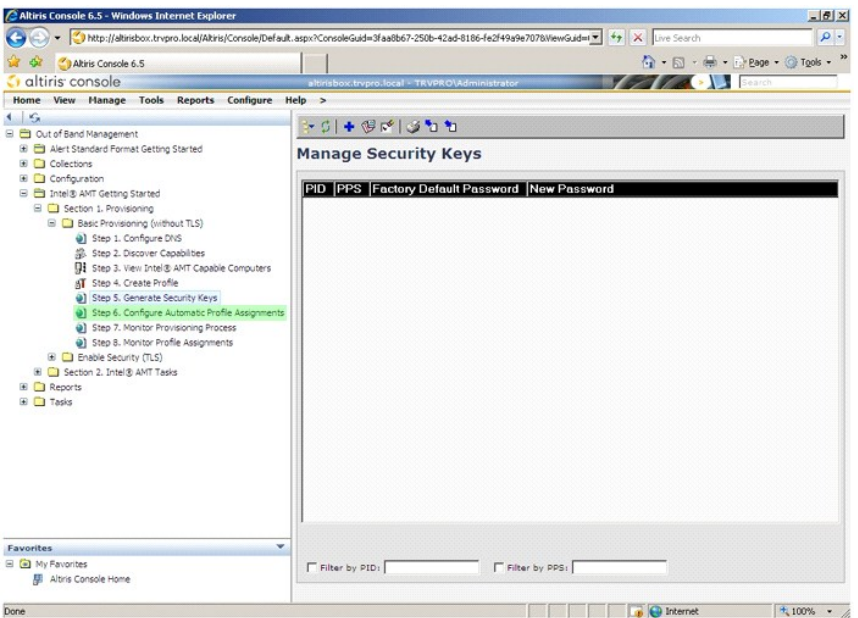

33. Kontrollera att inställningen är aktiverad. Välj den profil du skapat tidigare i listrutan **Intel AMT 2.0+**. Konfigurera övriga inställningar för miljön.

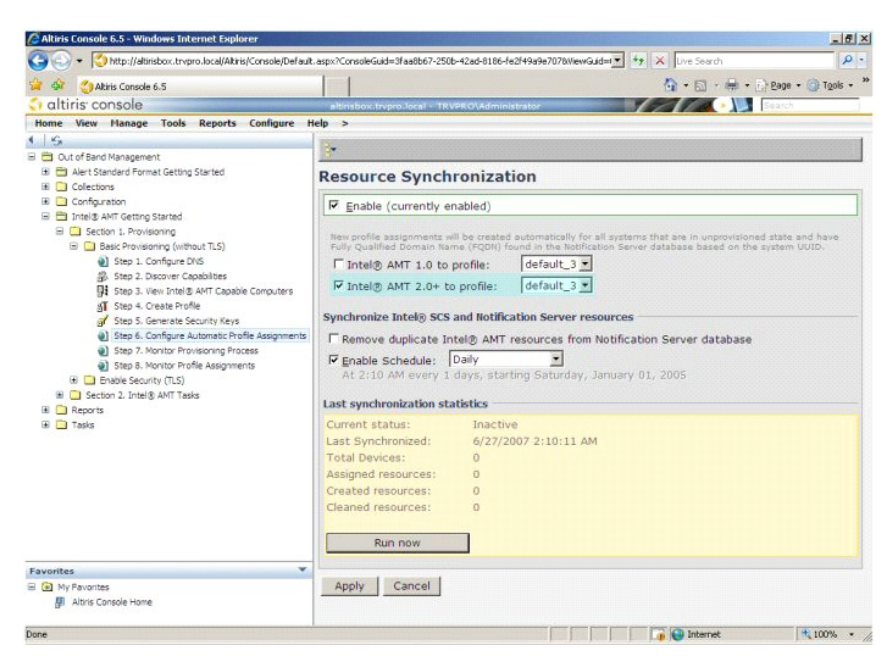

34. Välj **Step 7. Monitor Provisioning Process** (Steg 7. Övervaka provisioneringsprocess).

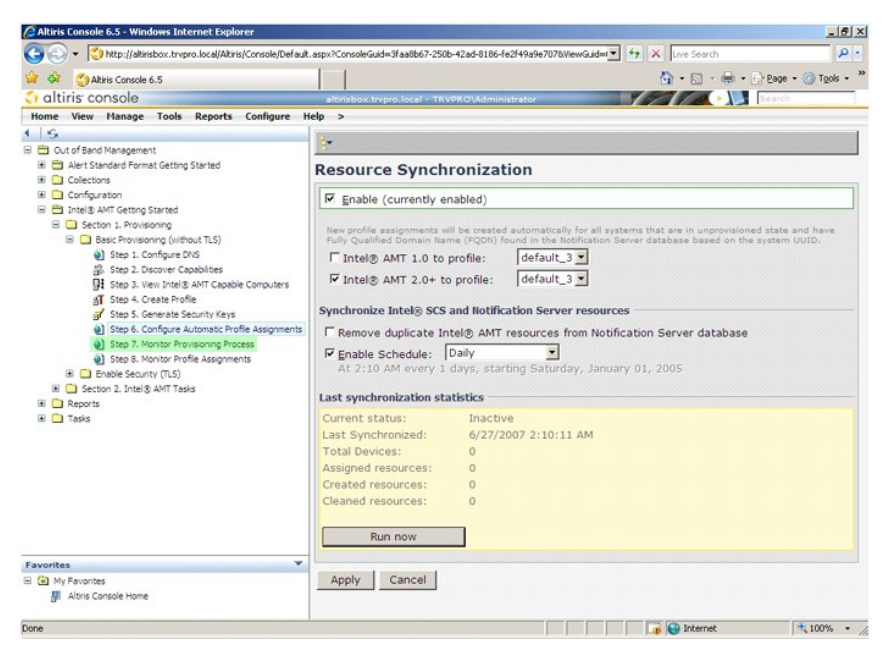

De datorer minnena har använts på börjar visas i systemlistan. Till en början är deras status **Unprovisioned (**Oprovisionerad), därefter ändras det till In<br>**provisioning (**Provisionering pågår) och till sist, i slutet av p

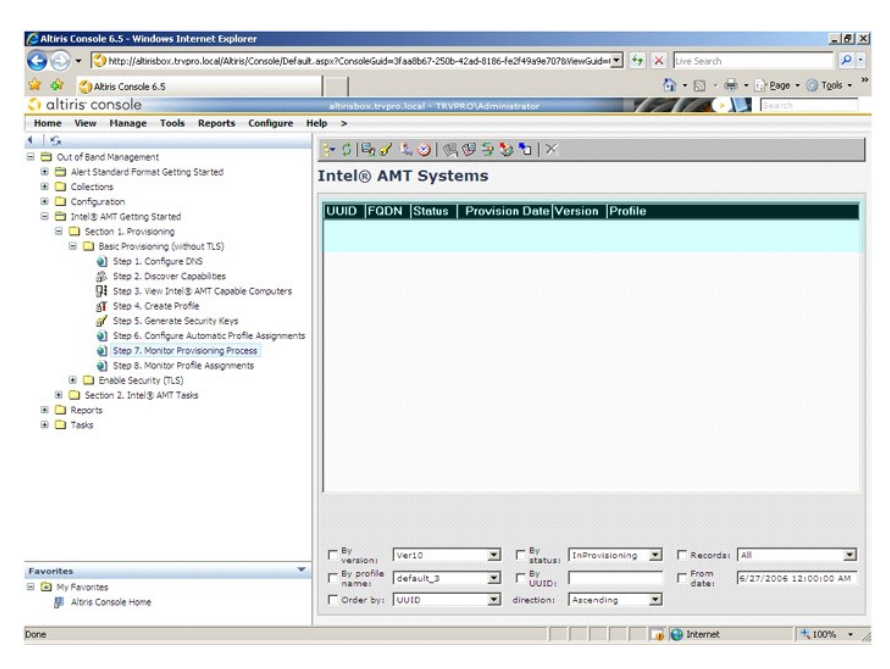

35. Välj **Step 8. Monitor Profile Assignments** (Steg 8. Övervaka profiltilldelningar).

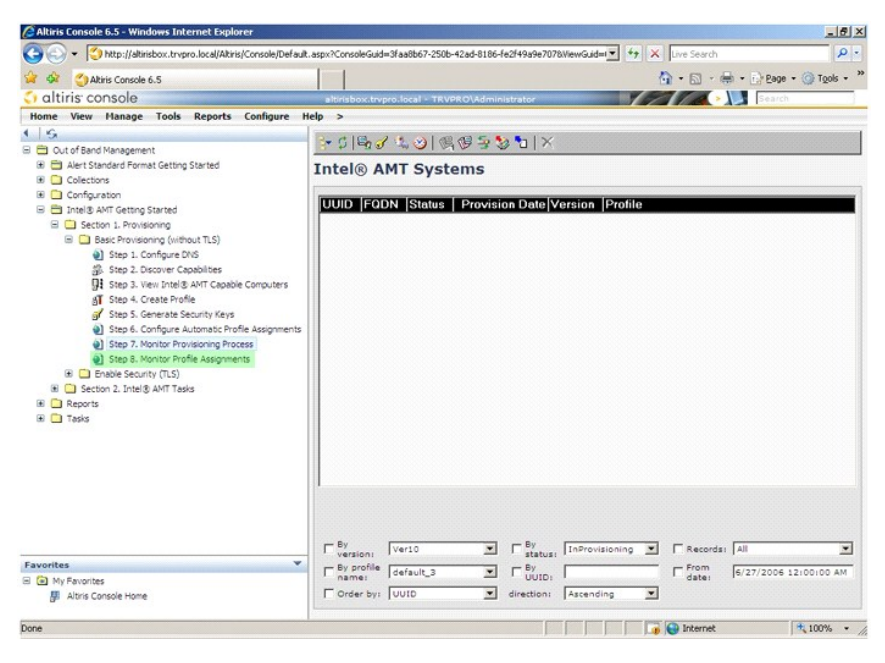

Datorer som har tilldelats profiler visas i listan. Varje dator identifieras av kolumnerna **FQDN**, **UUID** och **Profile Name** (Profilnamn).

<span id="page-34-0"></span>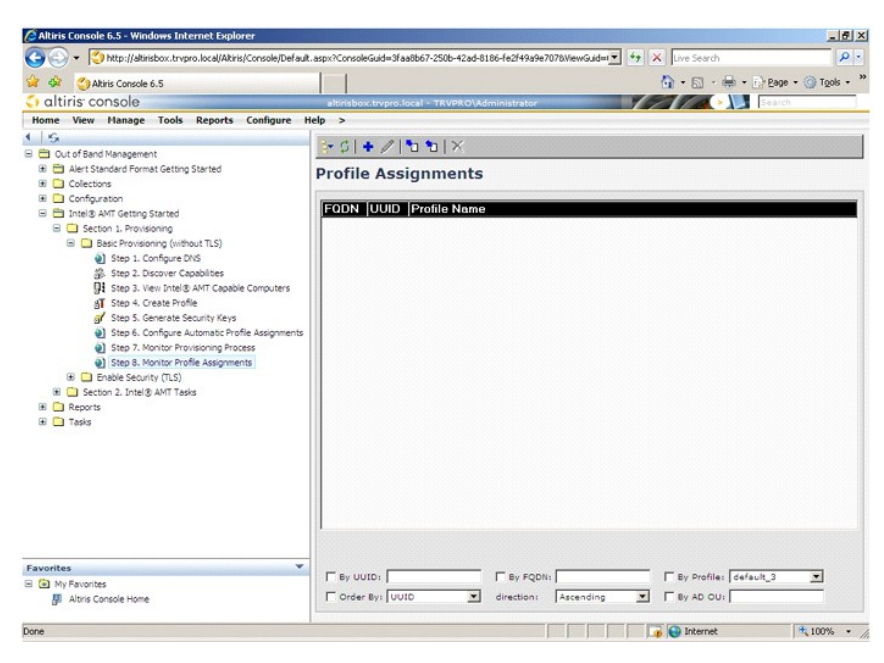

När datorerna väl har provisionerats syns de i mappen **Collections** (Samlingar) i **All configured Intel AMT computers** (Alla konfigurerade Intel AMT-datorer).

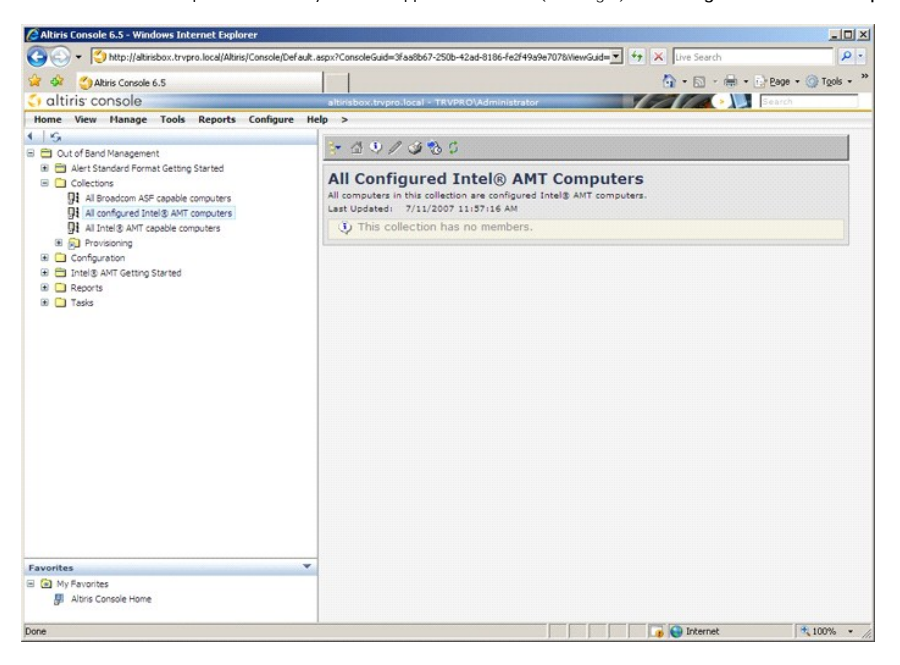

# <span id="page-34-1"></span>**Använda MEBx-gränssnittet för att slutföra provisioneringen**

Intel® AMT går att ställa in för endera Enterprise-läge eller Small and Medium Business-läge (kallas även för provisioneringsmodeller). Båda driftslägena stöder nätverk med dynamisk och statisk IP.

Om du använder dynamiska IP måste värdnamnet för Intel AMT och operativsystemets värdnamn matcha. Du måste också konfigurera både operativsystemet och Intel AMT för att kunna använda även DHCP.

Om du använder statiska IP måste IP-adressen för Intel AMT skilja sig från operativsystemets IP-adress. Dessutom måste värdnamnet för Intel AMT skilja sig från operativsystemets värdnamn.

- ⊥ **Enterprise mode** (Enterprise-läget) Detta läge är för stora organisationer. Detta är ett avancerat nätverksläge som stöder TLS (säkerhet i<br>transportlagret) som kräver en konfigurationstjänst. Enterprise-läget gör att konfigurationsprocessen.
- l **Small Medium Business (SMB) mode** (SMB-läget) Detta läge är ett förenklat läge som inte stöder TLS och det kräver heller inget installationsprogram. SMB-läget är för kunder som inte har adminstrationskonsoler från oberoende programleverantörer (ISV) eller de nätverks- och<br>säkerhetsinfrastrukturer som krävs för att använda krypterad TLS. I SMB-läge genomförs via Intel ME BIOS Extension (MEBx). Detta läge är det enklaste att införa eftersom det inte kräver särskilt omfattande infrastruktur, men det<br>är också det minst säkra eftersom inte all information i nätverket kry

<span id="page-35-0"></span>Intel AMT Configuration ställer in alla övriga Intel AMT-alternativ som inte omfattas av Intel AMT Setup, till exempel att aktivera datorn för funktionerna Serial- Over-LAN (SOL) eller IDE-Redirect (IDE-R).

Du kan ändra de inställningar som anpassas under konfigurationsfasen många gånger under en dators livslängd. ändringarna kan göras lokalt på datorn, eller via en administrationskonsol.

## **Provisioneringsmetoder för Enterprise-läget**

Det finns två metoder för att provisionera en dator i Enterprise-läget:

- l äldre l IT TLS-PSK
- 

#### **äldre**

Om du vill använda transportlagersäkerhet (TLS) ska du köra den äldre metoden med installation och konfiguration av Intel AMT i ett isolerat nätverk, separat<br>från företagsnätverket. En installations- och konfigurationsserv digitala certifikat) för konfiguration av TLS.

Initialt levereras datorerna i fabriksstandardiserat läge där Intel AMT är redo för konfiguration och provisionering. Dessa datorer mäste genomgå Intel AMT-<br>installationen för att kunna gå från fabriksstandardläge till ins

#### **IT TLS-PSK**

Installation och konfiguration av TLS-PSK för Intel AMT genomförs vanligen på företagets IT-avdelning. Följande behövs:

- l Installations- och konfigurationsserver
- l Nätverks- och säkerhetsinfrastruktur

Intel AMT-klara datorer i standardiserat fabriksläge överlämnas till IT-avdelningen, som ansvarar för att installera och konfigurera Intel AMT. IT-avdelningen<br>kan använda valfri metod för att köra in installationsinformati SCS måste skapa PID- och PPS-uppsättningar.

Intel AMT-konfiguration måste ske i ett nätverk. Nätverket kan krypteras med protokollet Transport Layer Security Pre-Shared Key (TLS-PSK). När väl datorerna<br>anslutit till en SCS sker konfiguration av Enterprise-läget.

## **Enterprise-läge**

Intel® Management Engine BIOS Extension (MEBx) är en ROM-modul (tillval) som Intel levererar till Dell™ och som ingår i Dells BIOS. MEBx har specialanpassats för Dells datorer.

Enterprise-läget (för stora företagskunder) kräver en installations- och konfigurationsserver (SCS). Ett SCS kör ett program via ett nätverk som utför<br>installationen och konfigurationen av Intel AMT. SCS kallas även för pr oberoende programleverantörer (ISV) och finns i själva ISV-produkten, administrationskonsolen. Kontakta leverantören av administrationskonsolen om du vill ha mer information.

För att kunna installera och konfigurera en dator för Enterprise-läget mäste du aktivera Management Engine för Enterprise-läget, och konfigurera Intel AMT för<br>Enterprise-läget. Instruktioner finns i <u>ME-konfiguration: Akti</u> Enterprise-läget.

## <span id="page-35-1"></span>**ME-konfiguration: Aktivera Management Engine för Enterprise-läget**

Utför följande för att aktivera Intel ME-konfigurationsinställningar på målplattformen:

- 1. Slå på datorn och tryck på <Ctrl><p> under startprocessen när Dell-logotypskärmen visas. Då startas MEBx-programmet.
- 2. Skriv admin i fältet **Intel ME Password** (Intel ME-lösenord). Tryck på <Enter>. Lösenord är skiftlägeskänsliga.

Du måste ändra det förinställda lösenordet innan du kan ändra några MEBx-inställningar.

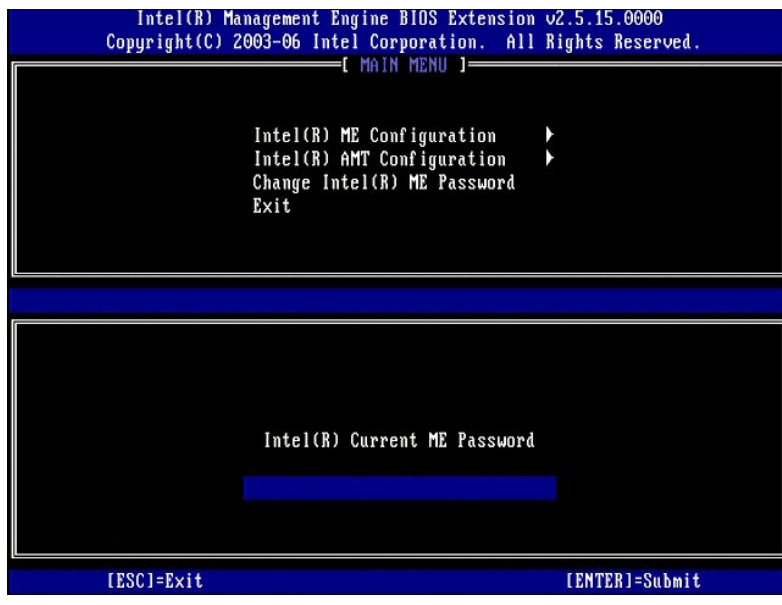

3. Välj **Change Intel ME Password** (ändra lösenord för Intel ME). Tryck på <Enter>. Skriv in det nya lösenordet två gånger för att verifiera det.

Det nya lösenordet måste inkludera följande element:

- 
- l Åtta tecken l En versal (stor) bokstav
- 

ı En gemen (liten) bokstav<br>ı En siffra<br>ı Ett specialtecken (ej siffra), till exempel !, \$, eller ; använd inte tecknen :, ", och ,.

Understrecket ( \_ ) och blanksteg går att använda i lösenord, men ökar INTE lösenordets komplexgrad.

ändra lösenordet för att etablera Intel AMT-ägarskap. Datorn övergår då från fabriksstandardläge till installationsläge.

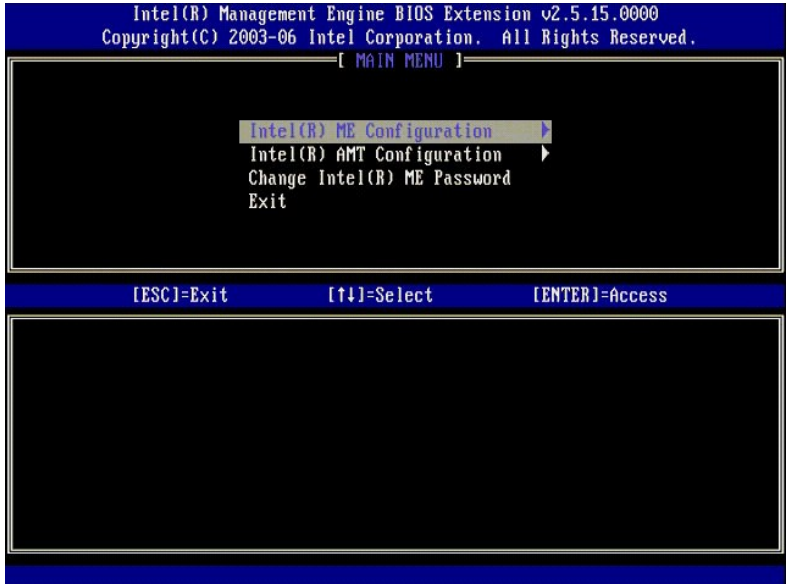

4. Välj **Intel ME Configuration** (Intel ME-konfiguration). Tryck på <Enter>.

Med **ME Platform Configuration** (ME-plattformskonfiguration) kan du konfigurera ME-funktioner som energiprinciper, möjligheter till uppdatering av firmware mm.

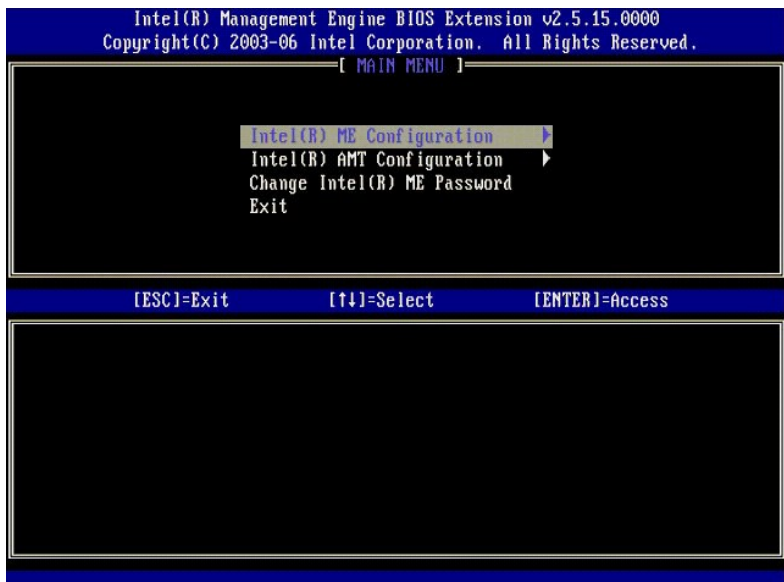

5. Följande meddelande eller något liknande visas:

System resets after configuration change. Continue (Y/N) (Systemet startas om när konfigurationen ändras. Fortsätt (J/N)).

Tryck på <y>.

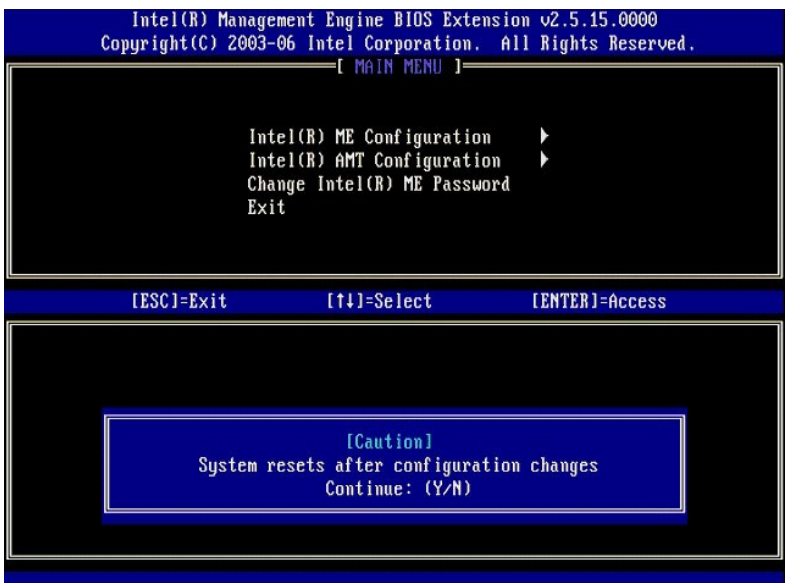

6. Intel ME State Control (Statuskontroll för Intel ME) är nästa alternativ. Standardinställningen för detta alternativ är Enabled (Aktiverad). ändra inte<br>denna inställning till Disabled (Inaktiverad). Om du vill inaktiver

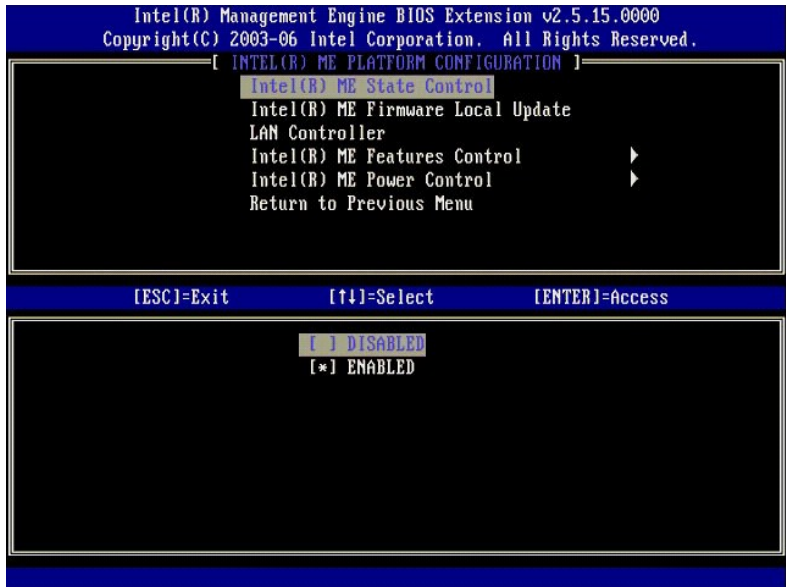

7. Välj Intel ME Firmware Local Update (Lokal uppdatering av Intel ME-firmware). Tryck på <Enter>.<br>8. Välj Always Open (Alltid öppen). Tryck på <Enter>. Standardinställningen för detta alternativ är Disabled (Inaktiver

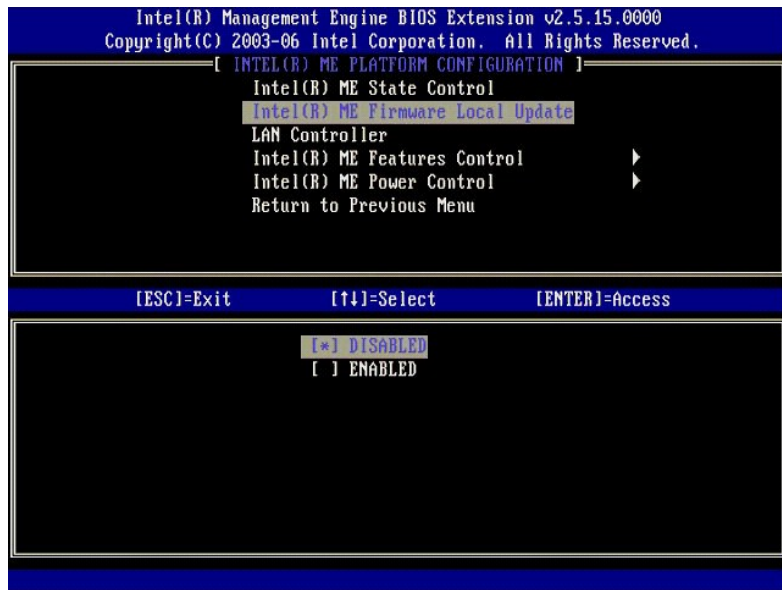

9. Välj **Intel ME Features Control** (Kontroll av Intel ME-funktioner). Tryck på <Enter>.

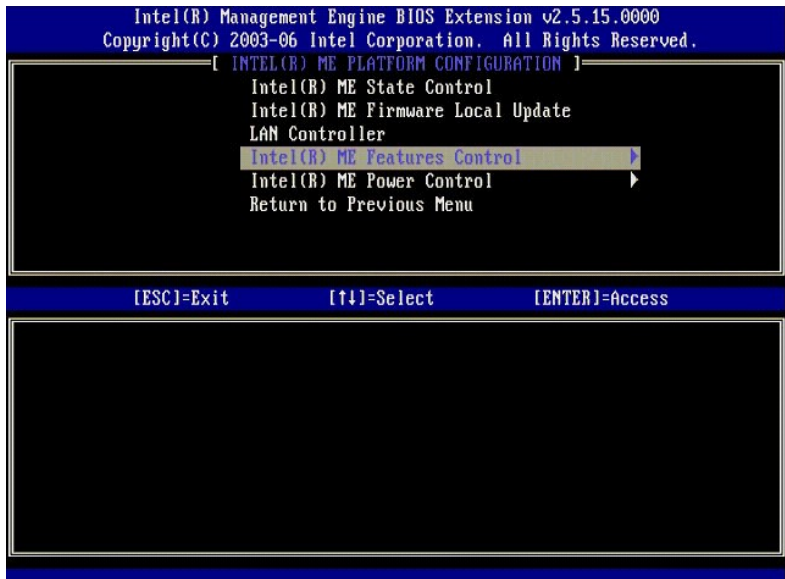

<span id="page-39-0"></span>10. **Manageability Feature Selection** (Val av hanteringsfunktion) är nästa alternativ. Denna funktion ställer in administrationsläget för plattformen. Standardinställningen är **Intel AMT**.

Om du väljer alternativet **None** (Ingen) inaktiveras alla möjligheter till fjärradministration.

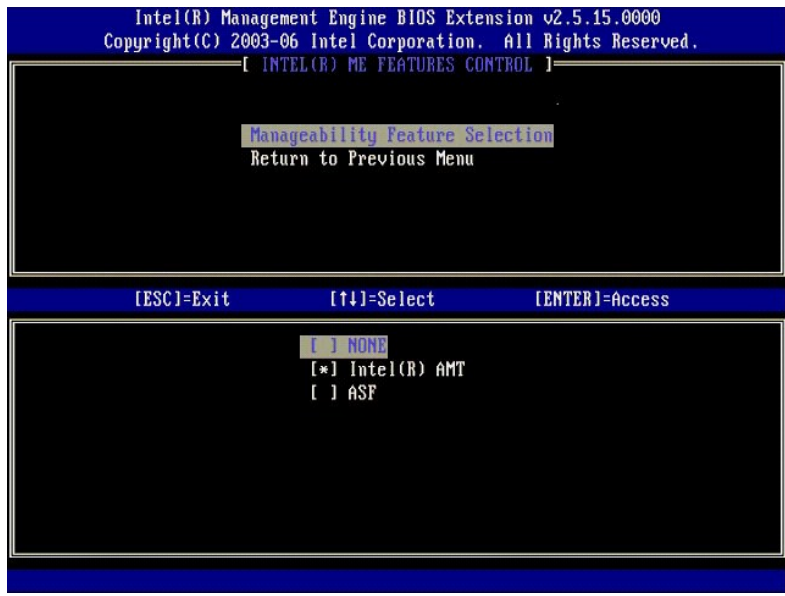

11. Välj **Return to Previous Menu** (återgå till föregående meny). Tryck på <Enter>.

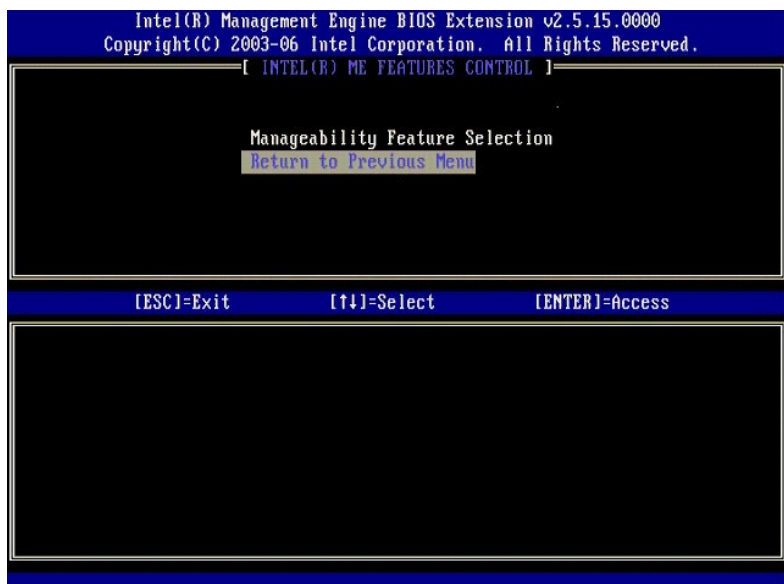

12. Välj **Intel ME Power Control** (Strömhantering för Intel ME). Tryck på <Enter>.

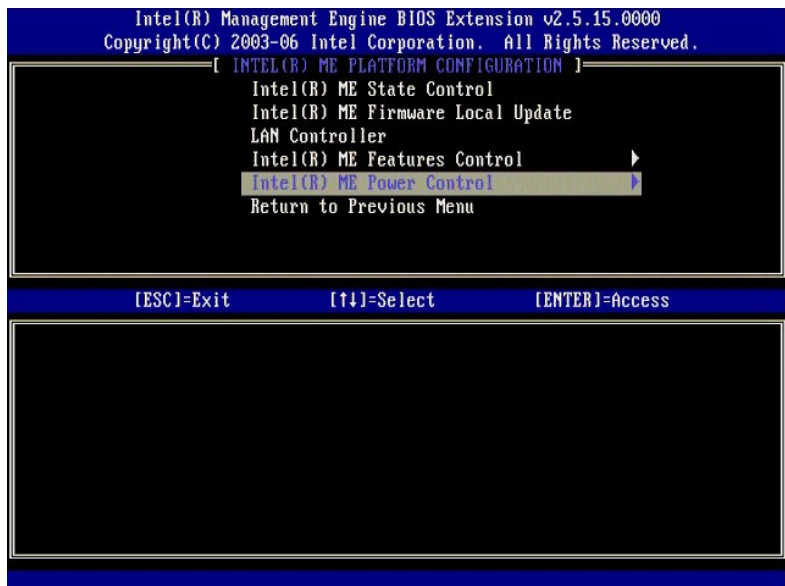

<span id="page-40-0"></span>13. **Intel ME ON in Host Sleep States** (Intel ME På i värdvilolägen) är nästa alternativ. Standardinställningen är **Mobile: ON in S0** (Mobil: På vid S0).

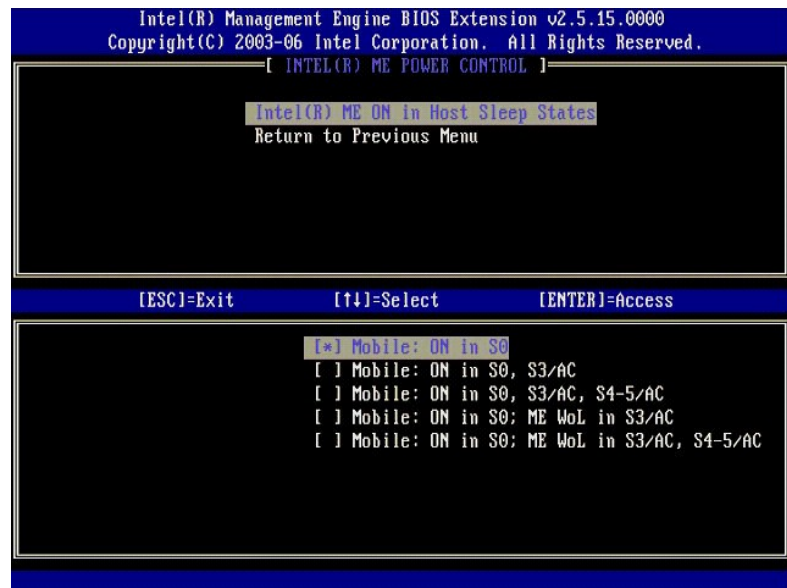

14. Välj **Return to Previous Menu** (återgå till föregående meny). Tryck på <Enter>.

15. Välj **Return to Previous Menu** (återgå till föregående meny). Tryck på <Enter>.

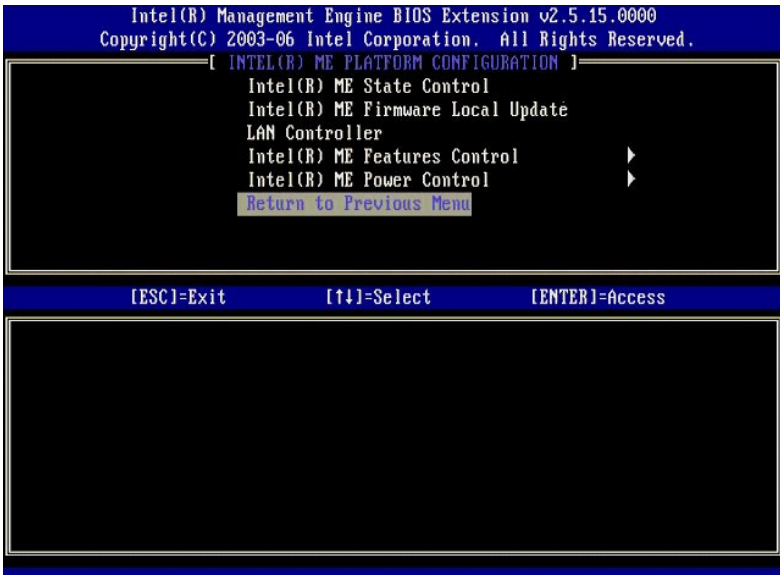

16. Avsluta MEBx Setup och spara ME-konfigurationen. Datorn visar meddelandet Intel ME onfiguration Complete (Intel ME-konfiguration klar) och startar<br>om. När ME-konfigurationen är klar kan du konfigurera Intel AMT-inställ Enterprise-läget.

# <span id="page-41-0"></span>**Intel AMT-konfiguration: Aktivera Intel AMT för Enterprise-läget**

Utför följande för att aktivera Intel AMT-konfigurationsinställningar på målplattformen:

- 1. Slă pă datorn och tryck pă <Ctrl><p> under startprocessen när Dell-logotypskärmen visas. Dă startas MEBx-programmet.<br>2. En lösenordsfråga visas. Ange det nya Intel ME-lösenordet.<br>3. Välj Intel AMT Configuration (
- 

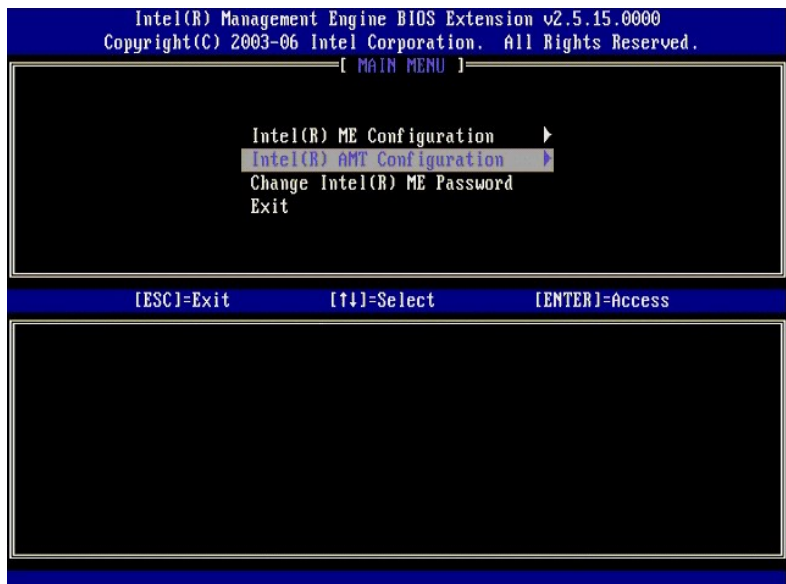

4. Välj **Host Name** (Värdnamn). Tryck på <Enter>. Skriv sedan in ett unikt namn för denna Intel AMT-dator. Tryck på <Enter>.

Blanksteg får inte användas i värdnamnet. Kontrollera att det inte finns dubblettvärdnamn i nätverket. Värdnamn kan användas i stället för datorns IP i alla program som behöver IP-adressen.

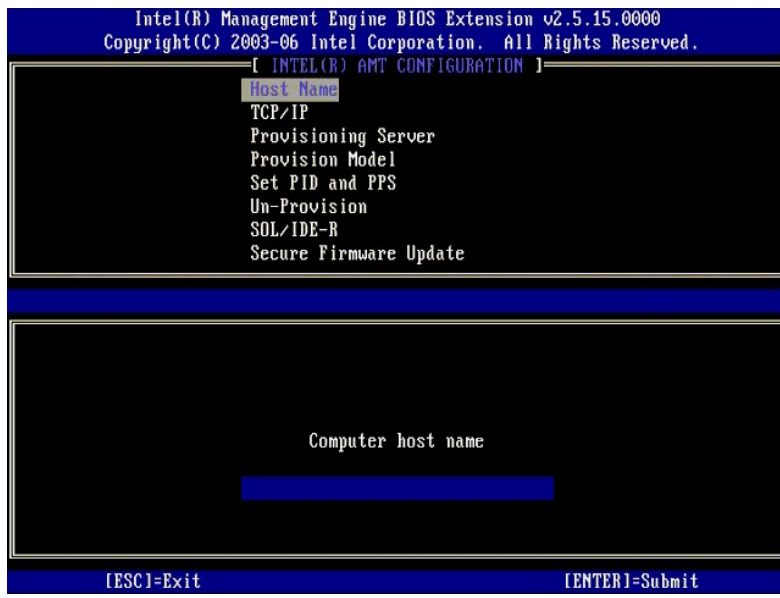

#### 5. Välj **TCP/IP**. Tryck på <Enter>.

Följande meddelande visas:

l Disable Network Interface: (Y/N) (Inaktivera nätverksgränssnitt: (J/N))

#### Tryck på <N>.

Om nätverket inaktiveras kommer alla möjligheter till AMT-fjärrstyrning att inaktiveras, och TCP/IP-inställningarna är inte nödvändiga. Det här<br>alternativet är en växel, och nästa gång du tar fram den får du se motsatt ins

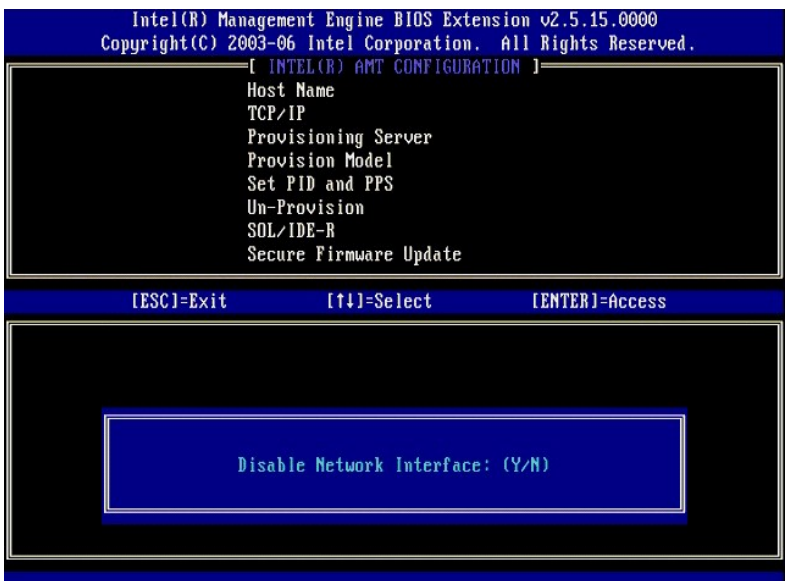

l [DHCP Enable] Disable DHCP (Y/N) ([DHCP aktiv] Inaktivera DHCP (J/N))

Tryck på <N>.

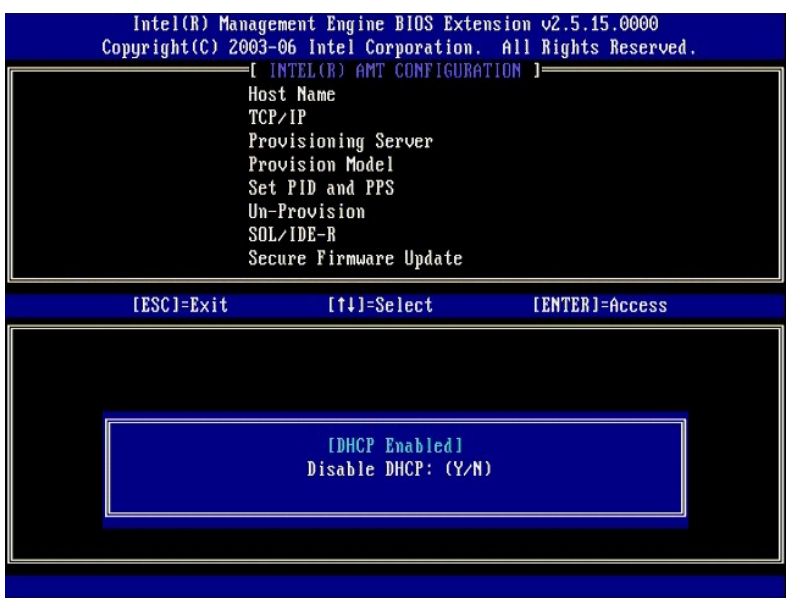

l Domain Name (Domännamnet)

Skriv domännamnet i fältet.

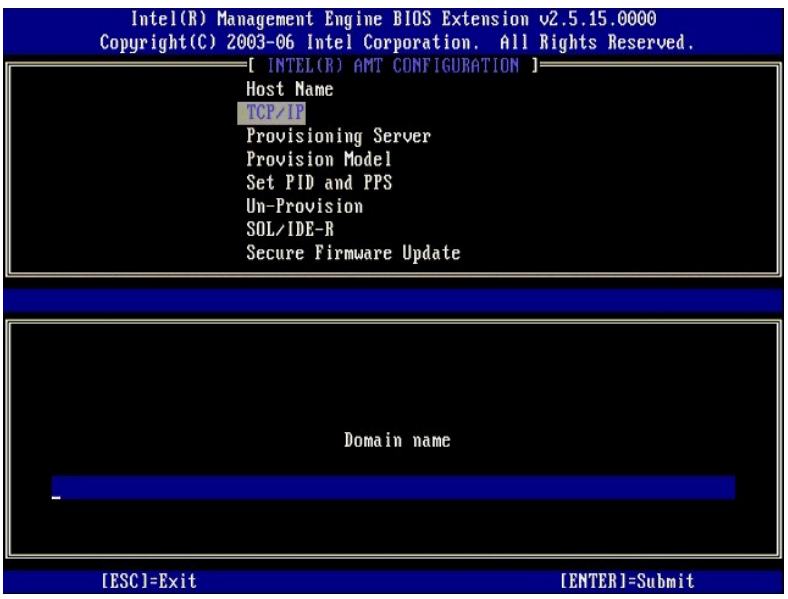

6. Välj **Provision Server** på menyn. Tryck på <Enter>.

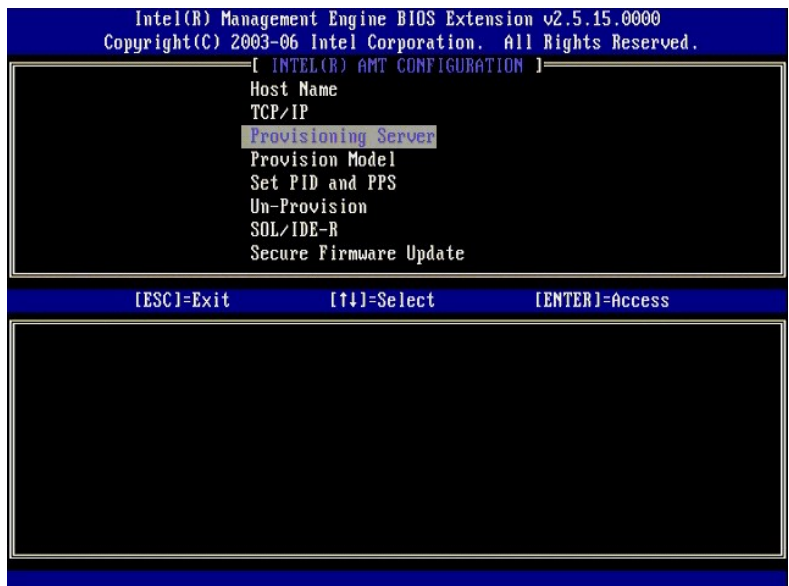

7. Skriv in IP-numret för provisioneringsservern i fältet för dess adress, och tryck på <Enter>.

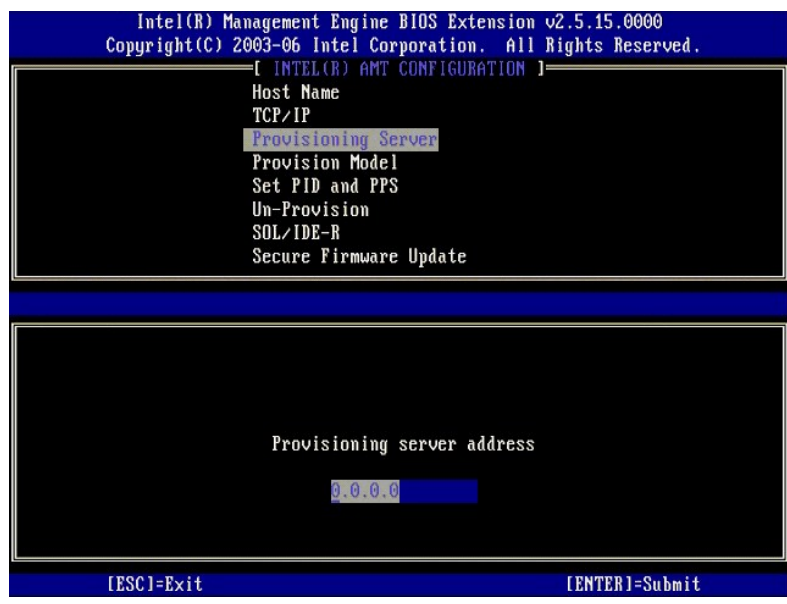

**OBS!** Standardinställningen är 0.0.0.0. Denna standardinställning fungerar endast om DNS-servern har en post som kan översättas till provisioneringsserverns IP.

8. Ange porten i fältet för portnummer och tryck på <ENTER>.

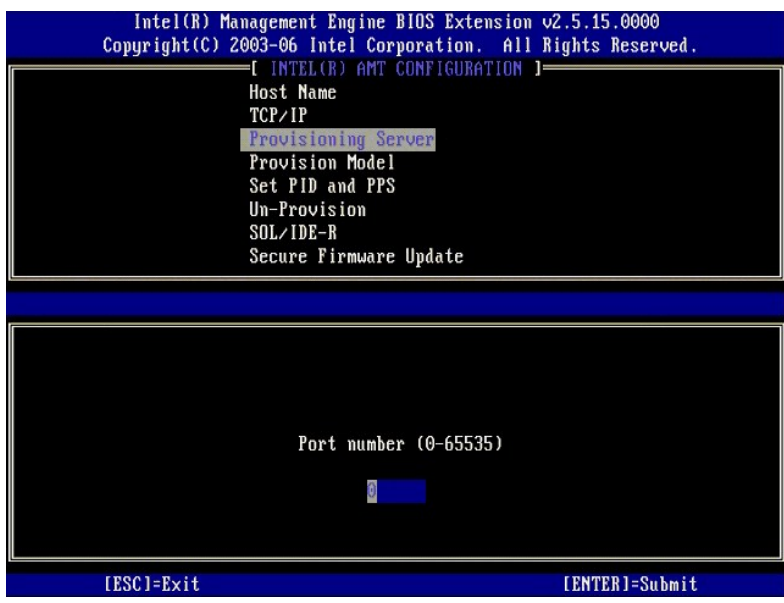

OBS! Standardinställningen är 0. Om du låter standardinställningen 0 vara kvar kommer AMT att försöka kontakta provisioneringsservern på port<br>9971. Om provisioneringsservern lyssnar på en annan port anger du den här.

Följande meddelande eller något liknande visas:

l [Intel (R) AMT 2.6 Mode] [Enterprise] change to Small Business: (Y/N) ([Intel (R) AMT 2.6-läge] [Enterprise] byt till Small Business:  $(J/N)$ 

Tryck på <N>.

9. **Set PID and PPS** (Ange PID och PPS) är nästa alternativ. PID och PPS går att mata in manuellt, eller med ett USB-minne så snart SCS skapat koderna.

Detta alternativ ange PID (provisionerings-ID) och provisioneringslösenord (PPS). PID bestär av ätta tecken, och PPS 32. Det finns bindestreck mellan varje<br>uppsättning om fyra tecken, så inklusive bindestrecken består PID

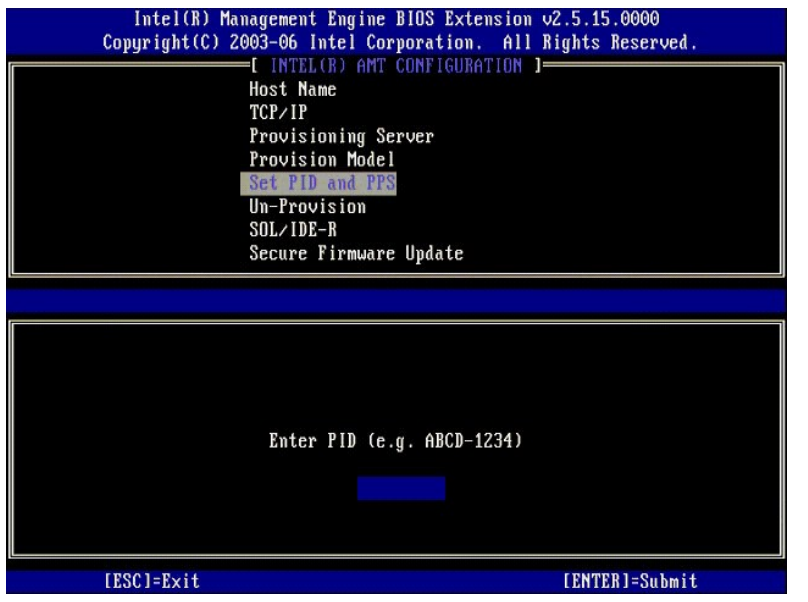

10. Välj **SOL/IDE-R**. Tryck på <Enter>.

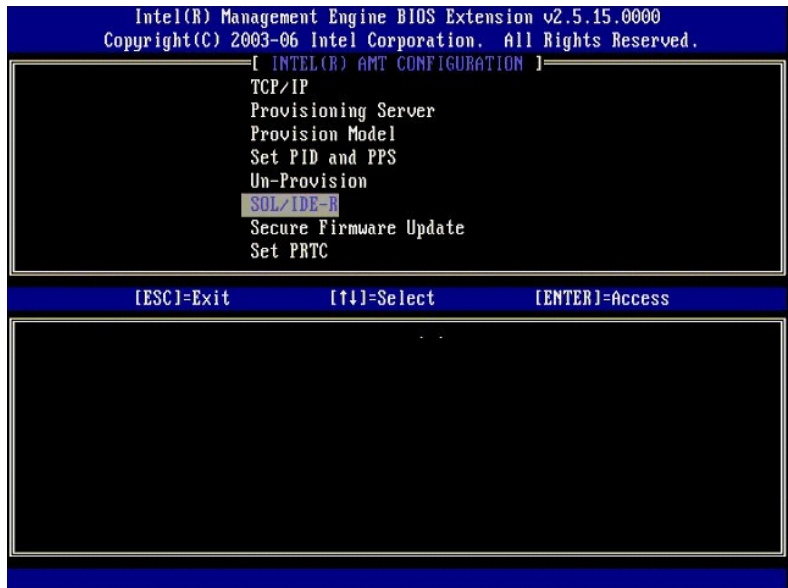

- 11. Följande meddelanden visas, och kräver det svar som anges i följande punktlista:
	- l [Caution] System resets after configuration changes. Continue: (Y/N) ([Akta] Systemet startas om när konfigurationen ändras. Fortsätt:<br>(J/N))

Tryck på <y>.

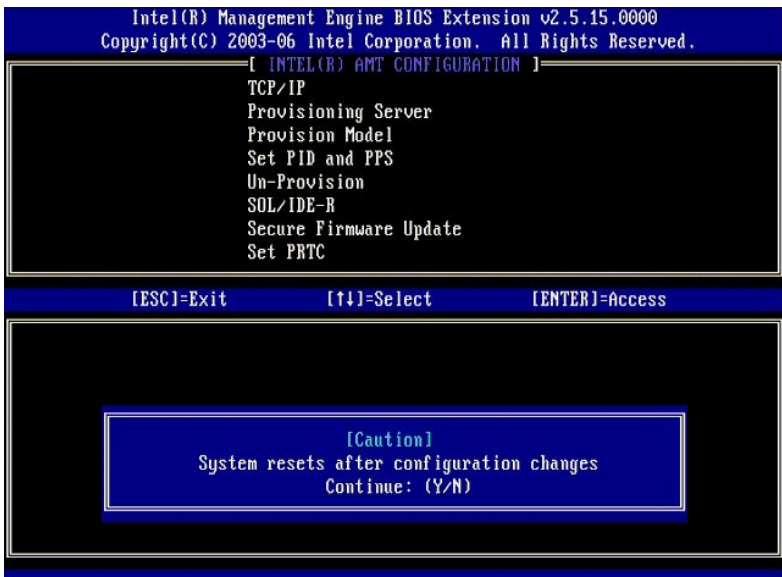

l User name & Password (Användarnamn & Lösenord) ¡ Välj **Enabled** (Aktiverad) och tryck sedan på <Enter>.

Detta alternativ gör att du kan lägga till användare och lösenord från webbgränssnittet. Om alternativet är inaktiverat är det bara administratören som har MEBx-fjärråtkomst.

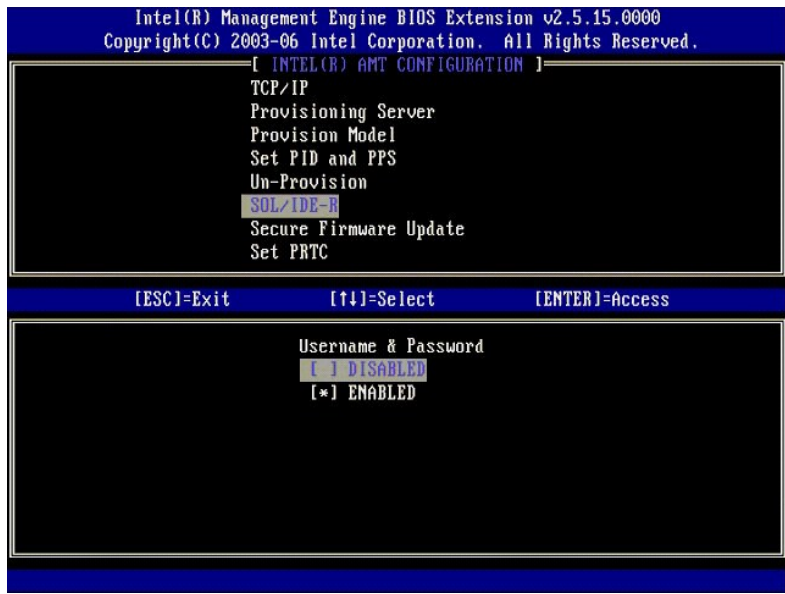

l Serial Over LAN (Seriell via LAN)

Välj **Enabled** (Aktiverad) och tryck sedan på <Enter>.

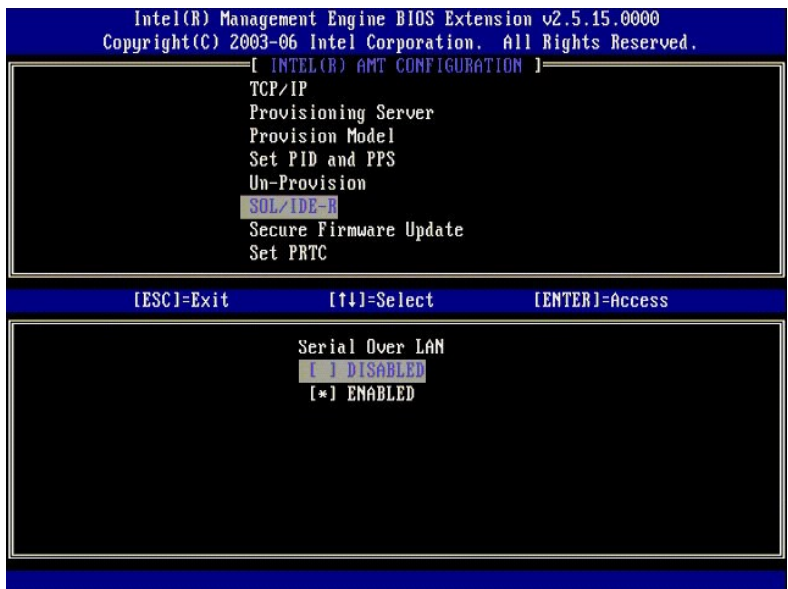

l IDE Redirection (IDE-omdirigering)

Välj **Enabled** (Aktiverad) och tryck sedan på <Enter>.

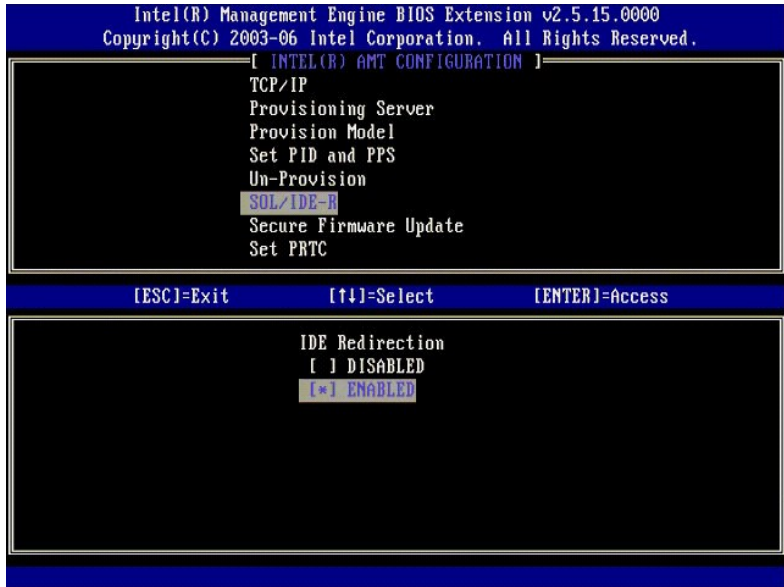

12. **Secure Firmware Update** (Säker firmwareuppdatering) är nästa alternativ. Standardinställningen är **Enabled** (Aktiverad).

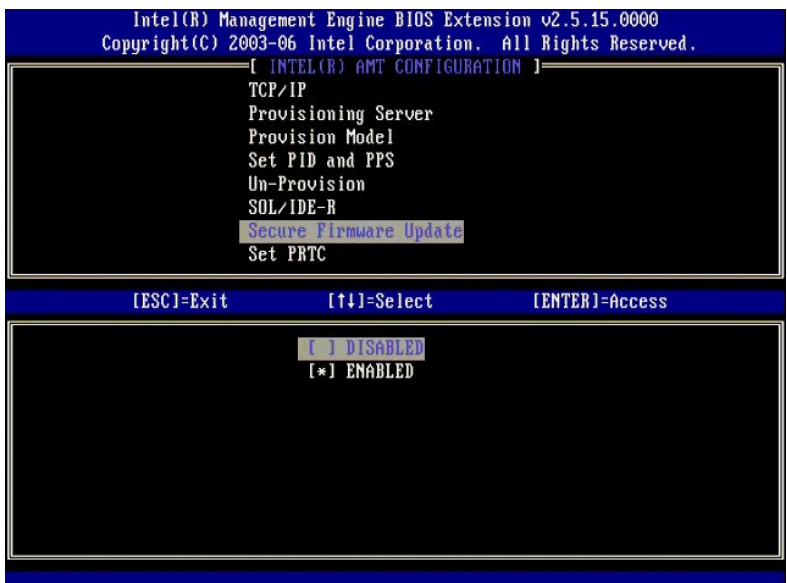

13. Hoppa över **Set PRTC** (Ange PRTC).

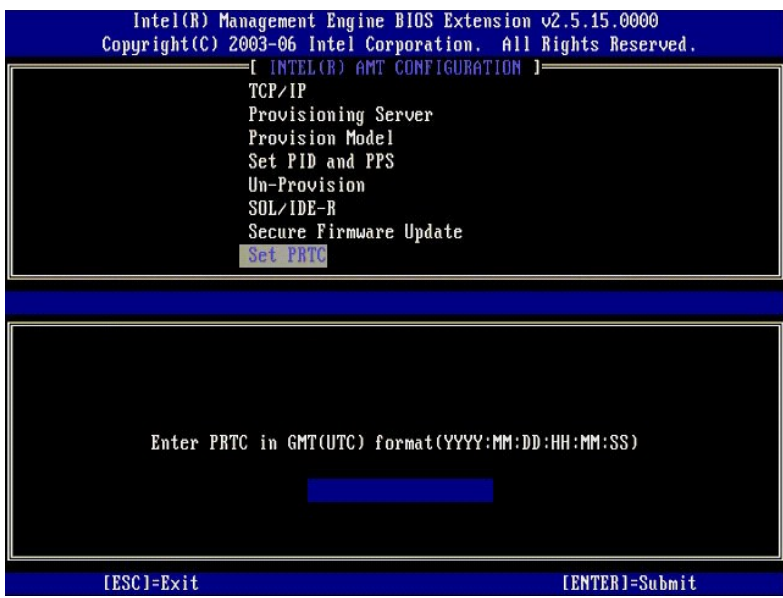

14. **Idle Timeout (Timeout vid inaktivitet) är nästa alternativ. Standardinställningen är 1. Denna timeout är endast tillämplig när ett WoL-alternativ har valts<br>i [steg 13](#page-40-0) i processen när ME aktiveras för Enterprise-läget.** 

inställningen måste användas i [steg 13](#page-40-0).

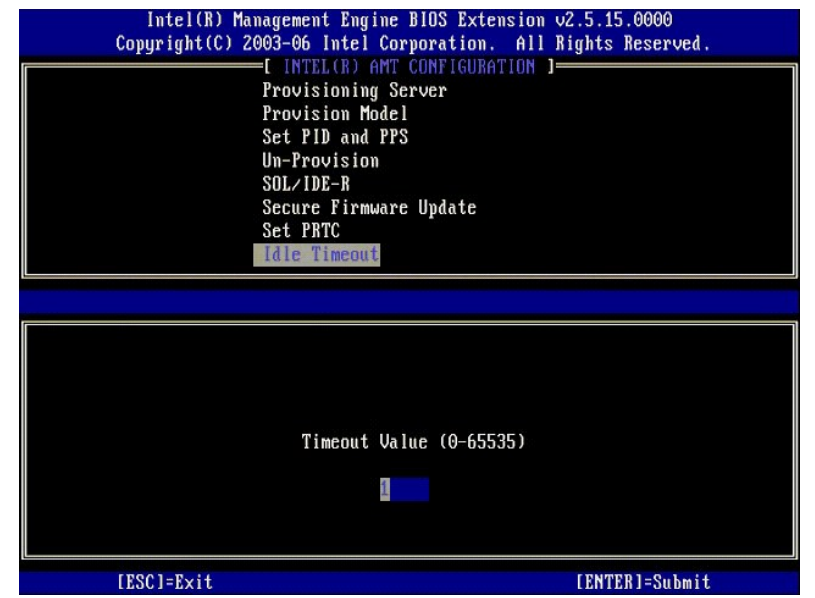

15. Välj **Return to Previous Menu** (återgå till föregående meny). Tryck på <Enter>.

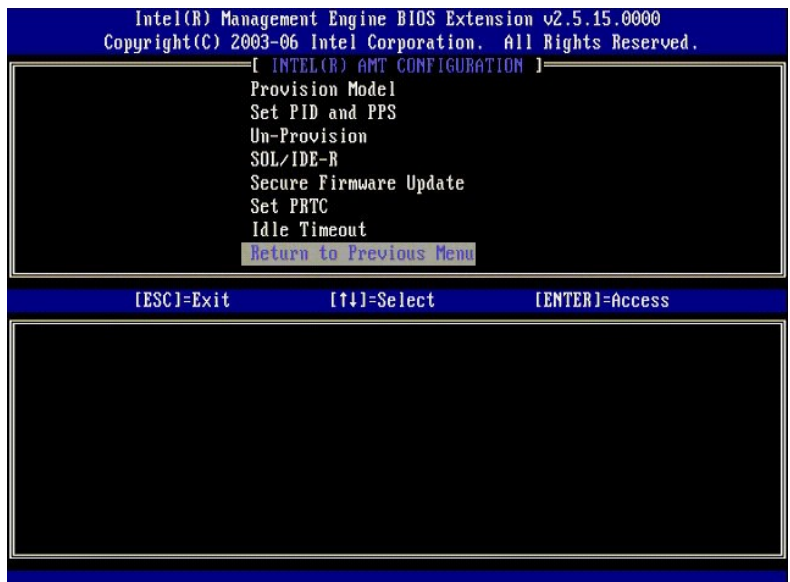

16. Klicka på **Exit** (Avsluta). Tryck på <Enter>.

<span id="page-51-0"></span>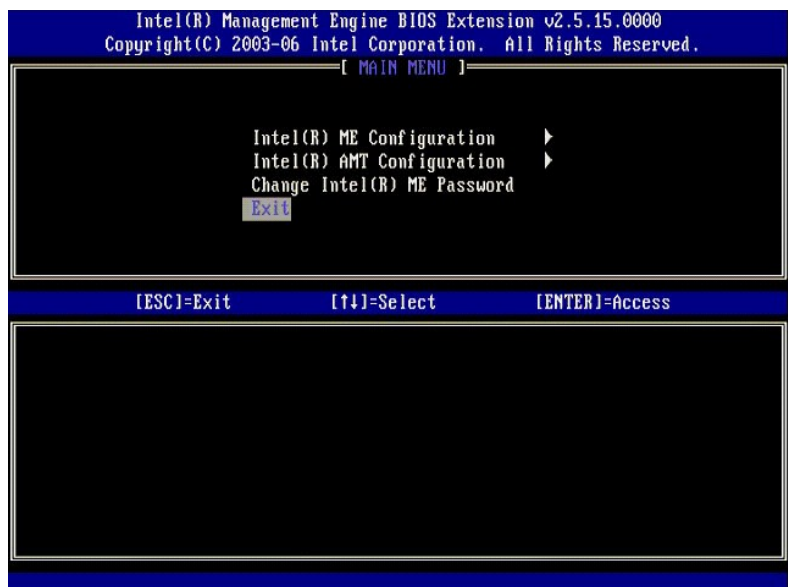

17. Följande meddelande eller något liknande visas:

Are you sure you want to exit? (Y/N) (Vill du verkligen avsluta? (J/N)):

Tryck på <y>.

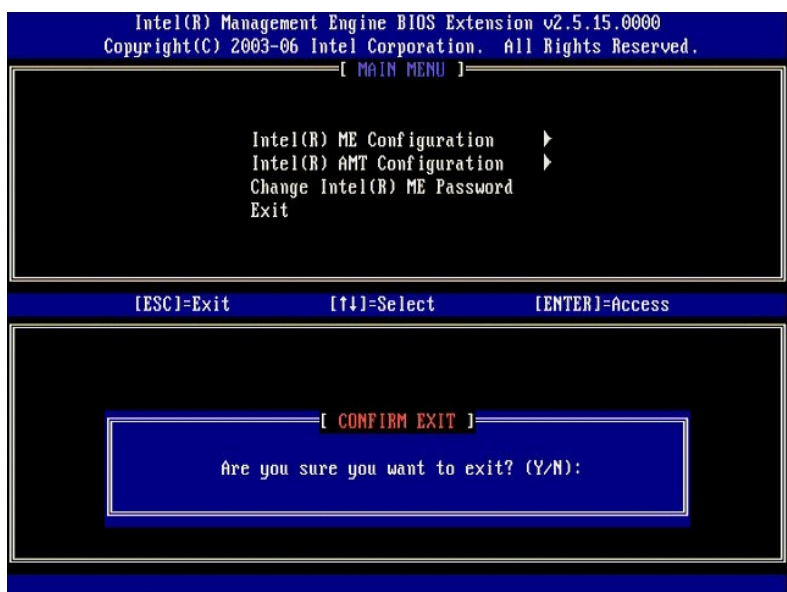

18. Datorn startar om. Stäng av datorn och dra ut nätkabeln. Datorn är nu i installationsläget, och är klar för [distribution.](file:///c:/data/systems/latd630/sw/amt/deployment.htm)

## **SMB-läge**

Intel® Management Engine BIOS Extension (MEBx) är en ROM-modul (tillval) som Intel levererar till Dell™ och som ingår i Dells BIOS. MEBx har<br>specialanpassats för Dell™-datorer.

Dell stöder också installation och konfiguration av Intel AMT i SMB-läge (Small and Medium Business). Den enda inställning som inte behövs i SMB-läge är Set<br>PID and PPS (Ange PID och PPS). Dessutom ställs alternativet Prov

För att kunna installera och konfigurera en dator för SMB-läget mäste du aktivera Management Engine för SMB-läget, och konfigurera Intel AMT för SMB-<br>läget. Instruktioner finns i <u>ME-konfiguration: Aktivera Management Engi</u>

## <span id="page-51-1"></span>**ME-konfiguration: Aktivera Management Engine för SMB-läget**

Utför följande för att aktivera Intel ME-konfigurationsinställningar på målplattformen:

1. Slå på datorn och tryck på <Ctrl><p> under startprocessen när Dell-logotypskärmen visas. Då startas MEBx-programmet.

2. Skriv admin i fältet **Intel ME Password** (Intel ME-lösenord). Tryck på <Enter>.

Lösenord är skiftlägeskänsliga. Du måste ändra det förinställda lösenordet innan du kan ändra några MEBx-inställningar.

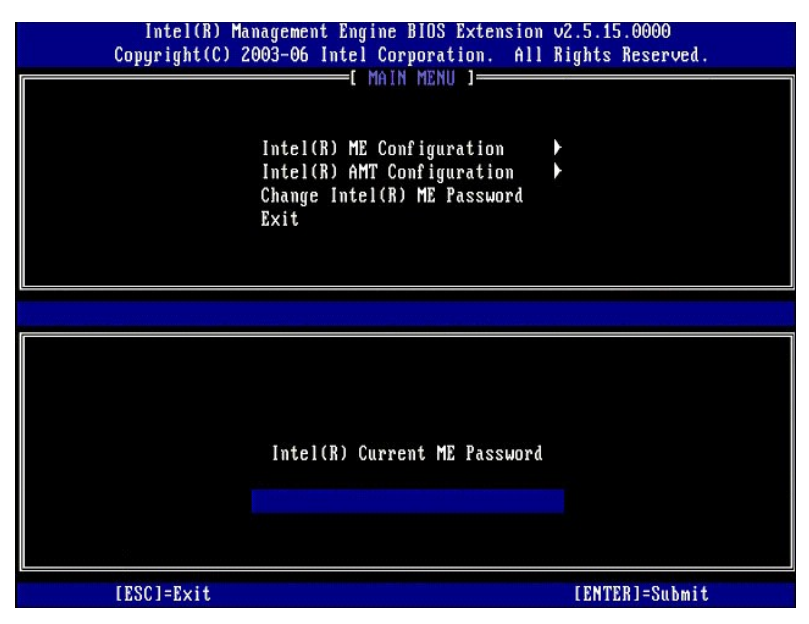

3. Välj **Change Intel ME Password** (ändra lösenord för Intel ME). Tryck på <Enter>. Skriv in det nya lösenordet två gånger för att verifiera det.

Det nya lösenordet måste inkludera följande element:

- l Åtta tecken l En versal (stor) bokstav
- l En gemen (liten) bokstav l En siffra
- l Ett specialtecken (ej siffra), till exempel !, \$, eller ; använd inte tecknen :, ", och ,.

Understrecket ( \_ ) och blanksteg går att använda i lösenord, men ökar INTE lösenordets komplexgrad.

ändra lösenordet för att etablera Intel AMT-ägarskap. Datorn övergår då från fabriksstandardläge till installationsläge.

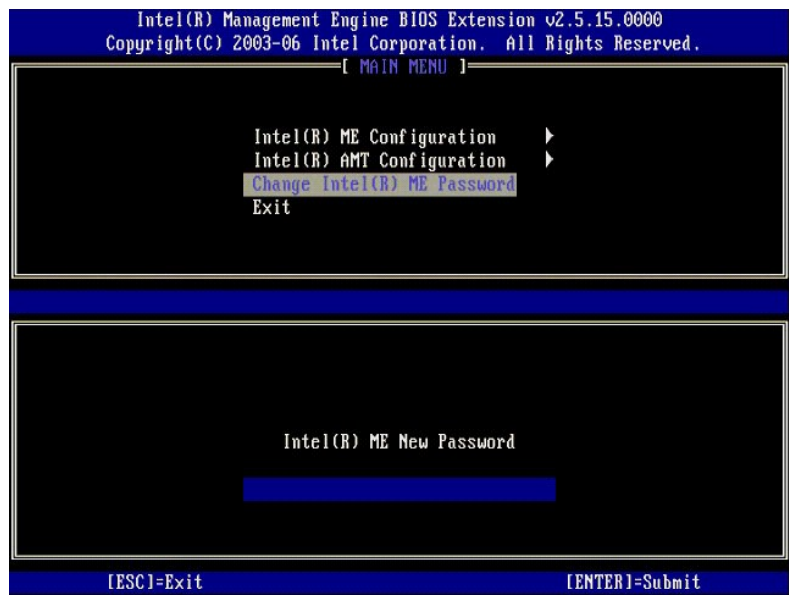

4. Välj **Intel ME Configuration** (Intel ME-konfiguration). Tryck på <Enter>.

Med **ME Platform Configuration** (ME-plattformskonfiguration) kan du konfigurera ME-funktioner som energiprinciper, möjligheter till uppdatering av firmware mm.

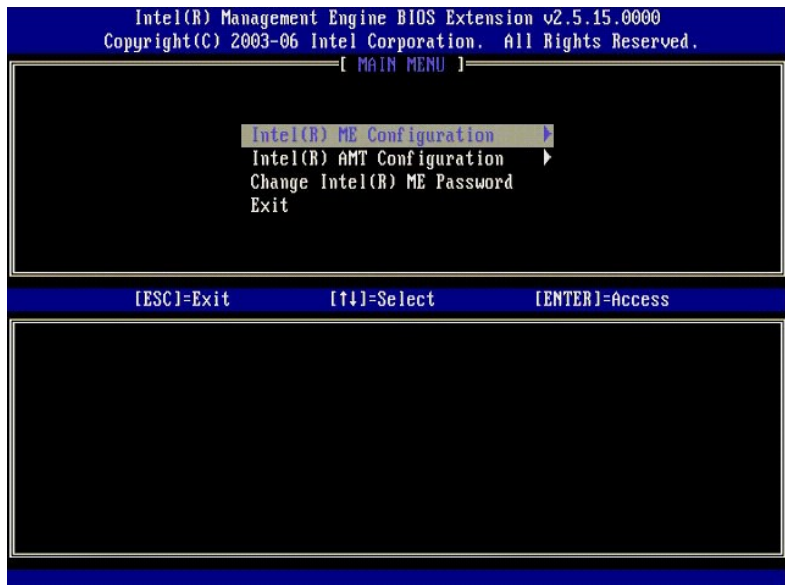

5. Följande meddelande visas:

System resets after configuration change. Continue (Y/N) (Systemet startas om när konfigurationen ändras. Fortsätt (J/N)).

Tryck på <y>.

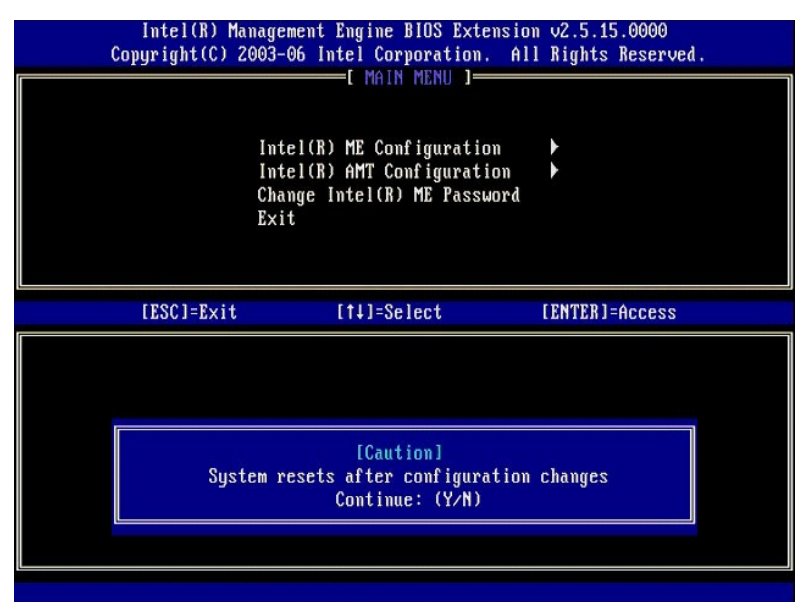

6. Intel ME State Control (Statuskontroll för Intel ME) är nästa alternativ. Standardinställningen för detta alternativ är Enabled (Aktiverad). ändra inte<br>denna inställning till Disabled (Inaktiverad). Om du vill inaktiver

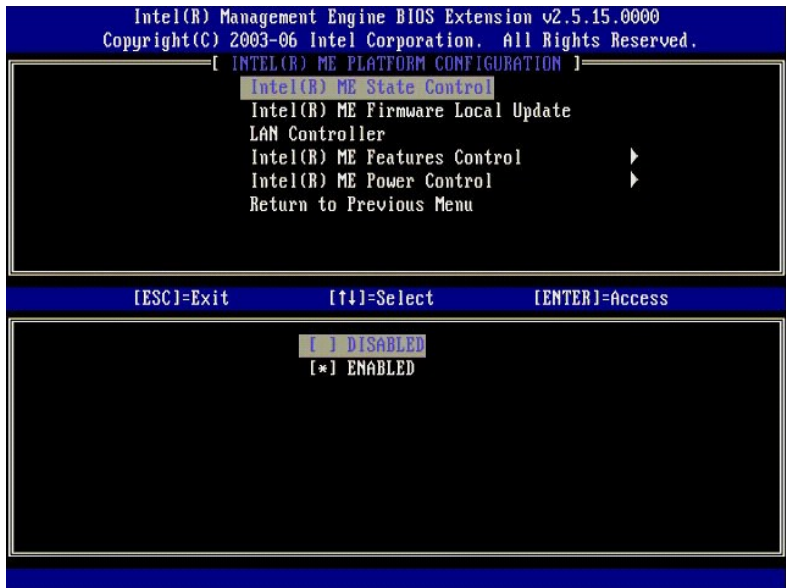

7. Välj Intel ME Firmware Local Update (Lokal uppdatering av Intel ME-firmware). Tryck på <Enter>.<br>8. Välj Disabled (Inaktiverad). Tryck på <Enter>. Standardinställningen för detta alternativ är Disabled (Inaktiverad)

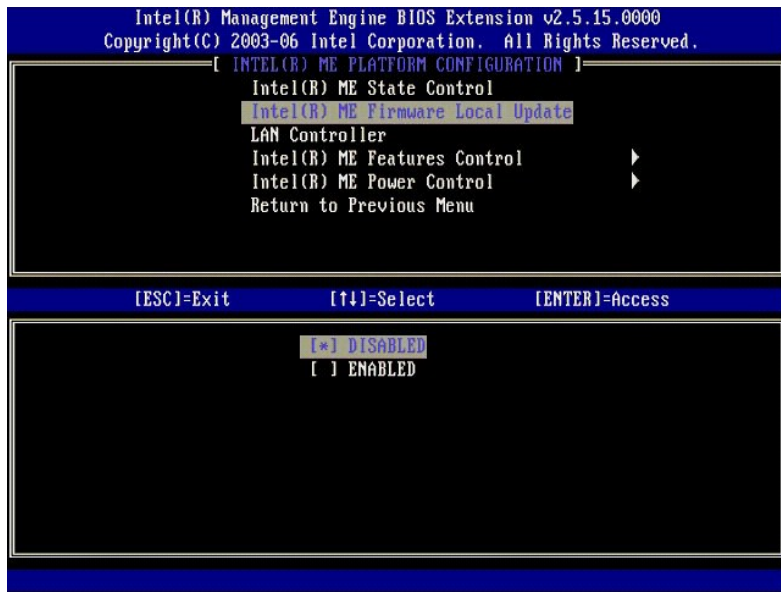

9. Välj **Intel ME Features Control** (Kontroll av Intel ME-funktioner). Tryck på <Enter>.

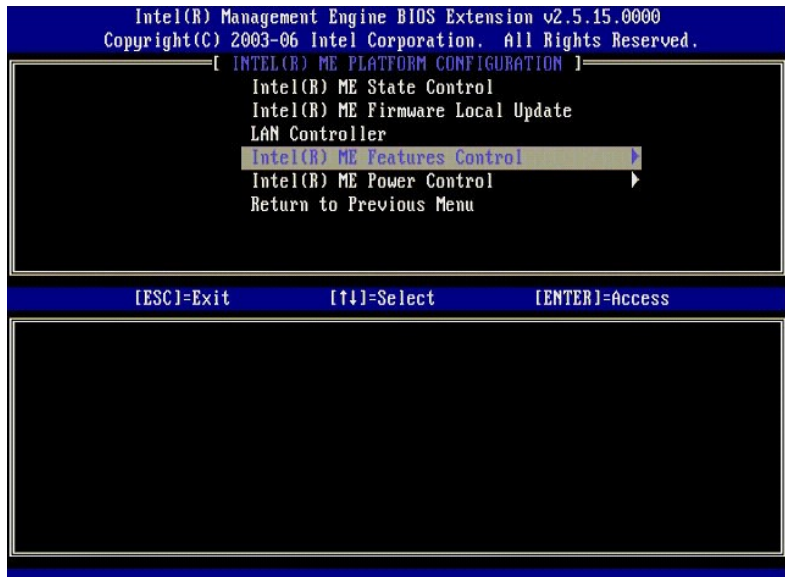

<span id="page-55-0"></span>10. Manageability Feature Selection (Val av hanteringsfunktion) är nästa alternativ. Denna funktion ställer in administrationsläget för plattformen.<br>Standardinställningen är Intel AMT. Om du väljer alternativet None (Ingen

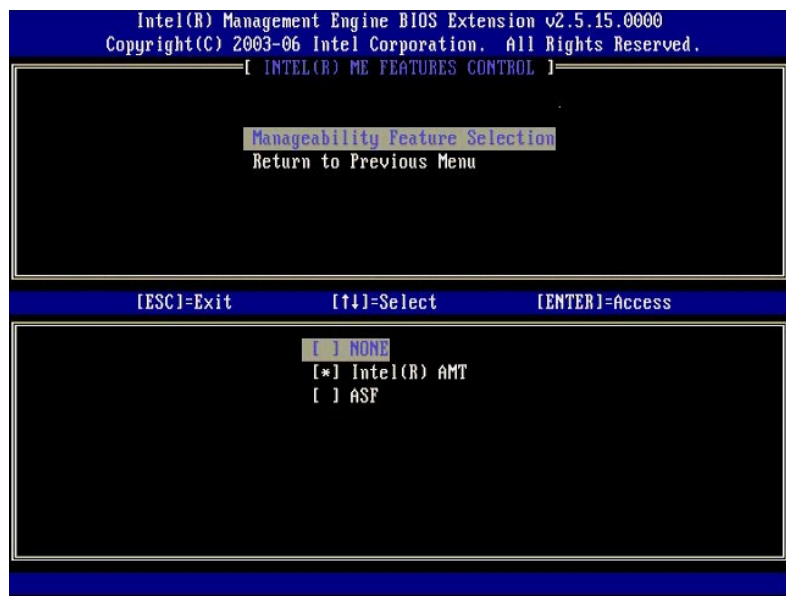

11. Välj **Return to Previous Menu** (återgå till föregående meny). Tryck på <Enter>.

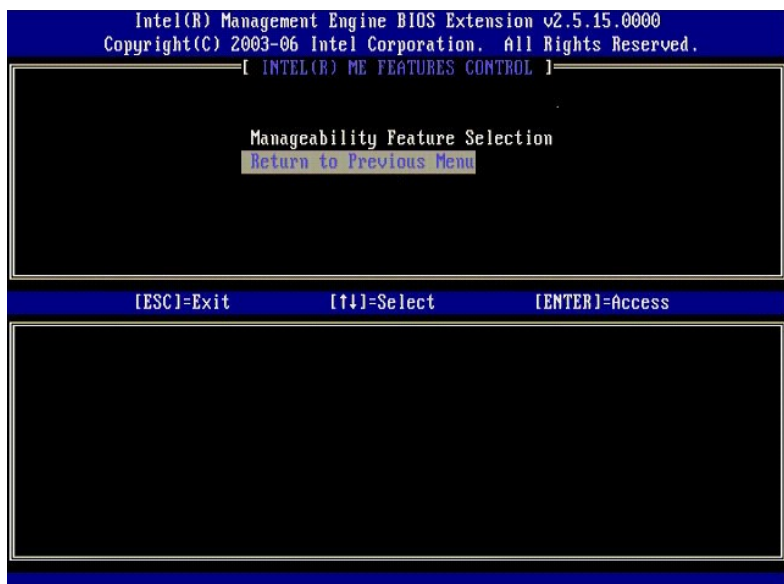

12. Välj **Intel ME Power Control** (Strömhantering för Intel ME). Tryck på <Enter>.

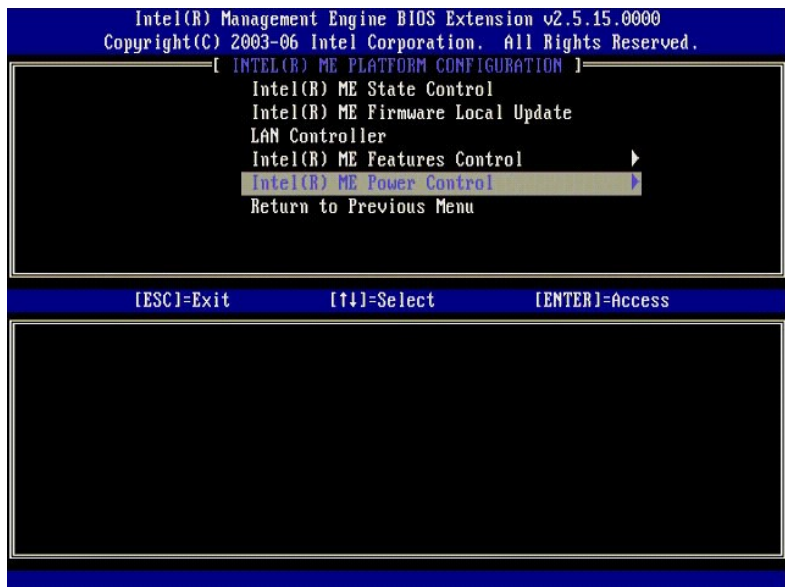

<span id="page-56-0"></span>13. **Intel ME ON in Host Sleep States** (Intel ME På i värdvilolägen) är nästa alternativ. Standardinställningen är **Mobile: ON in S0** (Mobil: På för S0).

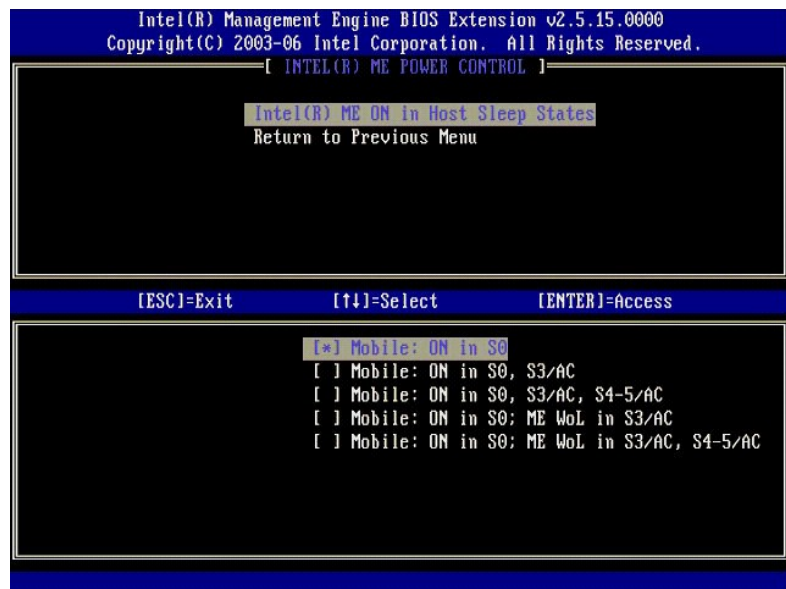

14. Välj **Return to Previous Menu** (återgå till föregående meny). Tryck på <Enter>.

15. Välj **Return to Previous Menu** (återgå till föregående meny). Tryck på <Enter>.

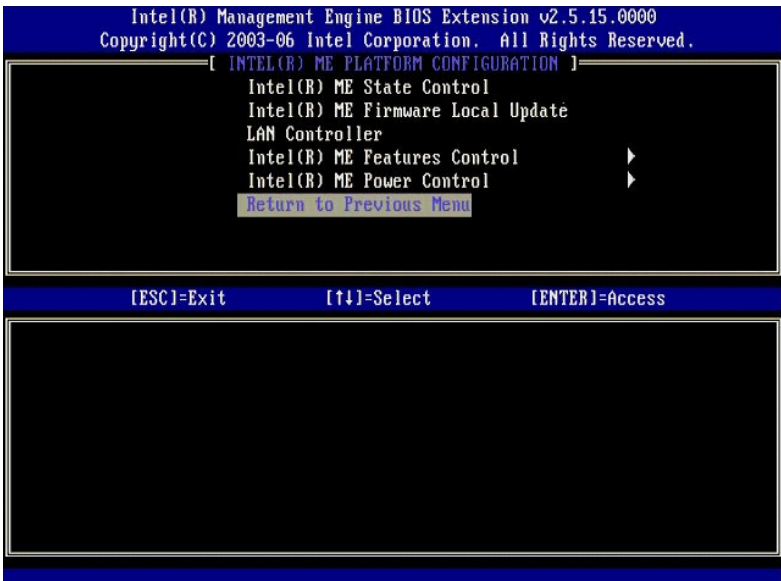

16. Avsluta MEBx Setup och spara ME-konfigurationen. Datorn visar meddelandet Intel ME Configuration Complete (Intel ME-konfiguration klar) och startar<br>om. När ME-konfigurationen är klar kan du konfigurera Intel AMT-instäl

## <span id="page-57-0"></span>**Intel AMT-konfiguration: Aktivera Intel AMT för SMB-läget**

Utför följande för att aktivera Intel AMT-konfigurationsinställningar på målplattformen:

- 1. Slă pă datorn och tryck pă <Ctrl><p> under startprocessen när Dell-logotypskärmen visas. Dă startas MEBx-programmet.<br>2. En lösenordsfråga visas. Ange det nya Intel ME-lösenordet.<br>3. Välj Intel AMT Configuration (
- 
- 

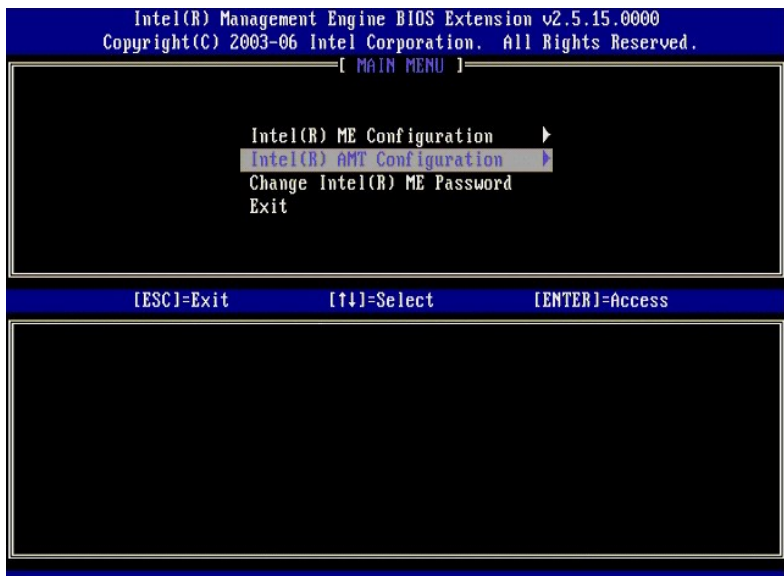

4. Välj **Host Name** (Värdnamn). Tryck på <Enter>. 5. Skriv sedan in ett unikt namn för denna Intel AMT-dator. Tryck på <Enter>.

Blanksteg får inte användas i värdnamnet. Kontrollera att det inte finns dubblettvärdnamn i nätverket. Värdnamn kan användas i stället för datorns IP i alla program som behöver IP-adressen.

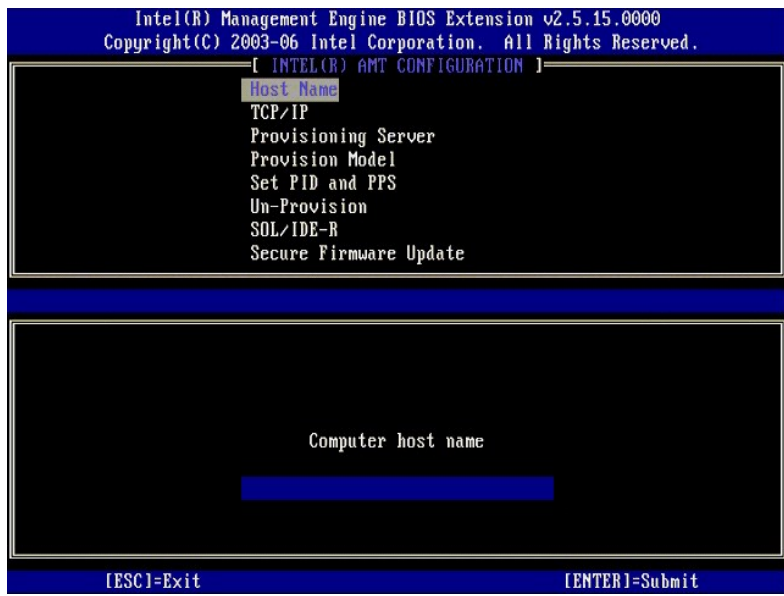

- 
- 6. Välj **TCP/IP**. Tryck på <Enter>. 7. Följande meddelanden visas, och kräver det svar som anges i följande punktlista:
- l Disable Network Interface: (Y/N) (Inaktivera nätverksgränssnitt: (J/N))

#### Tryck på <N>.

Om nätverket inaktiveras kommer alla möjligheter till Intel AMT-fjärrstyrning att inaktiveras, och TCP/IP-inställningarna är inte nödvändiga. Det här<br>alternativet är en växel, och nästa gång du tar fram den får du se motsa

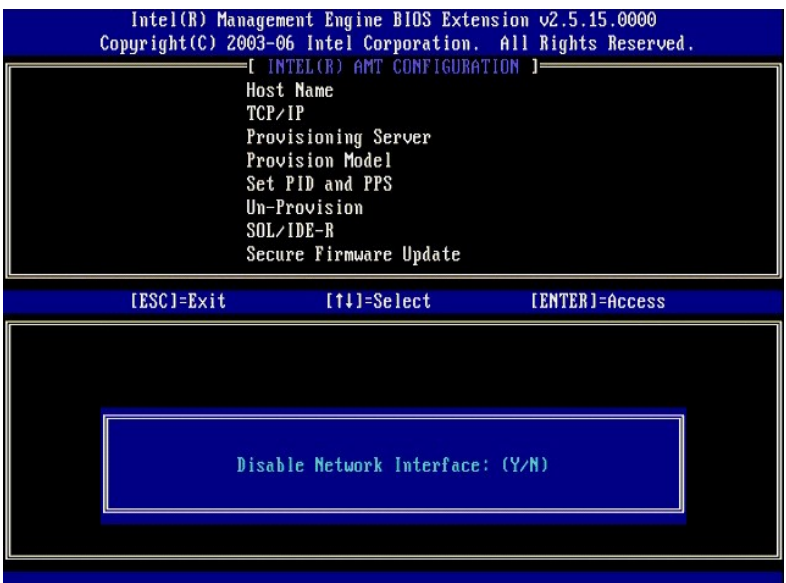

l [DHCP Enable] Disable DHCP (Y/N) ([DHCP aktiv] Inaktivera DHCP (J/N))

#### Tryck på <N>.

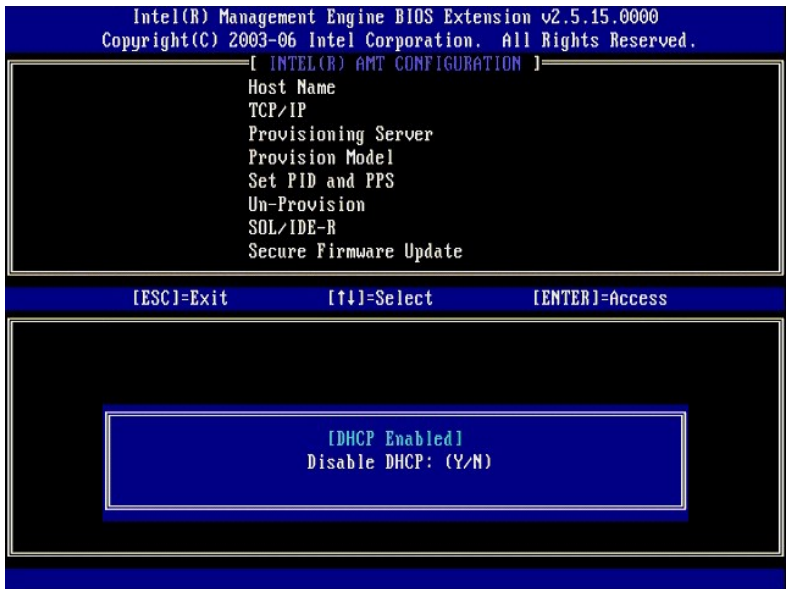

l Domain Name (Domännamnet)

Skriv domännamnet i fältet.

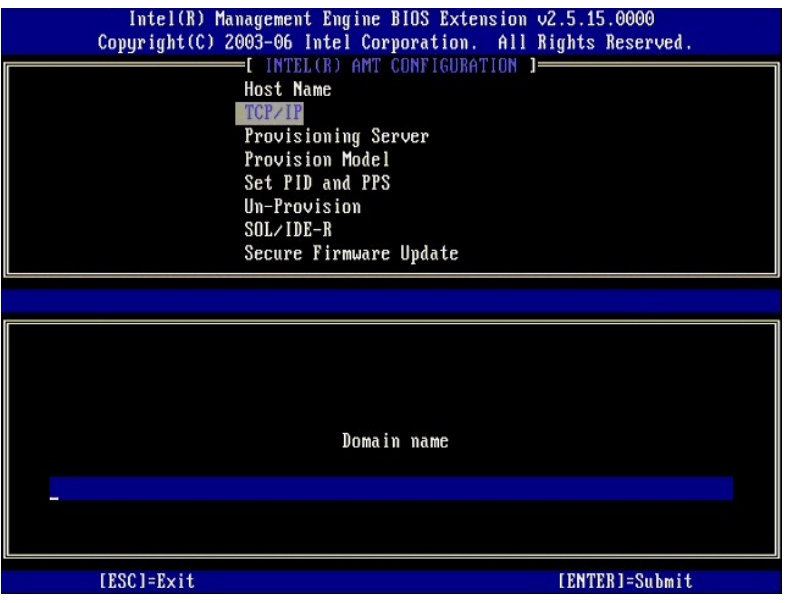

8. Välj **Provision Model** på menyn. Tryck på <Enter>. 9. Följande meddelande visas:

#### Följande meddelande visas:

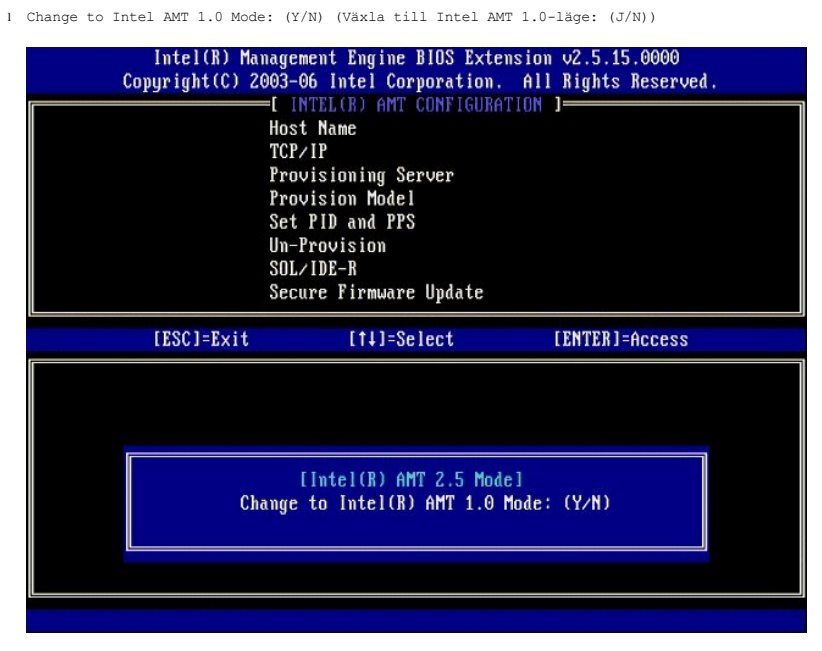

Tryck på <y>.

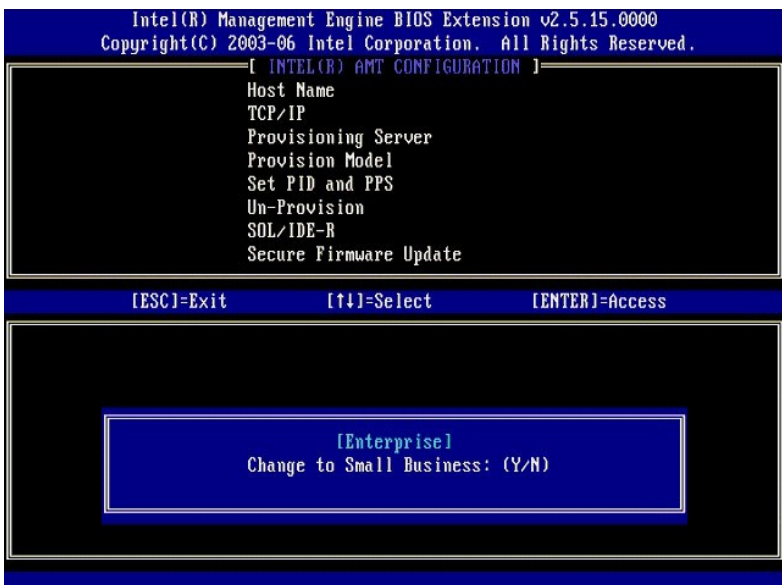

- 10. Hoppa över alternativet **Un-Provision** (Avprovisionera). Detta alternativ återställer datorn till fabriksinställningarna. Information om avprovisionering hittar du i [Återgå till standard](file:///c:/data/systems/latd630/sw/amt/troubleshooting.htm#default).
- 11. Välj **SOL/IDE-R**. Tryck på <Enter>.

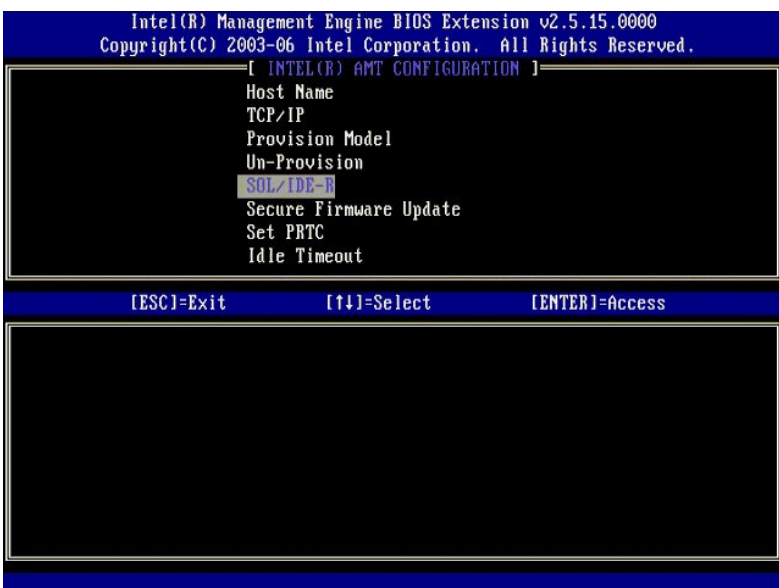

- 12. Följande meddelanden visas, och kräver det svar som anges i följande punktlista:
	- l [Caution] System resets after configuration. changes. Continue: (Y/N) ([Akta] Systemet startas om när konfigurationen ändras. Fortsätt: (J/N))

Tryck på <y>.

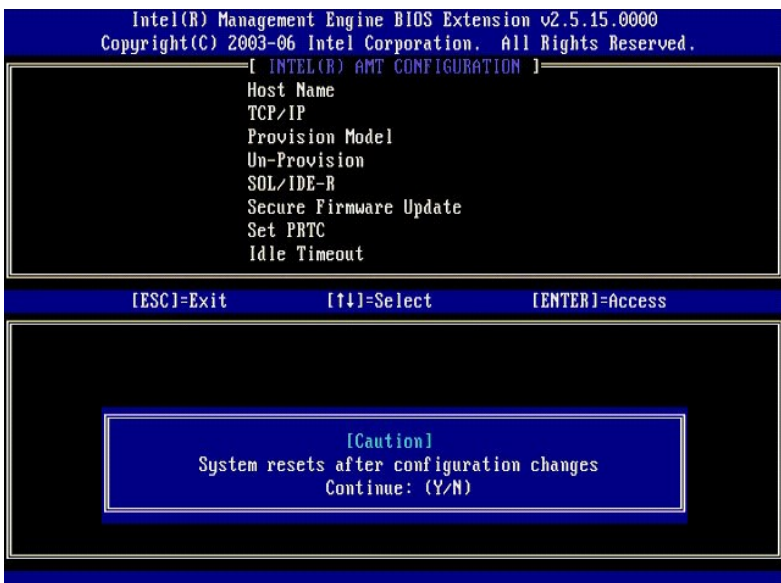

l User name & Password (Användarnamn & Lösenord)

Välj **Enabled** (Aktiverad) och tryck sedan på <Enter>.

Detta alternativ gör att du kan lägga till användare och lösenord från webbgränssnittet. Om alternativet är inaktiverat är det bara administratören som har MEBx-fjärråtkomst.

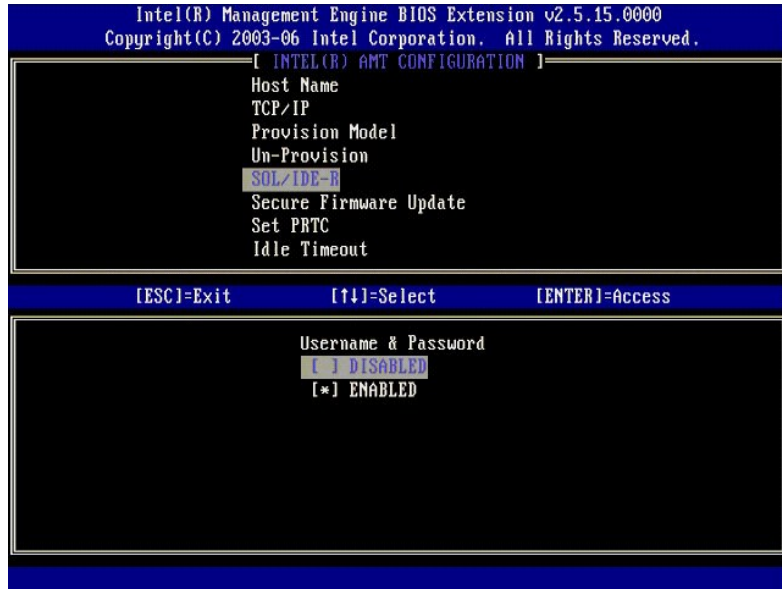

l Serial Over LAN (Seriell via LAN)

Välj **Enabled** (Aktiverad) och tryck sedan på <Enter>.

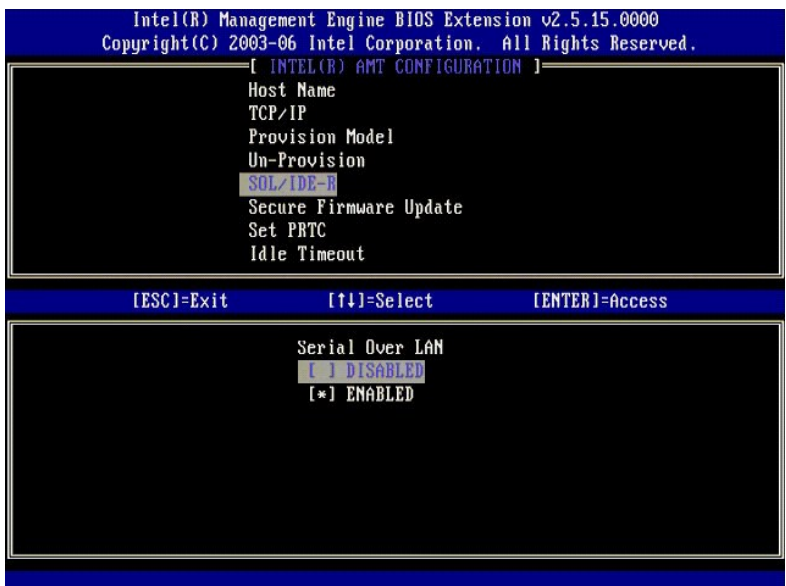

l IDE Redirection (IDE-omdirigering)

Välj **Enabled** (Aktiverad) och tryck sedan på <Enter>.

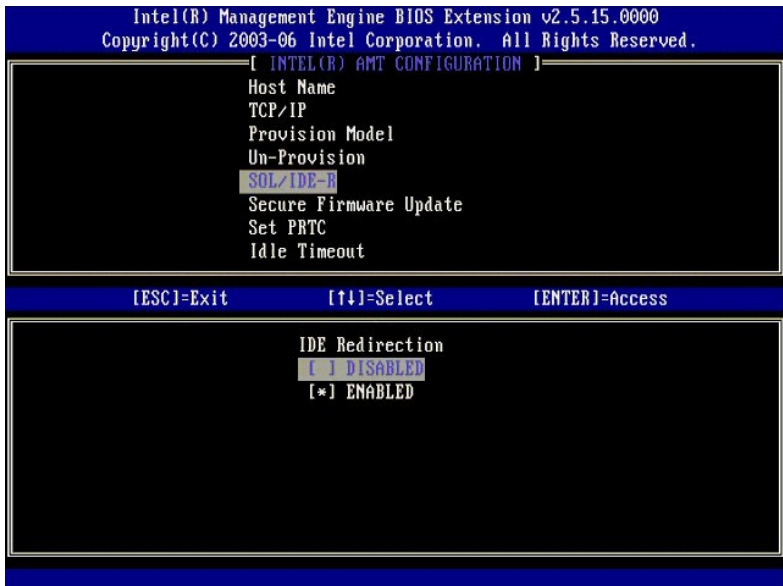

13. **Secure Firmware Update** (Säker firmwareuppdatering) är nästa alternativ. Standardinställningen är **Enabled** (Aktiverad).

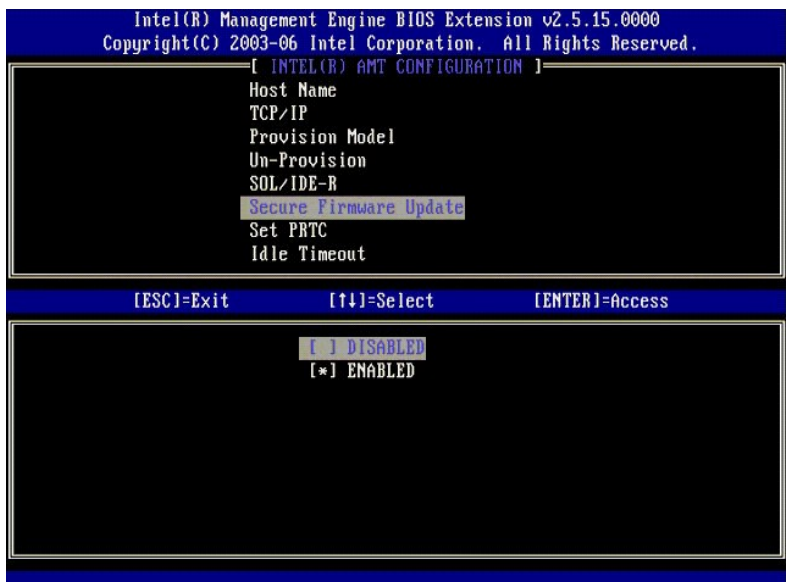

14. Hoppa över **Set PRTC** (Ange PRTC).

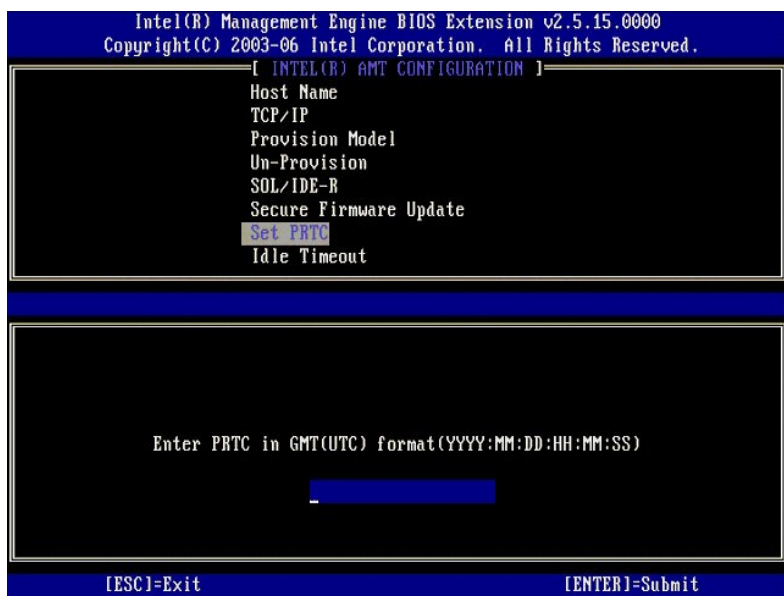

15. **Idle Timeout (Timeout vid inaktivitet) är nästa alternativ. Standardinställningen är 1. Denna timeout är endast tillämplig när ett WoL-alternativ har valts<br>i [steg 13](#page-56-0) i processen när ME aktiveras för SMB-läget.** 

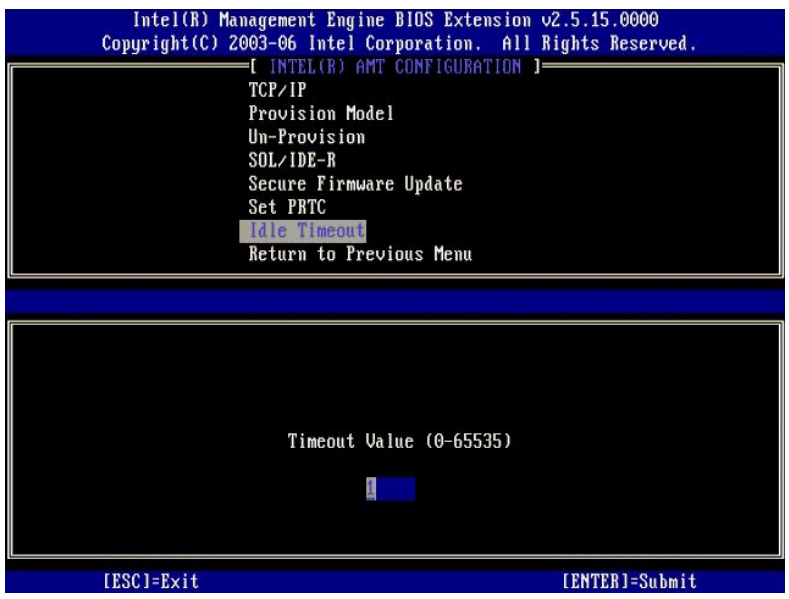

16. Välj **Return to Previous Menu** (återgå till föregående meny). Tryck på <Enter>.

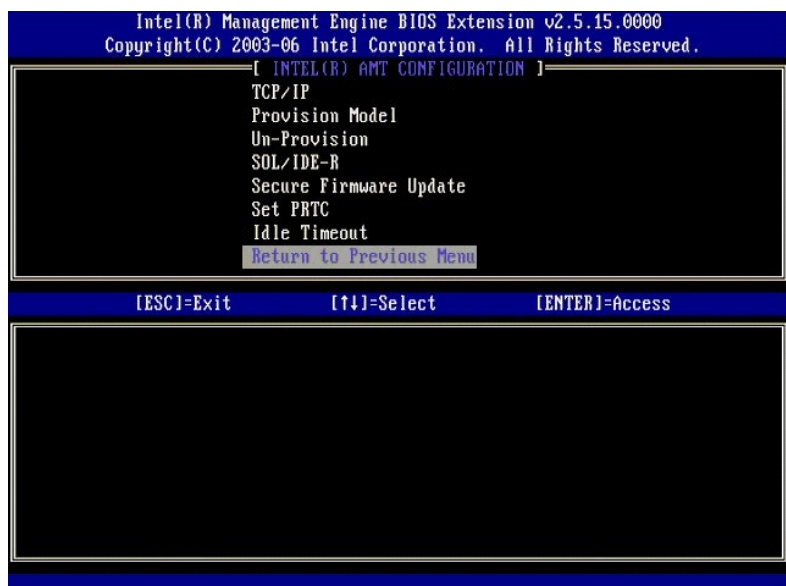

17. Klicka på **Exit** (Avsluta). Tryck på <Enter>.

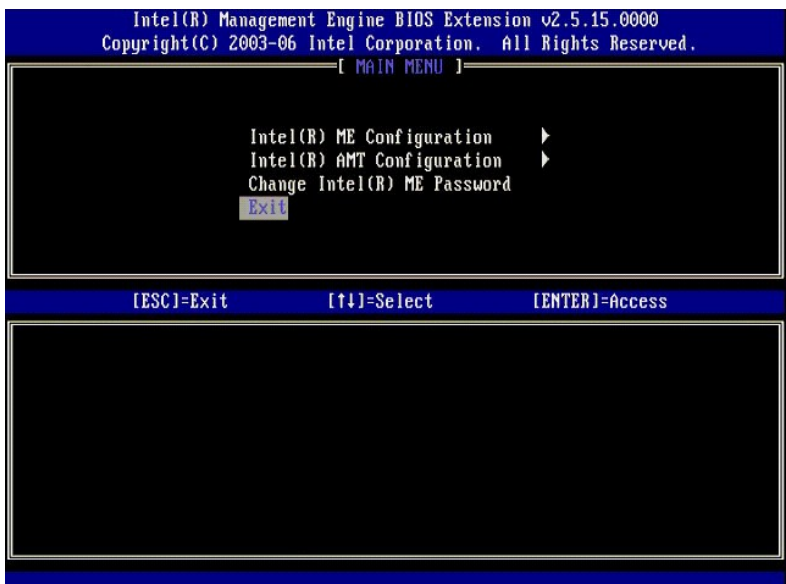

#### 18. Följande meddelande visas:

Are you sure you want to exit? (Y/N) (Vill du verkligen avsluta?  $(J/N)$ ):

#### Tryck på <y>.

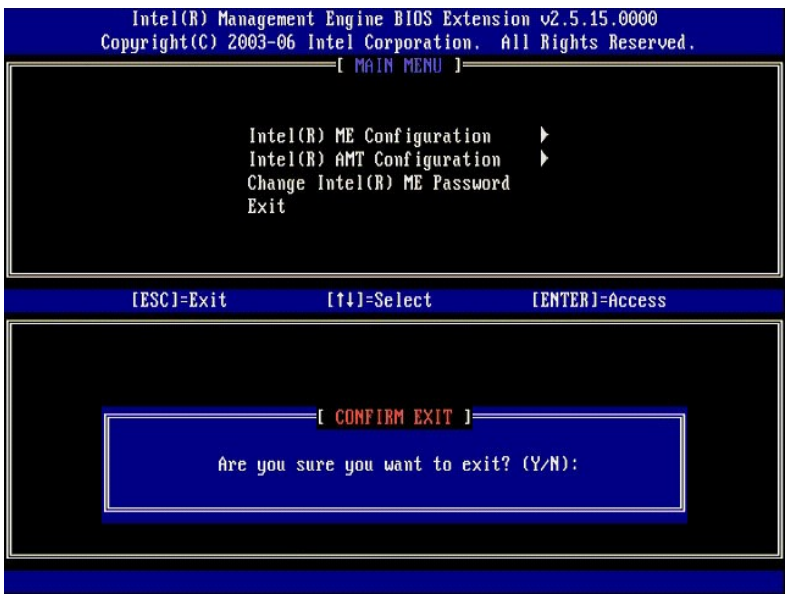

19. Datorn startar om. Stäng av datorn och dra ut nätkabeln. Datorn är nu i installationsläget, och är klar för [distribution.](file:///c:/data/systems/latd630/sw/amt/deployment.htm)

<span id="page-67-0"></span>[Tillbaka till innehållssidan](file:///C:/data/systems/latd630/sw/AMT/index.htm)

## **Felsökning**

**Dell™ Systemadministratörshandbok** 

- [Återställning till standardvärden \(Avprovisionering\)](#page-67-1)
- [Flashning av firmware](#page-67-2)  inbyggd programvara
- [Serial-Over-LAN \(SOL\) och IDE-omdirigering \(IDE-R\)](#page-67-3)
- [Felmeddelanden](#page-67-4)

Det här avsnittet beskriver några grundläggande felsökningsåtgärder som kan vidtas om problem uppstår med konfigurationen av Intel® AMT.

## <span id="page-67-1"></span>**Återställning till standardvärden (Avprovisionering)**

Att återställa standardvärden kallas även avprovisionering. En dator som installerats och konfigurerats för Intel AMT kan avprovisioneras från skärmen AMT Configuration och alternativet **Un-Provision** (Avprovisionera).

Följ instruktionerna nedan för att avprovisionera en dator:

1. Välj **Un-Provision** (Avprovisionera) och därefter **Full Un-provision** (Fullständig avprovisionering).

Fullständig avprovisionering är tillgänglig för datorer provisionerade i SMB-läge. Detta alternativ återställer alla konfigurerade Intel AMT-inställningar till<br>fabriksstandarden, men återställer INTE konfigurationsinställn

Ett meddelande om avprovisioneringen visas efter ca. 1 minut. När avprovisioneringen är klar överlämnas kontrollen till skärmen Intel AMT Configuration igen. Alternativen **Provisioning Server** (Provisioneringsserver), **Set PID and PPS** (Ange PID och PPS) och **Set PRTC (Ange PRTC) är tillgängliga igen**<br>eftersom datorn återställts till det förvalda Enterprise-läget.

2. Välj **Return to previous menu** (Återgå till föregående meny). 3. Välj **Exit** (Avsluta) och tryck sedan på <y>. Datorn startar om.

## <span id="page-67-2"></span>**Flashning av firmware – inbyggd programvara**

Flasha firmwareprogramvaran om du vill uppgradera till nyare versioner av Intel AMT. Den automatiska flashfunktionen går att inaktivera genom att välja Disabled (Inaktiverad) under inställningen Secure Firmware Update (Säker firmwareuppdatering) i <u>MEBx-gränssnittet</u>. Möjligheten att flasha firmware, när<br>den är tillgänglig, finns att hämta på webbplatsen support.dell.com.

Det går INTE att flasha firmware till en äldre version eller till nuvarande installerad version. Möjligheten att flasha firmware finns att hämta på webbplatsen **support.dell.com**.

## <span id="page-67-3"></span>**Serial-Over-LAN (SOL) och IDE-omdirigering (IDE-R)**

Om du inte kan använda IDE-R och SOL, följ dessa anvisningar:

- 1. Tryck på <Ctrl><p> på startskärmen för att gå till MEBx-skärmarna.<br>2. En lösenordsfråga visas. Ange det nya Intel ME-lösenordet.
- 
- 3. Välj **Intel AMT Configuration** (Intel AMT-konfiguration).
- 4. Tryck på <Enter>**.**<br>5. Välj **Un-Provision** (Avprovisionera).<br>6. Tryck på <Enter>**.**
- 
- 7. Välj **Full Unprovision** (Fullständig avprovisionering). 8. Tryck på <Enter>.
- 9. Konfigurera om inställningarna på [skärmen](file:///C:/data/systems/latd630/sw/AMT/MEBX.htm#AMT%20Management) **Intel AMT Configuration** (Intel AMT-konfiguration).

## <span id="page-67-4"></span>**Felmeddelanden**

**Not able to enter the MEBx on POST**

MEBx kräver att DIMM A-platsen fylls, i annat fall visas följande meddelande vid POST och du kan då inte gå vidare till MEBx-gränssnittet.

*Bad ME memory configuration* (Felaktig ME-minneskonfiguration).

**OBS!** DIMM A finns under tangentbordet. Instruktioner för hur du når denna plats finns i *Användarhandboken*.

[Tillbaka till Innehåll](file:///C:/data/systems/latd630/sw/AMT/index.htm)

<span id="page-68-0"></span>[Tillbaka till innehållssidan](file:///C:/data/systems/latd630/sw/AMT/index.htm)

# **Använda webbgränssnittet för Intel® AMT**

**Dell™ Systemadministratörshandbok** 

Intel® AMT webbgränssnitt – Ett webbläsarbaserat användargränssnitt som ger begränsade möjligheter till fjärrdatoradministration. Webbgränssnittet används ofta som ett test för att bedöma om installationen och konfigurationen av Intel AMT har utförts korrekt på en dator. En framgångsrik fjärranslutning<br>mellan en fjärrdator och värddatorn med webbgränssnittet visar om

Webbgränssnittet för Intel AMT går att nå från alla webbläsare, till exempel Internet Explorer® eller Netscape®.

Begränsade möjligheter för fjärrdatoradministration omfattar:

- l Maskinvaruinventering
- l Händelseloggning l Fjärrdatoråterställning
- l ändra nätverksinställningar
- l Tillägg av nya användare

Stödet för webbgränssnittet aktiveras som standard för datorer installerade och konfigurerade för SMB. Webbgränssnittsstödet för installation och konfiguration av Enterprise-datorer avgörs av installations- och konfigurationsservern.

Information om hur du använder webbgränssnittet finns på Intels webbplats på **www.intel.com**.

Följ instruktionerna nedan för att ansluta till Intel AMT-webbgränssnittet på en dator som har konfigurerats och installerats:

- 1. Slå på en Intel AMT-kapabel dator där installation och konfiguration av Intel AMT har slutförts.
- 2. Starta en webbläsare från en separat dator, till exempel en administrationsdator på samma delnät som Intel AMT-datorn.
- 3. Anslut till IP-adressen som finns angiven i MEBx och porten på den Intel AMT-kapabla datorn. (exempel: http://ip\_address:16992 eller http://192.168.2.1:16992)
	- l Som standard är porten 16992. Använd port 16993 och https:// för att ansluta till Intel AMT-webbgränssnittet på en dator som har
	- konfigurerats och installerats i Enterprise-läge. l Om DHCP används ska det fullständiga domännamnet (FQDN) för ME användas. FQDN är kombinationen av värdnamn och domän. (exempel: http://host\_name:16992 eller http://system1:16992)

Administrationsdatorn upprättar en TCP-anslutning till den Intel AMT-kapabla datorn och läser av den Intel AMT-inbäddade webbsidan på toppnivå i<br>Management Engine på Intel AMT-datorn.

4. Skriv in användarnamnet och lösenordet.

Det förinställda användarnamnet är admin, och lösenordet är det som ställdes in under installationen av Intel AMT i MEBx.

5. Granska datorinformationen och gör eventuella ändringar som behövs.

Du kan ändra MEBx-lösenordet för fjärrdatorn i webbgränssnittet. Om du ändrar lösenordet i webbgränssnittet eller en fjärrkonsol ger det upphov till två<br>lösenord. Det nya lösenordet, som kallas fjärr-MEBx-lösenordet, funge kunna nå dator-MEBx lokalt och på distans. När MEBx-lösenordet inledningsvis ställs in under installationen av Intel AMT fungerar lösenordet både lokalt<br>och på distans. Om fjärrlösenordet ändras blir lösenorden osynkronise

6. Klicka på **Exit** (Avsluta).